# *RTE for WIN32*

## インストール・マニュアル **(Rev.7.0)**

*Midas lab*

| 実施日         | Revision | 章 | 内容                                         |
|-------------|----------|---|--------------------------------------------|
| 2000年03月11日 | 4.0      |   | RTE4W32 Ver.5.0 対応(初版)                     |
| 2002年01月10日 | 4.1      |   | Windows XP 対応 (RTE4W32 Ver5.05 対応)         |
| 2002年10月29日 | 4.2      |   | オプション・ボタン対応 (RTE4W32 Ver5.07 対応)           |
| 2003年12月01日 | 4.3      |   | RTE-2000-TP 用 RTE-LAN/USB I/F に対応 (RTE4W32 |
|             |          |   | Ver5.11 対応)                                |
| 2006年01月05日 | 5.0      |   | RTE-2000H-TP に対応 (RTE4W32 Ver6.00.00 以降対応) |
| 2007年07月30日 | 6.0      |   | Windows Vista 対応 (RTE4W32 Ver7.00.00 以降対応) |
| 2011年06月01日 | 7.0      |   | Windows 7 対応 (RTE4W32 Ver8.00.00 以降対応)     |
|             |          |   |                                            |

―― 改訂履歴 ――

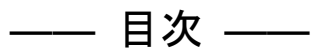

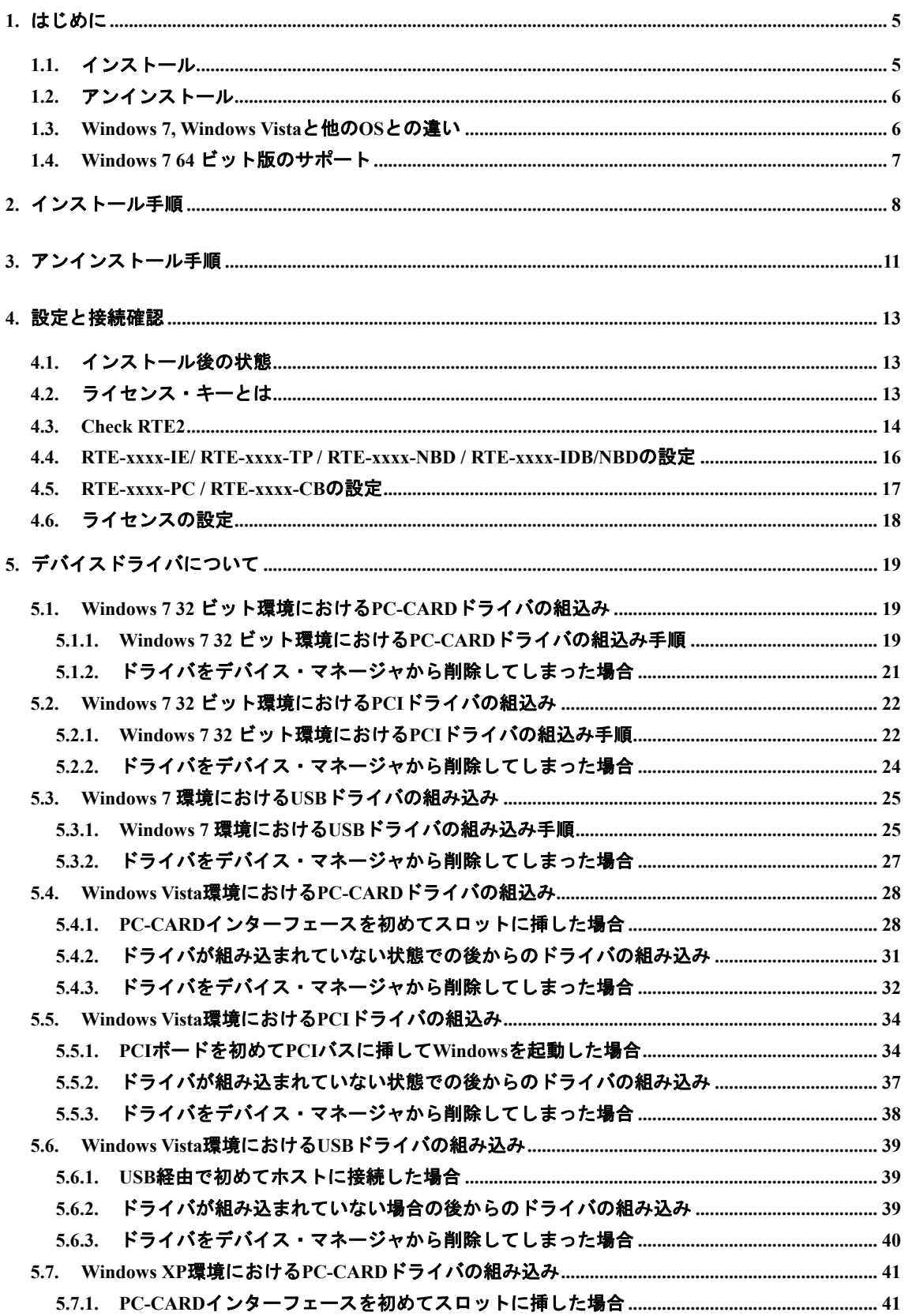

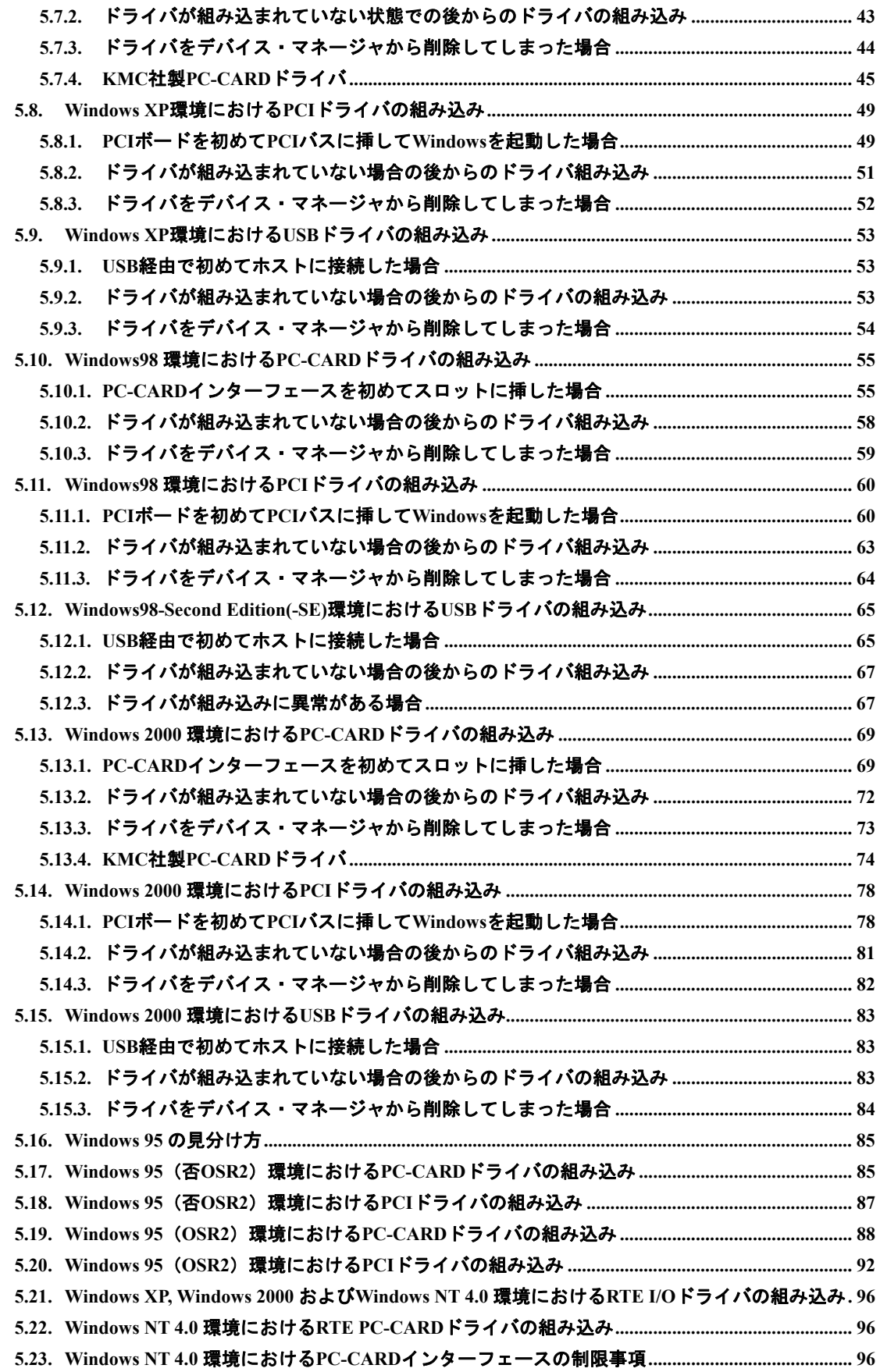

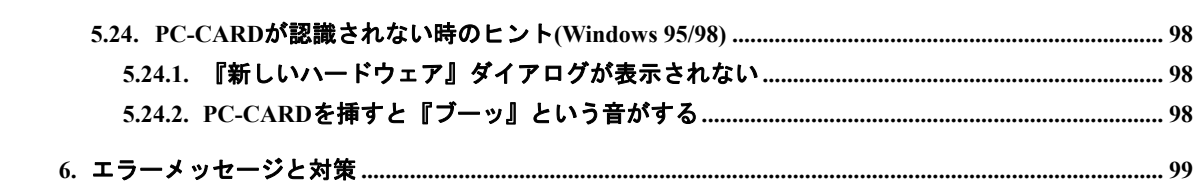

## <span id="page-5-0"></span>**1.** はじめに

本書は、RTE for WIN32 のインストール方法について記述しています。インストールは、 Microsoft 社の Windows 7 (32 ビット), Windows 7 (64 ビット), Windows Vista, Windows XP Professional, Windows XP Home Edition, Windows98, Windows 2000, Windows 95 および Windows NT 4.0 (x86) が搭載されている PC を対象とし、ディスク容量は 70M バイト程度の空き容量が必 要です。

尚、当該ソフトウェアはRTEシリーズ共通のソフトウェアです。本書もRTEシリーズ共通 として記述されていますので、個々の製品固有の設定等は、それぞれの製品のマニュアルを参照 してください。

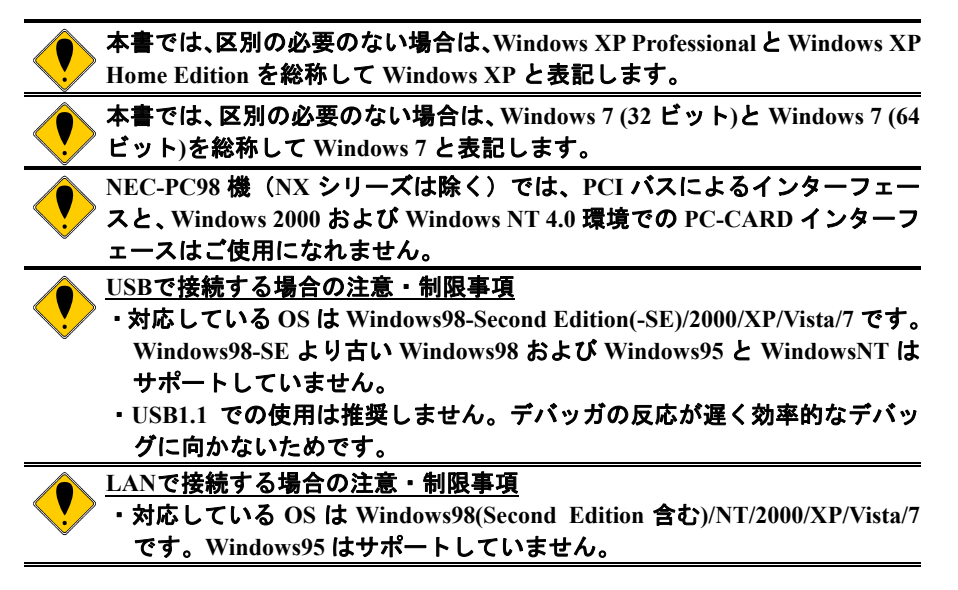

## **1.1.** インストール

RTE for WIN32 のインストール CD-ROM には、専用のインストール・コマンド (setup.exe) が 付属しています。RTE for WIN32 の DLL(ダイナミック・リンク・ライブラリ)をインストール するには、このプログラムを実行してください。setup.exe は以下の処理を行います。

- z rte4w32.dll と rte4w32.ini を Windows ディレクトリにコピーします(\*1)。
- RTE for WIN32 用のディレクトリを作成し、その他 DLL やプログラムをコピーします。
- z スタートメニューの「プログラム」に「RTE for Windows」メニューが追加され、「Check RTE2」のショートカットが生成されます。
- z Windows 7 (32 ビット), Windows Vista, Windows XP, Windows 2000 および Windows NT 4.0 環境では、RTE I/O ドライバがインストールされます。また、Windows NT 4.0 環境では、 RTE PC-CARD ドライバもインストールされます(RTE PC-CARD ドライバのインストー ルを選択した場合のみ)。
- Windows 7 (32 ビット), Windows Vista, Windows XP および Windows 2000 環境では、RTE for WIN32 のフォルダに PC-CARD 用と PCI ボード用のドライバと INF ファイルがコピーさ れます。
- Windows 7, Windows Vista, Windows XP, Windows 2000 および Windows 98 環境では、RTE for WIN32 のフォルダに USB 用のドライバと INF ファイルがコピーされます。

インストールは、なるべく **RTE for WIN32** 専用のディレクトリを作成する ようにしてください。これは、安全にアンインストールできるようにするた めです。

**\*1**:**Windows 7, Windows Vista** では、**Windows** ディレクトリには **rte4w32v.ini** が作成され、**rte4w32.ini** は **RTE for WIN32** のインストール先ディレクト リに作成されます。詳しくは『**[1.3 Windows 7, Windows Vista](#page-6-1)** と他の **OS** [との違い』](#page-6-1)を参照してください。

## <span id="page-6-0"></span>**1.2.** アンインストール

RTE for WIN32 のインストール・コマンド (setup.exe) により RTE for WIN32 をアンインスト ールできます。アンインストールは Windows ディレクトリ下の rte4w32.dll と rte4w32.ini(\*1)を削 除し、RTE ディレクトリの RTE 関連ファイルを全て削除します。ただし、Windows ディレクト リ下の rte4w32.lic と rte4w32.key は登録されたライセンスが記録されているので削除しません  $(*2)$ <sub>o</sub>

Windows 7 (32 ビット), Windows Vista, Windows XP, Windows 2000 および Windows NT 4.0 環境 では、RTE I/O ドライバの登録を削除します。また、Windows NT 4.0 環境では RTE PC-CARD ド ライバの登録も削除します。(RTE PC-CARD ドライバの削除後は、Windows NT の再起動をお勧 めします。)

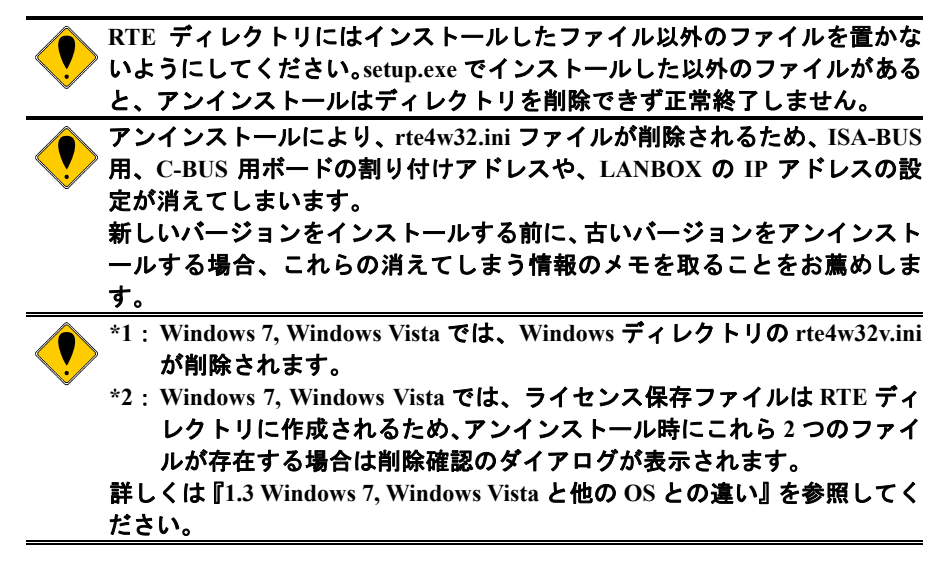

#### **1.3. Windows 7, Windows Vista** と他の **OS** との違い

<span id="page-6-1"></span>Windows 7, Windows Vista には、ユーザ アカウント制御 (以降 UAC) 機能があり、デフォル トではこの機能が有効になっています。RTE for WIN32 を他の OS と同じようにご使用頂くため に、UAC 機能の有効/無効に関係なく Windows 7/Vista 上では次の点が他の OS と異なります。

- VirtualStore の対象となるディレクトリとそのサブ・ディレクトリには、RTE for WIN32 はインストールできません。Windows 7/Vista がデフォルト状態であれば、対象となるデ ィレクトリは、C:¥Windows, C:¥Program Files, C:¥ProgramData の 3 つです。
- z 他の OS では Windows ディレクトリに作成される rte4w32.ini が、Windows 7/Vista では RTE for WIN32 のインストール先ディレクトリに作成されます。Windows ディレクトリには、 rte4w32.ini の代わりに rte4w32v.ini が作成されます。
- ライセンス保存ファイル (rte4w32.lic および rte4w32.key) は、他の OS では Windows デ ィレクトリに作成されますが、Windows 7/Vista では RTE for WIN32 のインストール先デ ィレクトリに作成されます。このため、アンインストール時にこれら 2 つのファイルが 存在する場合、削除確認のダイアログが表示されます。

Windows 7 には RTE for WIN32 の Ver8.00.00 以降が対応しています。Windows 7 に Ver8.00.00 より前の RTE for WIN32 をインストールしてしまった場合は、RTE for WIN32 を一旦アンインス トールしてから新しい RTE for WIN32 をインストールしてください。また、Windows 7 に Ver7.00.00 より前の RTE for WIN32 をインストールしてしまった場合は、後述の Windows Vista の場合と同様に、RTE for WIN32 を一旦アンインストールしてから新しい RTE for WIN32 をイン ストールしてください。

Windows Vista には RTE for WIN32 の Ver7.00.00 以降が対応しています。もし、Windows Vista

<span id="page-7-0"></span>に、Ver7.00.00 より前の RTE for WIN32 をインストールしてしまった場合は、RTE for WIN32 を 一旦アンインストールしてから新しい RTE for WIN32 をインストールしてください。なお、 Windows Vista の UAC 機能が有効になっていた場合は、Windows ディレクトリの VirtualStore 内 に rte4w32.ini/rte4w32.lic/rte4w32.key が作成されており(rte4w32.lic と rte4w32.key はライセンス を登録した場合のみ作成される)、これら VirtualStore 内のファイルは RTE for WIN32 をアンイン ストールしても削除されないので、手動で削除してください。

## <span id="page-7-1"></span>**1.4. Windows 7 64** ビット版のサポート

Windows 7 の 64 ビット版でのサポートでは、次の制限事項があります。

- RTE for WIN32 の Ver8.00.00 以降が対応しています。
- ISA-BUS, PCI-BUS および PC-CARD で接続するプロダクトはサポートしていません。
- RTE-xxxx-PC と RTE-xxxx-CB はサポートしていません。
- 64 ビット・アプリケーションはサポートしていません。

## <span id="page-8-1"></span><span id="page-8-0"></span>**2.** インストール手順

RTE for WIN32 のインストール CD-ROM をドライブに挿入し、¥rte4w32 ディレクトリにある setup.exe を実行します。setup.exe の実行はスタートメニューの「ファイル名を指定して実行」や エクスプローラで setup.exe をダブルクリックすることで行います。

Windows 7, Windows Vista, Windows XP, Windows 2000 および Windows NT 4.0 環境の場合は、 Administrator 権限を持つユーザ(管理者)でログインしてください。

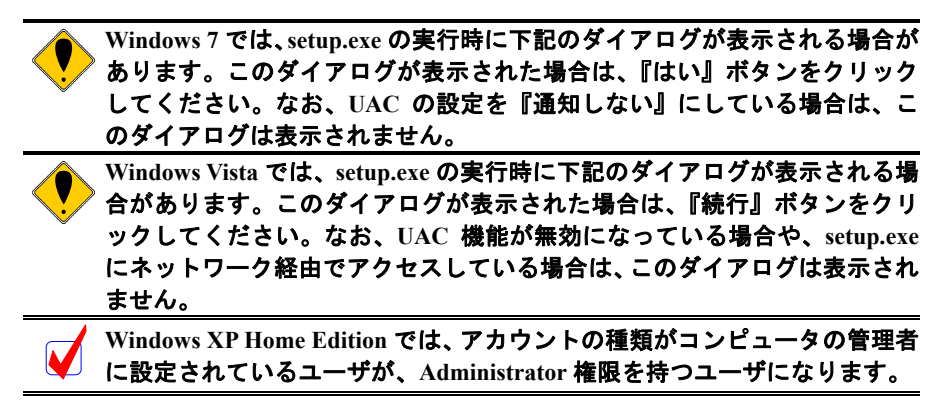

・Windows 7 で setup.exe 起動時に表示されるダイアログ

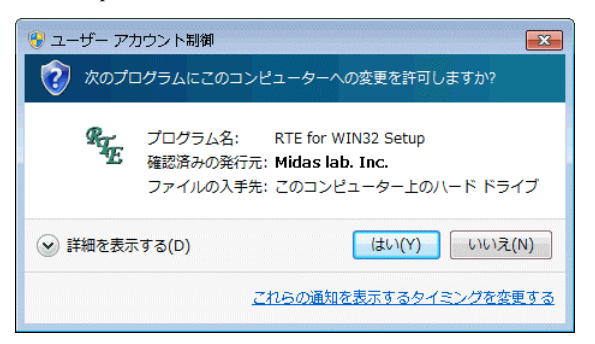

・Windows Vista で setup.exe 起動時に表示されるダイアログ

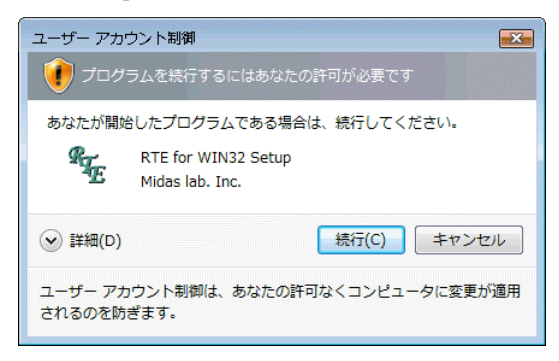

① setup.exe を実行すると以下のダイアログ・ボックスを表示します。このダイアログ・ボッ クスで「インストール」を選択してください。

Windows NT 4.0 環境でホストに PC-CARD のソケットが装備されている場合は、「PC カー ドドライバもインストールする」チェックボックスが有効になります。PC-CARD インター フェースを Windows NT 4.0 環境で使用する場合は、このチェックボックスをチェックして ください。

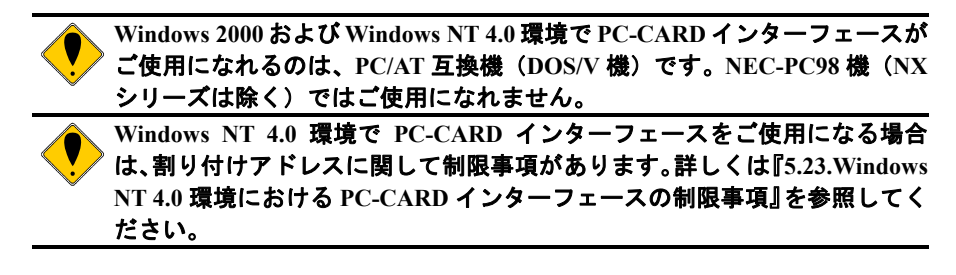

 ・Windows 7, Windows Vista, Windows XP, Windows 2000, Windows 95/98 もしくは Windows NT 4.0 (PC-CARD ソケットなし)

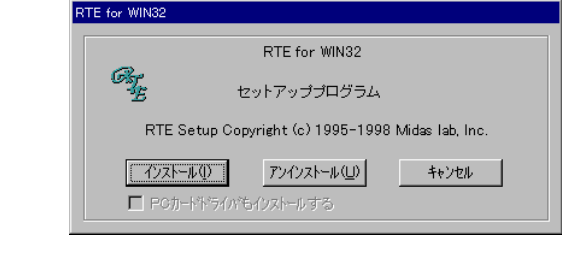

・Windows NT 4.0 (PC-CARD ソケットあり)

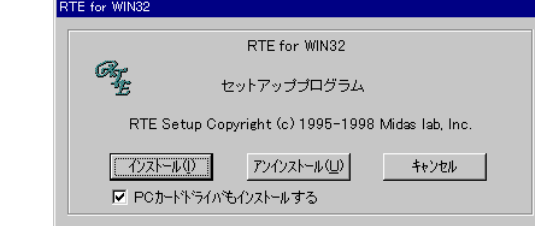

② 次に RTE for WIN32 のインストール先のディレクトリを入力するダイアログ・ボックスを 表示します。ここでインストール先のディレクトリを指定してください。「OK」を選択す るとインストールを開始し、ファイルをコピーします。

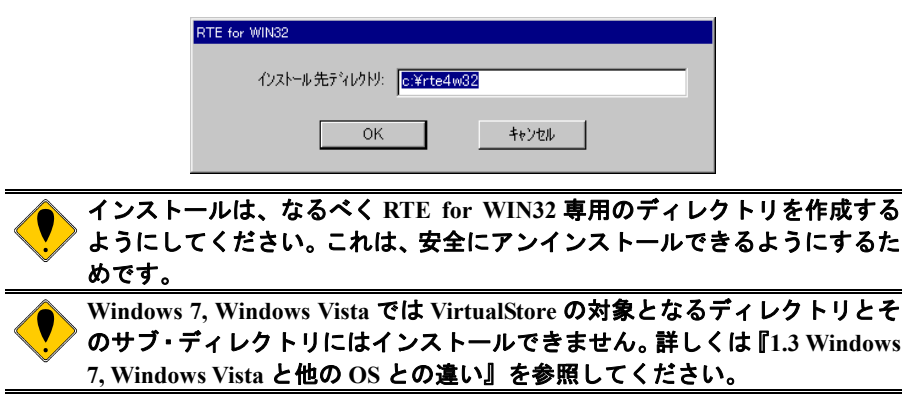

「インストール」ボタンをクリックした時に下記のダイアログが表示された場合は、 Administrator 権限を持つユーザ(管理者)でログインし直してから、再度 setup.exe を実行 してください。

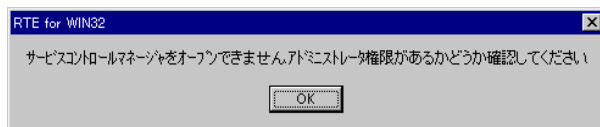

③ 最後にデスクトップに RTE for WIN32 のフォルダが作成され「Check RTE2」アイコンが登 録されます。同時にスタートメニューの「プログラム」に「RTE for Windows」メニューが 追加されます。これでインストールは終了です。

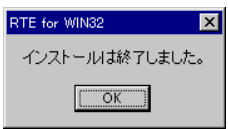

Windows NT 4.0 環境で、RTE PC-CARD ドライバがインストールされると、下記のダイア ログが表示されます。この場合は、Windows NT の再起動を行ってください。

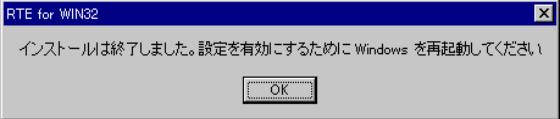

## <span id="page-11-0"></span>**3.** アンインストール手順

RTE for WIN32 のインストール CD-ROM をドライブに挿入し、¥rte4w32 ディレクトリにある setup.exe を実行します。setup.exe の実行はスタートメニューの「ファイル名を指定して実行」や エクスプローラで setup.exe をダブルクリックすることで行います。

Windows 7, Windows Vista, Windows XP, Windows 2000 および Windows NT 4.0 環境の場合は、 Administrator 権限を持つユーザ(管理者)でログインしてください。

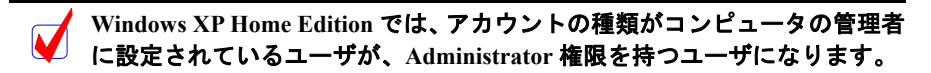

① setup.exe を実行すると以下のダイアログ・ボックスを表示します。このダイアログ・ボッ クスで「アンインストール」を選択してください(「PC カードドライバもインストールす る」チェックボックスは、チェックされていてもされていなくても構いません)。

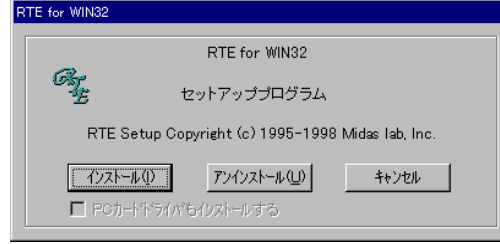

② 現在インストールされているディレクトリを表示します。「OK」を選択するとそのディレ クトリ下の setup.exe がインストールした全てのファイルと Windows ディレクトリ下の rte4w32.dll と rte4w32.ini を削除します。

「アンインストール」ボタンをクリックした時に下記のダイアログが表示された場合は、 Administrator 権限を持つユーザ(管理者)でログインして setup.exe を実行してください。

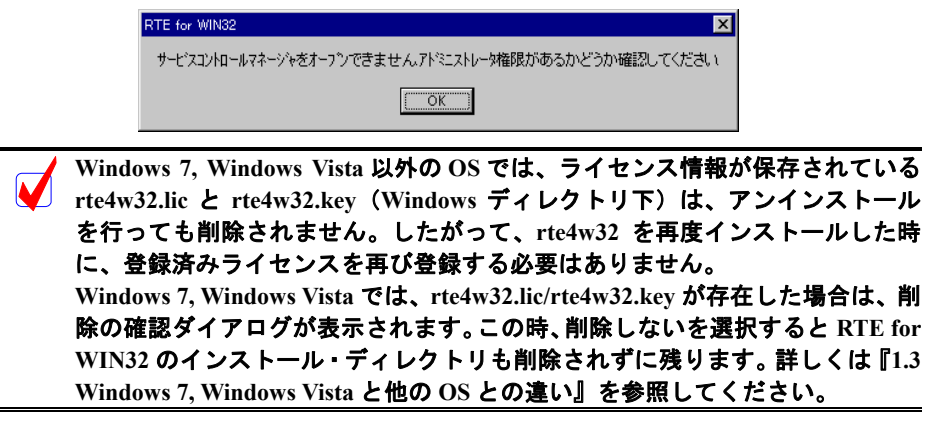

③ アンインストール後、再度インストールする場合は、「**[2.](#page-8-1)** [インストール手順」](#page-8-1)から始めて ください。

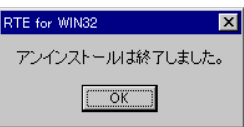

アンインストールを行う場合は、**RTE** を使用するすべてのアプリケーションの 実行を終了してから行ってください。**RTE** を使用中のアプリケーションの実行 中にアンインストールを行うと、アンインストールが正常に終了しないだけで なく、予期せぬエラーが発生することがあります。また、**Windows NT 4.0** 環境 で、**RTE PC-CARD** ドライバを使用していた場合は、アンインストール後に **Windows NT** の再起動をお勧めします。

## <span id="page-13-0"></span>**4.** 設定と接続確認

**4.1.** インストール後の状態

RTE for WIN32 をインストールするとスタートメニューの RTE for WIN32 のグループ・ファイ ルに「Check RTE2」のアイコンが登録されます。「Check RTE2」により RTE for WIN32 のポート の設定や接続確認等を行うことができます。

接続テストを実施する前に、「ハードウェア・ユーザーズマニュアル」を参照して、使用する RTE システムの設定と PC との接続を確認してください。

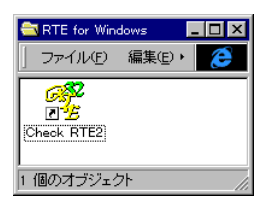

「**Check RTE2**」はインストール後に必ず実行し、**RTE** 製品の種類やインタ ーフェースの種類、ライセンス等を設定してください。また、インストール 後にこれらの項目の内容を変更した場合も「**Check RTE2**」を実行して設定 し直してください。 **Ver.4.37** 以前の **RTE for WIN32** がインストールされている環境で、新しいバ ージョンの **RTE for WIN32** を上書きインストールしますと、上記のグルー プ・ファイルに「**Check RTE32**」のアイコン(緑色)が表示されます。「**Check RTE32**」はライセンスの登録機能等を持っていないのでご使用にはならず、 「**Check RTE2**」を使用してください。

## **4.2.** ライセンス・キーとは

一部の製品(例えば、V850E2/ME3-TP 等)では、RTE for WIN32 を使用するためにライセン ス・キーの設定を必要とします。ライセンス・キーは、ライセンスが必要な製品に添付されてい るライセンス・シートに、ID またはシリアル番号と共に記載されています。

ライセンス・キーと ID またはシリアル番号は、「Check RTE2」のライセンス・ダイアログで 設定してください(『[4.6.](#page-18-1)[ライセンスの設定』](#page-18-1)参照)。

ライセンス・キーの設定は製品ごとに必要です。

## <span id="page-14-0"></span>**4.3. Check RTE2**

「Check RTE2」を起動すると、次のようなダイアログ・ボックスを表示します。各項目の概 要を以下に説明します。詳しくは次節以降の製品種類ごとの説明を参照してください。

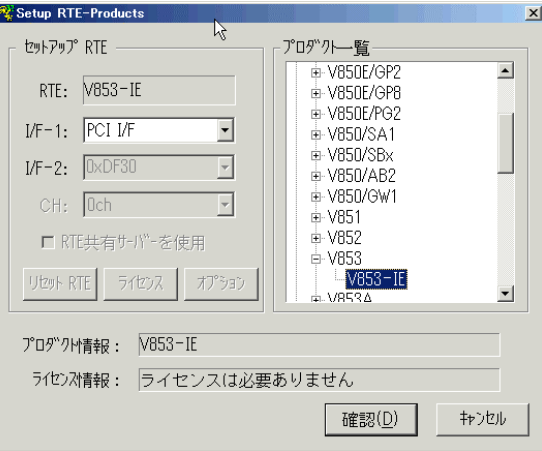

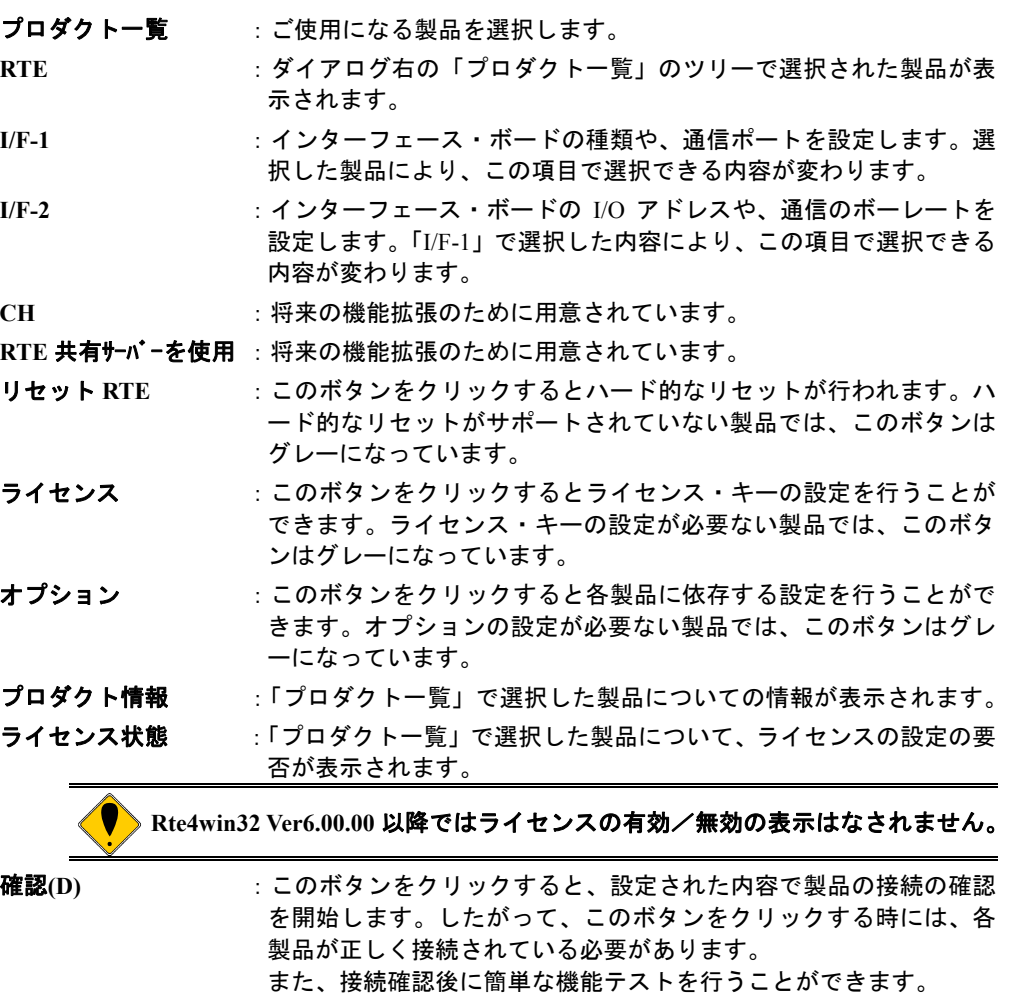

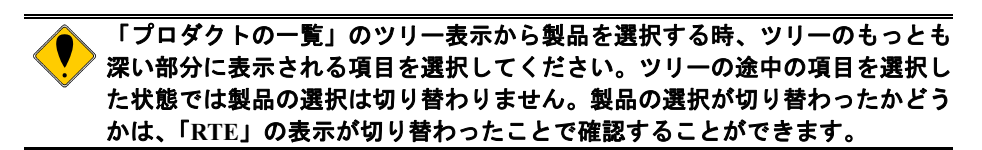

「Check RTE2」で各項目を設定したら、「確認」ボタンをクリックしてください。RTE システ ムとの接続が確認され、確認が成功すると以下のようなダイアログ・ボックスが表示されます。

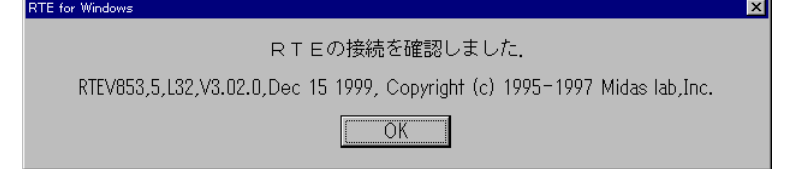

「RTE の接続を確認しました」ダイアログ・ボックスで「OK」をクリックすると、次の機能 テストの確認ダイアログ・ボックスを表示します。「いいえ」を選択するとプログラムを終了し ます。「はい」を選択すると、RTE システムの簡単な機能テストを行います。

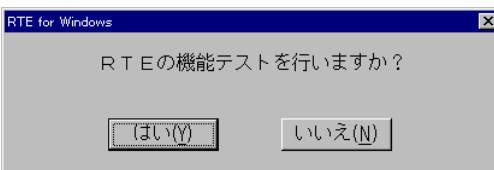

機能テスト中にエラーが発生すると、エラーメッセージの確認ダイアログ・ボックスが表示さ れます。エラーの詳細については、『**[6.](#page-99-1)**[エラーメッセージと対策』](#page-99-1)を参照してください。

テストが正常に終了すると、以下のダイアログ・ボックスを表示します。

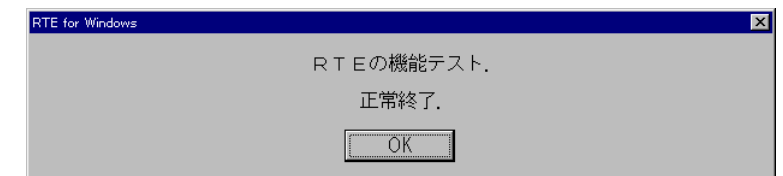

これで、通信と基本的な機能テストが完了しました。

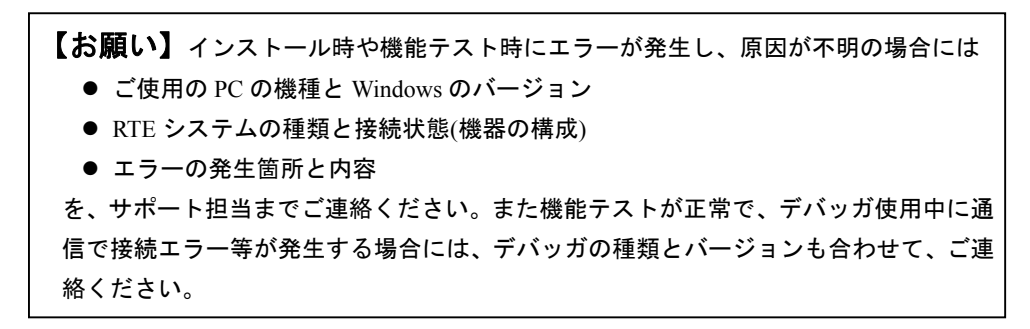

「**Check RTE2**」は、**Windows** ディレクトリ下(**Windows 7, Windows Vista** の場合は RTE for WIN32 のインストール・ディレクトリ下)の rte4w32.ini (設定保存ファイル)および **rte4w32.lic** と **rte4w32.key**(ライセンス保存フ ァイル)を書き換えます。 **Windows 7, Windows Vista, Windows XP, Windows2000** および **Windows NT 4.0** 環境では、一般ユーザが「**Check RTE2**」を使えるようにするために、必 要であればこれらのファイルのアクセス権を変更してください。 なお **rte4w32.lic** と **rte4w32.key** は、ライセンス情報を登録しない限り作成さ れません。

## <span id="page-16-0"></span>**4.4. RTE-xxxx-IE/ RTE-xxxx-TP / RTE-xxxx-NBD / RTE-xxxx-IDB/NBD** の設定

 「Check RTE2」の「プロダクトの一覧」で、xxxx-IE,xxxx-TP,xxxx-NBD または xxxx-IDB/NBD を選択した場合、I/F-1: に選択できる接続手段がプルダウン・リストボックスに一覧表示されま す。リストボックスに表示される接続手段は以下の通りです。

- ISA I/F : PC/AT 互換機 (DOS/V 機) で ISA-BUS 用のホスト・インターフェース・カード を使用する場合に選択します。I/F-2 で、インターフェース・カードへ設定した I/O アドレスを指定する必要があります。この項目は、PC/AT 互換機(DOS/V 機) の時だけ表示されます(\*1)。
- **C-BUS I/F** :NEC-PC98 機(NX シリーズを除く)で C-BUS 用のホスト・インターフェース・ カードを使用する場合に選択します。I/F-2 で、インターフェース・カードへ設 定した I/O アドレスを指定する必要があります。この項目は、NEC-PC98 機(NX シリーズは除く)の時だけ表示されます。
- **PC CARD** :PC-CARD(PCMCIA)インターフェース・カードを使用する場合に選択します。I/F-2 には、現在割り付けられている I/O アドレスが表示され、I/O アドレスを指定す る必要はありません。この項目は、PC-CARD インターフェース・カードがソケ ットに装着されていないと表示されません(\*1)。
- **PCI I/F** :PCI-BUS 用のホスト・インターフェース・カードを使用する場合に選択します。 I/F-2 には、現在割り付けられている I/O アドレスが表示され、I/O アドレスを指 定する必要はありません。この項目は、PCI-BUS 用のホスト・インターフェース・ カードが装着されていないと表示されません。また、NEC-PC98 機(NX シリー ズは除く)の場合もこの項目は表示されません(\*1)。
- **LAN I/F** :LAN を使用する場合に選択します。I/F-2 で、接続先の RTE-2000(H)-TP 等の IP アドレスを指定する必要があります。
- **USB I/F** :USB を使用する場合に選択します。この項目は、ホストに USB 経由で RTE-2000(H)-TP が接続されていないと表示されません。複数の RTE-2000(H)-TP が USB 経由でホストに接続している場合、I/F-2 で接続先の RTE-2000(H)-TP の MAC アドレスを指定する必要があります。RTE-2000(H)-TP の MAC アドレスは、 RTE-2000(H)-TP の背面のシールに記載されています。

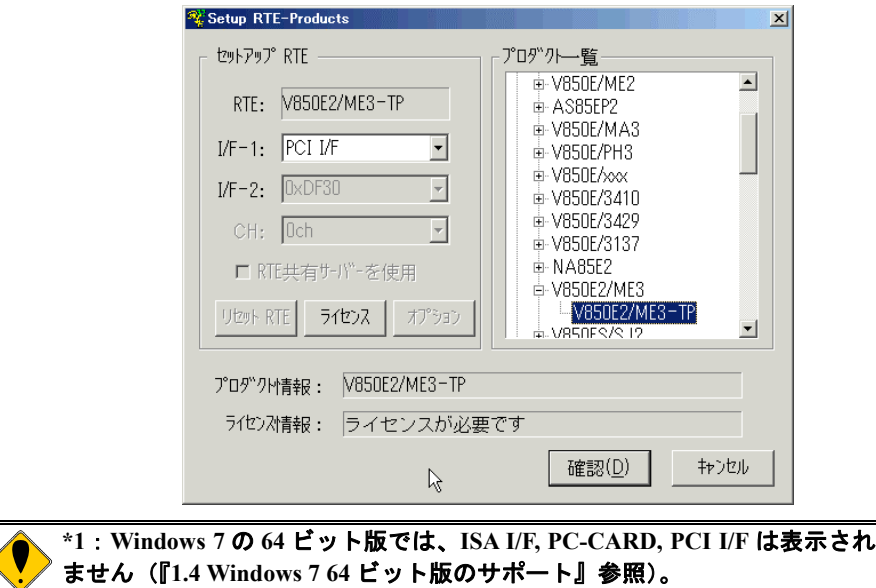

<span id="page-17-0"></span>**4.5. RTE-xxxx-PC / RTE-xxxx-CB** の設定

 「Check RTE2」の「プロダクトの一覧」で、xxxx-PC または xxxx-CB を選択した場合、I/F-1: に 選択できる接続手段がプルダウン・リストボックスに一覧表示されます。リストボックスに表示 される接続手段は以下の通りです。

- **IO** ポート :ISA-BUS でバス接続する場合に選択します。I/F-1 で設定したボードが ISA-BUS 用のボードでないとこの項目は表示されません。 I/F-2 で、ボードへ設定した I/O アドレスを指定する必要があります。
- **PCI** :PCI-BUS でバス接続する場合に選択します。I/F-1 で設定したボードが PCI-BUS 用のボードでないとこの項目は表示されません。また、NEC-PC98 機(NX シリーズは除く)の場合もこの項目は表示されません。 I/F-2 には、AUTO と表示され I/O アドレスを指定する必要はありません。
- **COM1,2,3,4** :シリアルで接続する場合に使用するCOM番号を選択します。

I/F-2 で、ボーレートを指定する必要があります。

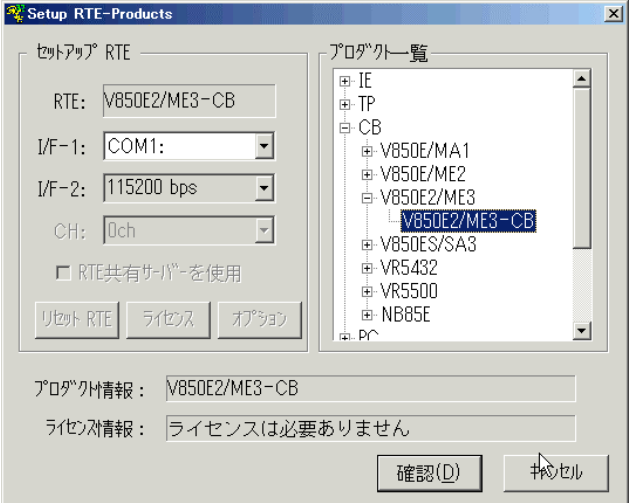

I/F-2: は、接続手段に応じたパラメータ(I/O アドレス、またはボーレート)が、プルダウン・リ ストボックスに一覧表示されますので、それぞれボードに設定した値と同じ値を選択してくださ い。

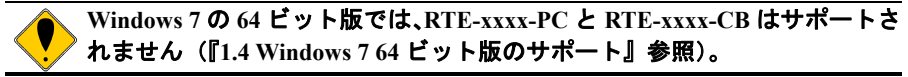

## <span id="page-18-0"></span>**4.6.** ライセンスの設定

<span id="page-18-1"></span> 「Check RTE2」の「ライセンス状態」に「ライセンスが必要です」と表示されている場合、 その製品を使用するためにはライセンスの設定が必要です。

ライセンスを設定するには、「Check RTE2」の「ライセンス」ボタンをクリックして、ライセ ンス・ダイアログを起動し、製品に添付されているライセンス・シートに記載されている ID ま たはシリアル番号と、ライセンス・キーを入力します。

## ライセンス名の選択

ライセンス・ダイアログのライセンス名入力欄の右端の矢印をクリックしてライセンスを設定 する対象製品を選択してください。

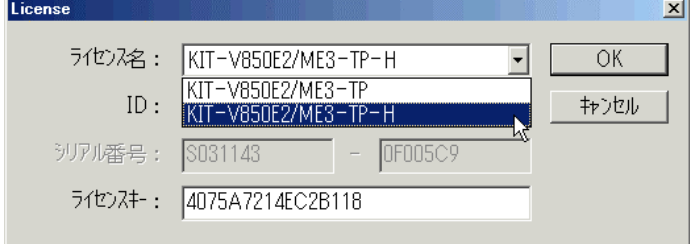

## KIT-xxxx-xxの場合の入力

シリアル番号とライセンス・キーを入力してください。

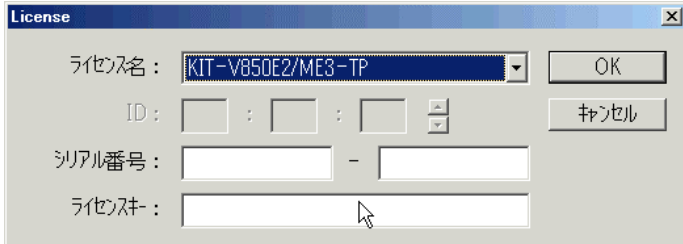

## KIT-xxxx-xx-Hの場合の入力

ID とライセンス・キーを入力してください。

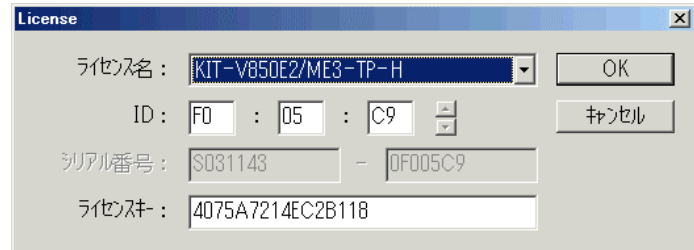

入力できたら、「OK」ボタンをクリックしてください。

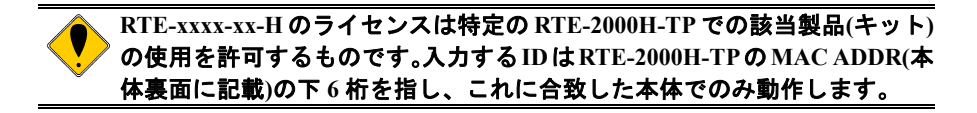

## <span id="page-19-0"></span>**5.** デバイスドライバについて

ホスト I/F が PCI や PC-CARD(PCMCIA)、USB の場合、及び PCI バス搭載の RTE-xxxx-PC シ リーズを使用する場合には、Rte for WIN32 のインストールとは別に、I/F 個別のドライバをイン ストールしなければなりません。

この章では、OS ごとにホスト I/F 個別のドライバのインストール方法を説明します。

## **5.1. Windows 7 32** ビット環境における **PC-CARD** ドライバの組込み

この章では、Windows 7 の 32 ビット版使用時の PC-CARD 用個別ドライバの組み込み手順に ついて説明します。

## **5.1.1. Windows 7 32** ビット環境における **PC-CARD** ドライバの組込み手順

<span id="page-19-1"></span>1) Administrator 権限を持つユーザ(管理者)でログインしてください。

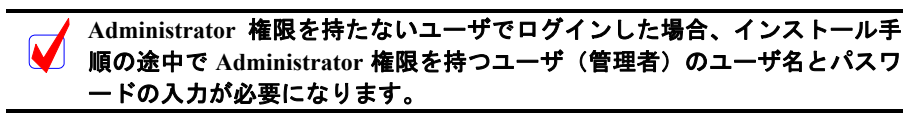

- 2) Rte for WIN32 のインストールを行っていない場合は、Rte for WIN32 のインストールを 行ってください。
- 3) PC-CARD(PCMCIA)インターフェースが PC-CARD 用のソケットに挿されていない場合 は挿し込みます。
- 4) デバイス・マネージャを起動すると、ドライバが組み込まれていない場合、下記のよう に『KMC/MEC-ICE-IF 1.0』が『ほかのデバイス』の下に!マーク付きで表示されます。

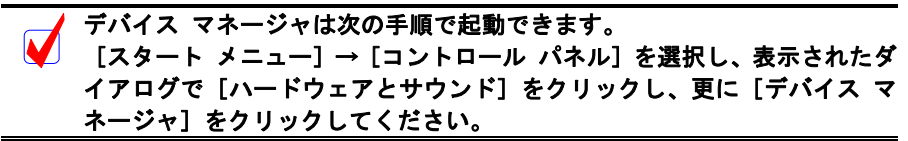

ドライバが既に組み込まれている場合は、デバイス・マネージャの表示がこ  $\blacktriangledown$ の章の最後の示した表示になります。

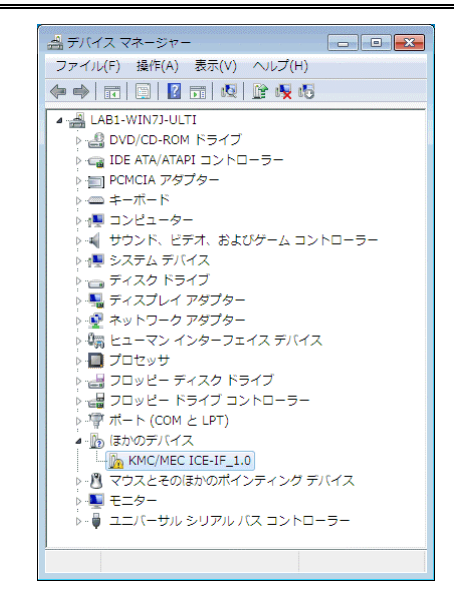

5) デバイス マネージャで『KMC/MEC-ICE-IF\_1.0』を選択し[操作]メニューから[ドラ イバー ソフトウェアの更新(P)…]を選択してください。

6) 『ドライバー ソフトウェアの更新』ダイアログが表示されますので、[コンピューター を参照してドライバー ソフトウェアを検索します(R)] をクリックしてください。

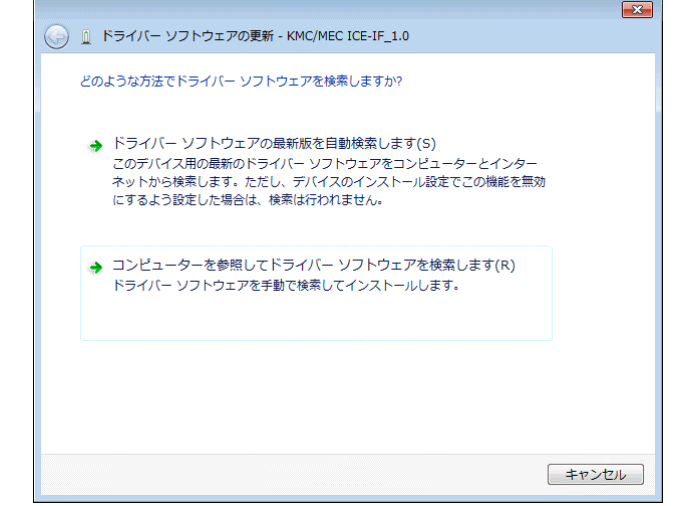

7) 次に下記のダイアログが開きますので、[次の場所でドライバー ソフトウェアを検索し ます:]のエディット・ボックスに RTE for WIN32 をインストールしたディレクトリを 入力して、[次へ(N)]ボタンをクリックしてください。

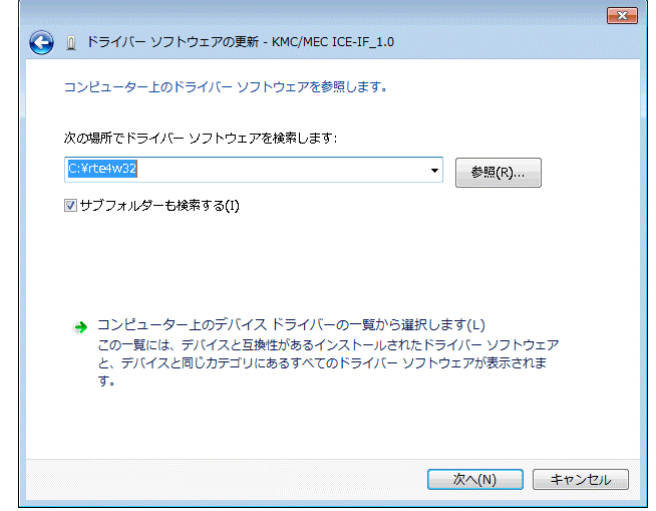

8) 『Windows セキュリティ』ダイアログが開きますので、[このドライバー ソフトウェア をインストールします(I)]をクリックしてください。

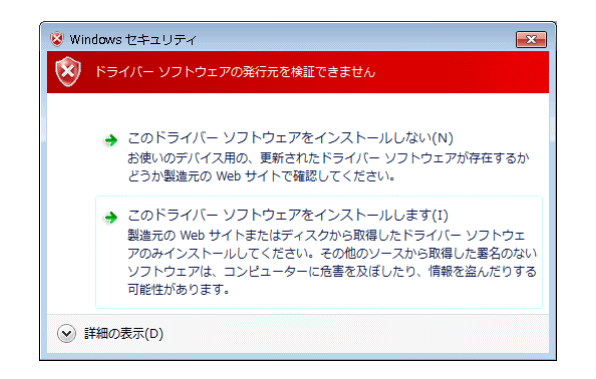

<span id="page-21-0"></span>9) ドライバ ソフトウェアのインストールが開始され、暫くすると下記のダイアログが表示 されますので、[閉じる(C)] ボタンをクリックしてください。

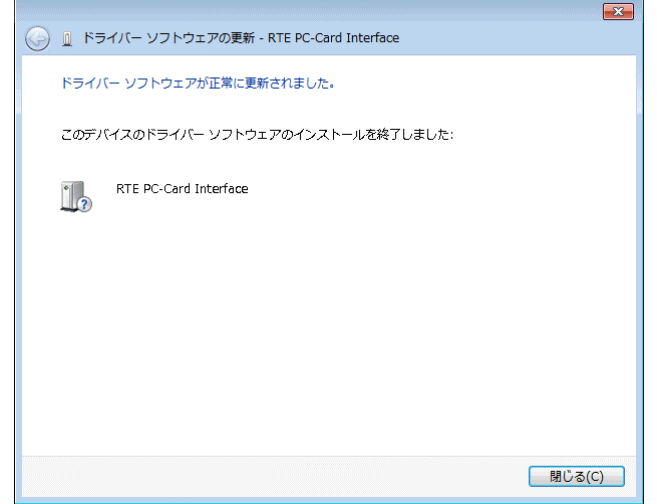

以上で、PC-CARD のドライバの組み込みが終わりました。組み込まれた様子は、デバイス マ ネージャで確認できます。

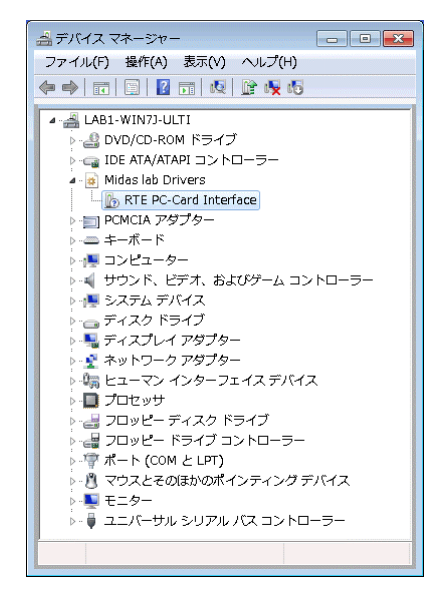

## **5.1.2.** ドライバをデバイス・マネージャから削除してしまった場合

何等かの理由で『KMC/MEC-ICE-IF\_1.0』もしくは『RTE PC-Card Interface』をデバイス・マ ネージャから削除してしまった場合、デバイス マネージャに『KMC/MEC-ICE-IF 1.0』もしく は『RTE PC-Card Interface』が表示されなくなります。

このような場合、デバイス・マネージャの[操作]メニューから [ハードウェア変更のスキ ャン(A)]を選択するか、PC-CARD を一旦ソケットから抜いてから再度挿し直してください。 PC-CARD が検出された以降の手順は、『[5.1.1](#page-19-1) Windows 7 32 [ビット環境における](#page-19-1) PC-CARD ドラ [イバの組込み手順』](#page-19-1)と同様です。

<span id="page-22-0"></span>**5.2. Windows 7 32** ビット環境における **PCI** ドライバの組込み

この章では、Windows 7 の 32 ビット版使用時の PCI 用個別ドライバの組み込み手順について 説明します。

#### **5.2.1. Windows 7 32** ビット環境における **PCI** ドライバの組込み手順

<span id="page-22-1"></span>1) Administrator 権限を持つユーザ(管理者)でログインしてください。

**Administrator** 権限を持たないユーザでログインした場合、インストール手 M 順の途中で **Administrator** 権限を持つユーザ(管理者)のユーザ名とパスワ ードの入力が必要になります。

- 2) Rte for WIN32 のインストールを行っていない場合は、Rte for WIN32 のインストールを 行ってください。
- 3) デバイス・マネージャを起動すると、ドライバが組み込まれていない場合、下記のよう に『PCI デバイス』が『ほかのデバイス』の下に!マーク付きで表示されます。

デバイス マネージャは次の手順で起動できます。 [スタート メニュー]→[コントロール パネル]を選択し、表示されたダ イアログで [ハードウェアとサウンド]をクリックし、更に [デバイス マ ネージャ]をクリックしてください。 ドライバが既に組み込まれている場合は、デバイス・マネージャの表示がこ V

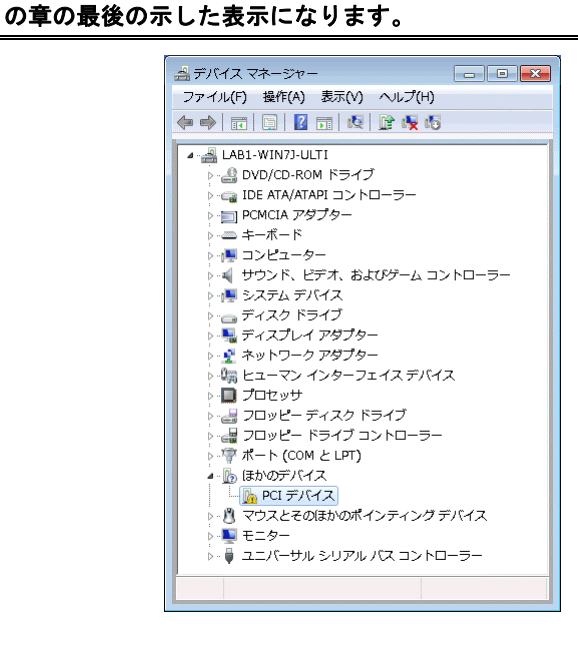

- 4) デバイス マネージャで『PCI デバイス』を選択し[操作]メニューから[ドライバー ソ フトウェアの更新(P)…]を選択してください。
- 5) 『ドライバー ソフトウェアの更新』ダイアログが表示されますので、[コンピューター を参照してドライバー ソフトウェアを検索します(R)] をクリックしてください。

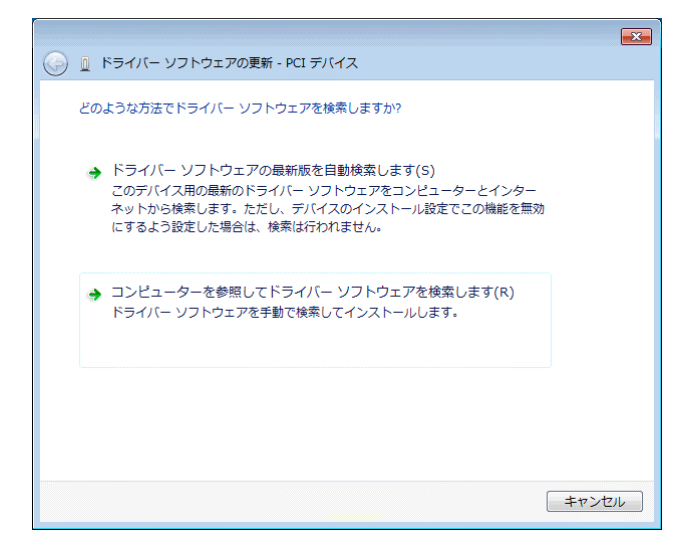

6) 次に下記のダイアログが開きますので、[次の場所でドライバー ソフトウェアを検索し ます:]のエディット・ボックスに RTE for WIN32 をインストールしたディレクトリを 入力して、[次へ(N)] ボタンをクリックしてください。

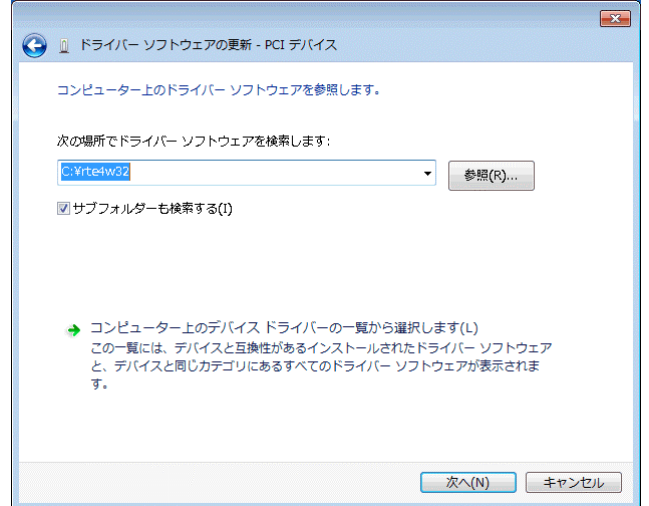

7) 『Windows セキュリティ』ダイアログが開きますので、[このドライバー ソフトウェア をインストールします(I)]をクリックしてください。

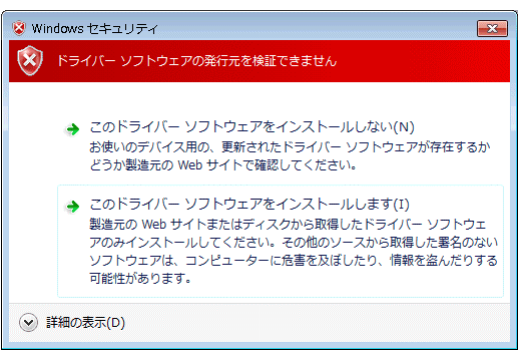

8) ドライバ ソフトウェアのインストールが開始され、暫くすると下記のダイアログが表示 されますので、[閉じる(C)]ボタンをクリックしてください。

<span id="page-24-0"></span>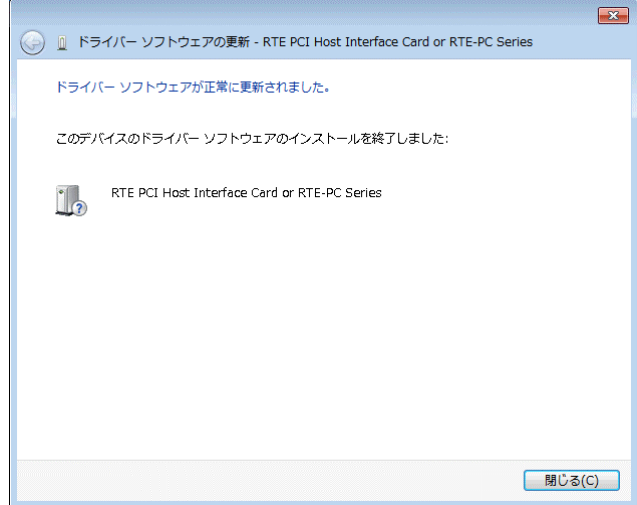

以上で、PCI ボードのドライバの組み込みが終わりました。組み込まれた様子は、デバイス マ ネージャで確認できます。

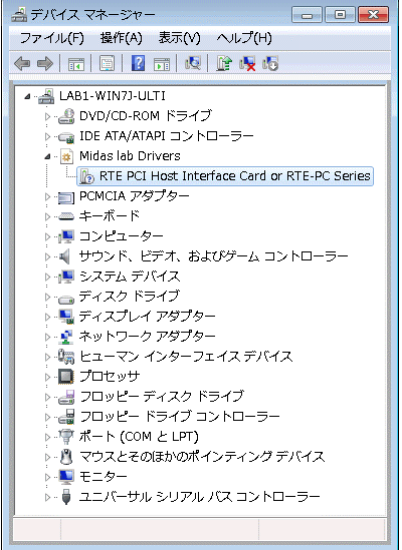

## **5.2.2.** ドライバをデバイス・マネージャから削除してしまった場合

何等かの理由で『PCI デバイス』もしくは『RTE PCI Host Interface Card or RTE-PC Series』を デバイス・マネージャから削除してしまった場合、デバイス マネージャに『PCI デバイス』も しくは『RTE PCI Host Interface Card or RTE-PC Series』が表示されなくなります。

このような場合、デバイス・マネージャの [操作] メニューから [ハードウェア変更のスキ ャン(A)]を選択してください。PCI デバイスが検出された以降の手順は、『[5.2.1 Windows 7 32](#page-22-1) ビット環境における PCI [ドライバの組込み手順』](#page-22-1)と同様です。

## <span id="page-25-0"></span>**5.3. Windows 7** 環境における **USB** ドライバの組み込み

この章では、Windows 7 使用時の USB 用ドライバの組み込み手順について説明します。 Windows 7 の 32 ビット版と 64 ビット版のドライバの組み込み手順は同じです。

> **USB I/F** でご使用になる場合、**USB1.1** での使用は推奨しません。デバッガの 反応が遅く効率的なデバッグに向かないためです。

## **5.3.1. Windows 7** 環境における **USB** ドライバの組み込み手順

<span id="page-25-1"></span>1) Administrator 権限を持つユーザ(管理者)でログインしてください。

**Administrator** 権限を持たないユーザでログインした場合、インストール手 順の途中で **Administrator** 権限を持つユーザ(管理者)のユーザ名とパスワ ードの入力が必要になります。

- 2) Rte for WIN32 のインストールを行っていない場合は、Rte for WIN32 のインストールを 行ってください。
- 3) RTE-2000(H)-TP がホストに接続されていない場合、USB 経由で接続してください。
- 4) デバイス・マネージャを起動すると、ドライバが組み込まれていない場合、下記のよう に『RTE-2000-TP USB Interface』が『ほかのデバイス』の下に!マーク付きで表示され ます。

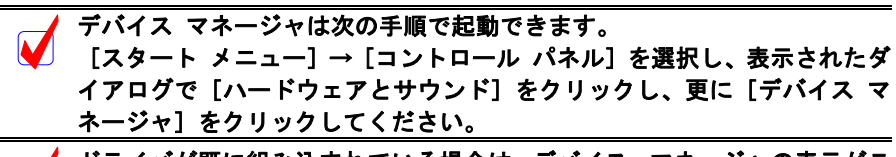

ドライバが既に組み込まれている場合は、デバイス・マネージャの表示がこ の章の最後の示した表示になります。

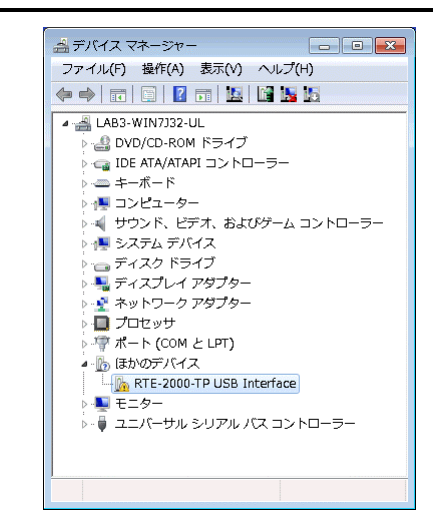

- 5) デバイス マネージャで『RTE-2000-TP USB Interface』を選択し[操作]メニューから[ド ライバ ソフトウェアの更新(P)…]を選択してください。
- 6) 『ドライバー ソフトウェアの更新』ダイアログが表示されますので、[コンピューター を参照してドライバー ソフトウェアを検索します(R)] をクリックしてください。

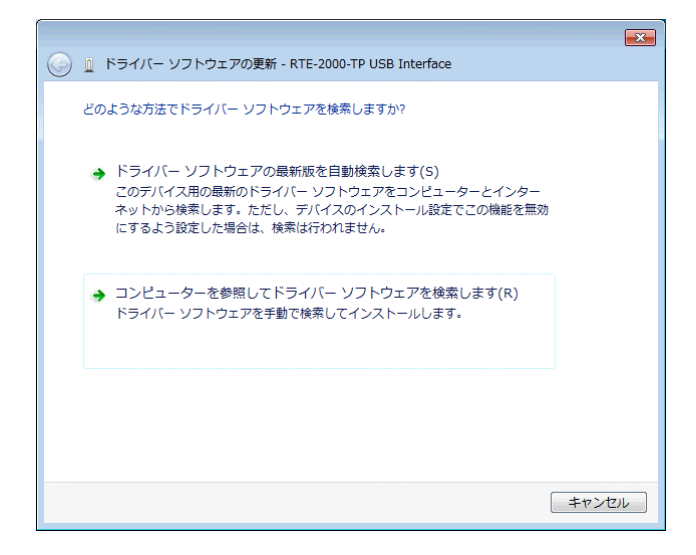

7) 次に下記のダイアログが開きますので、[次の場所でドライバー ソフトウェアを検索し ます:]のエディット・ボックスに RTE for WIN32 をインストールしたディレクトリを 入力し、[サブフォルダーも検索する(I)] チェック・ボックスにチェックを入れて、[次 へ(N)]ボタンをクリックしてください。

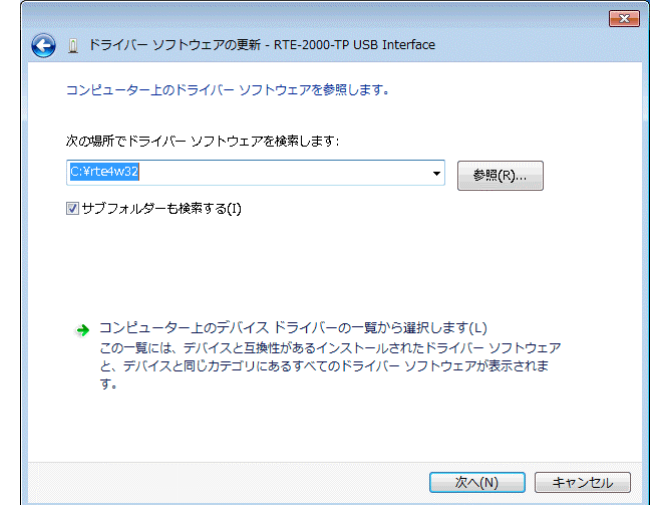

8) 『Windows セキュリティ』ダイアログが開きますので、[インストールする(I)] ボタン をクリックしてください。

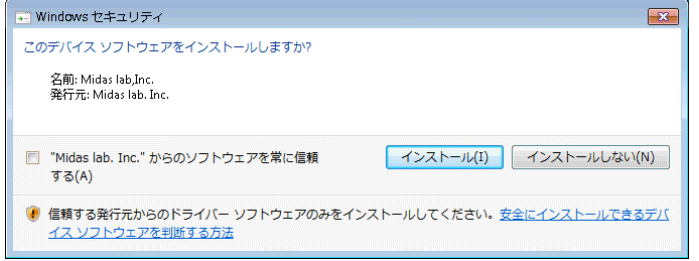

9) ドライバ ソフトウェアのインストールが開始され、暫くすると下記のダイアログが表示 されますので、[閉じる(C)]ボタンをクリックしてください。

<span id="page-27-0"></span>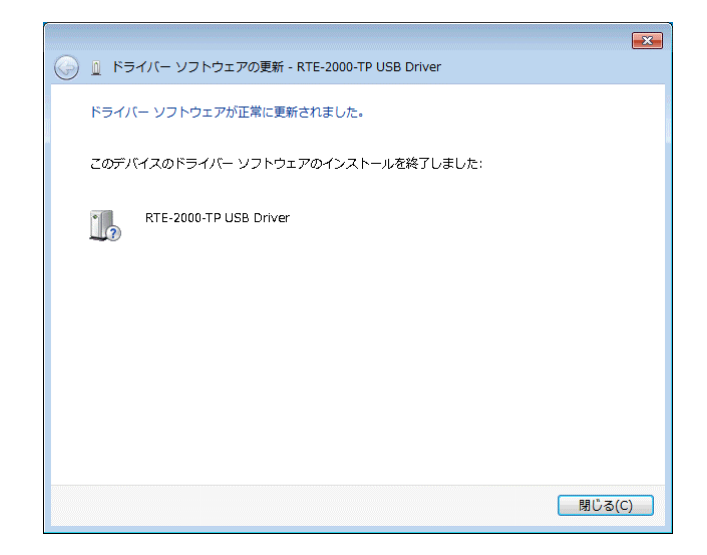

以上で、USB のドライバの組み込みが終わりました。組み込まれた様子は、デバイス マネー ジャで確認できます。

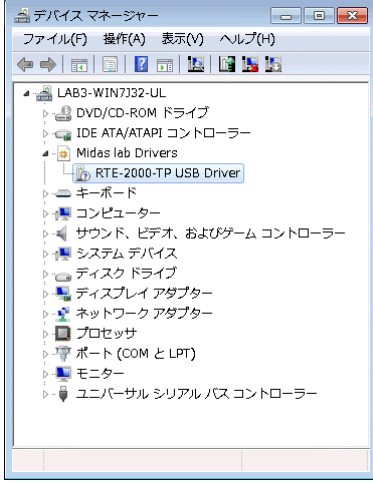

## **5.3.2.** ドライバをデバイス・マネージャから削除してしまった場合

何等かの理由で USB ドライバをデバイス・マネージャから削除してしまった場合、 RTE-2000(H)-TP を示す USB デバイスがデバイス・マネージャに表示されなくなります。

このような場合は、デバイス・マネージャの [操作] メニューから [ハードウェア変更のス キャン(A)]を選択するか、RTE-2000(H)-TP から USB ケーブルを抜き、少し待ってから再度 USB ケーブルを挿してください。すると USB デバイスがデバイス・マネージャに表示されるように なります。これ以降の手順は『[5.3.1](#page-25-1) Windows 7 環境における USB [ドライバの組み込み手順』](#page-25-1)と 同様です。

## <span id="page-28-0"></span>**5.4. Windows Vista** 環境における **PC-CARD** ドライバの組込み

この章では、Windows Vista 使用時の PC-CARD 用個別ドライバの組み込み手順について説明 します。

#### **5.4.1. PC-CARD** インターフェースを初めてスロットに挿した場合

<span id="page-28-1"></span>PC-CARD インターフェースを初めて PC-CARD ドライブに挿した場合のドライバの組み込み 手順を下記に示します。

10) Administrator 権限を持つユーザ(管理者)でログインしてください。

**Administrator** 権限を持たないユーザでログインした場合、インストール手 順の途中で **Administrator** 権限を持つユーザ(管理者)のユーザ名とパスワ ードの入力が必要になります。

11) Rte for WIN32 のインストールを行っていない場合は、PC-CARD インターフェースを初 めてスロットに挿す前に、Rte for WIN32 のインストールを行ってください。

**Rte for WIN32** のインストールは、下記の『新しいハードウェアが見つかり ました』ダイアログが表示されている状態で行って頂いても構いません。

12) PC-CARD(PCMCIA)インターフェースを PC-CARD 用のソケットに差し込みます。しば らくすると『新しいハードウェアが見つかりました』ダイアログが表示されるので、[ド ライバ ソフトウェアを検索してインストールします(推奨)(L)]をクリックしてください。

[後で再確認します**(A)**]や[このデバイスについて再確認は不要です**(D)**] V を選択した場合は、『**[5.4.2](#page-31-1)** [ドライバが組み込まれていない状態での後から](#page-31-1) [のドライバの組み込み』](#page-31-1)の手順を実施してください。

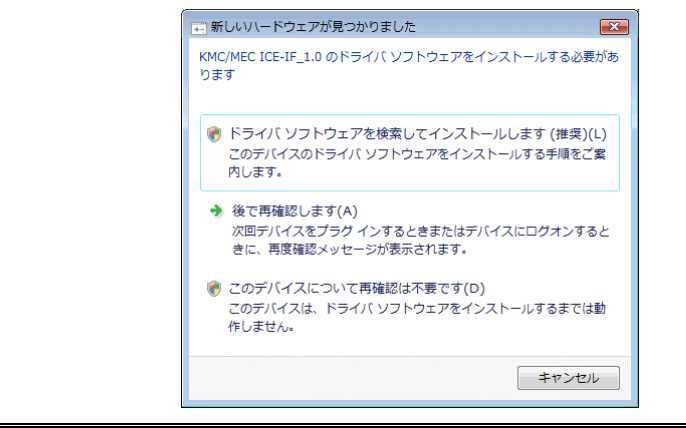

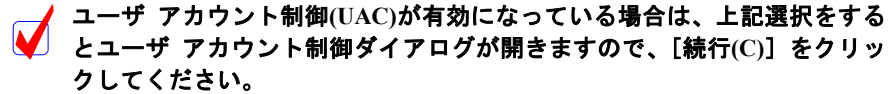

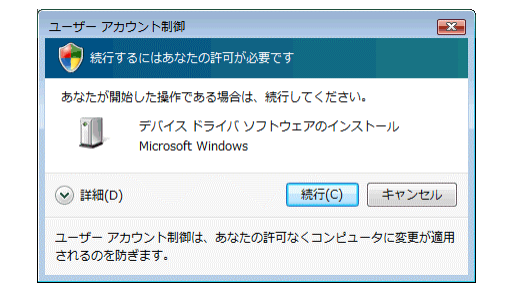

13) 暫くの間ドライバ ソフトウェアの検索が行なわれた後、下記のダイアログが開きますの

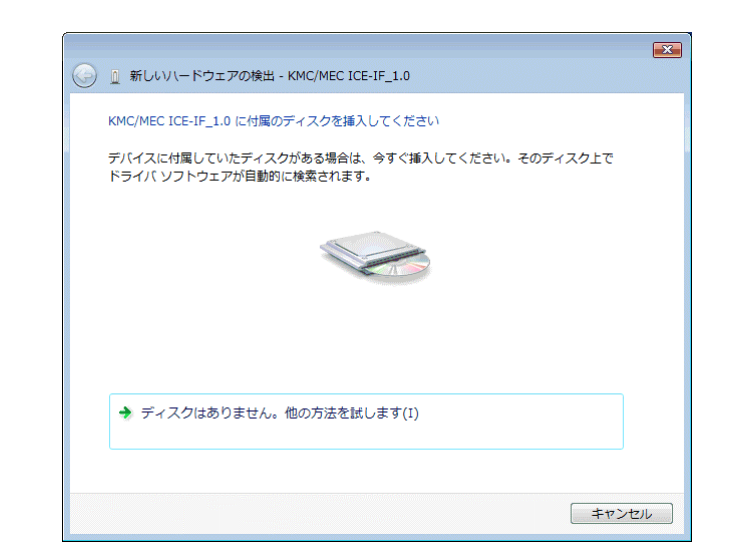

で、[ディスクはありません。他の方法を試します(I)]をクリックしてください。

14) 次に下記のダイアログが開きますので、[コンピュータを参照してドライバ ソフトウェ アを検索します(上級)(R)] をクリックしてください。

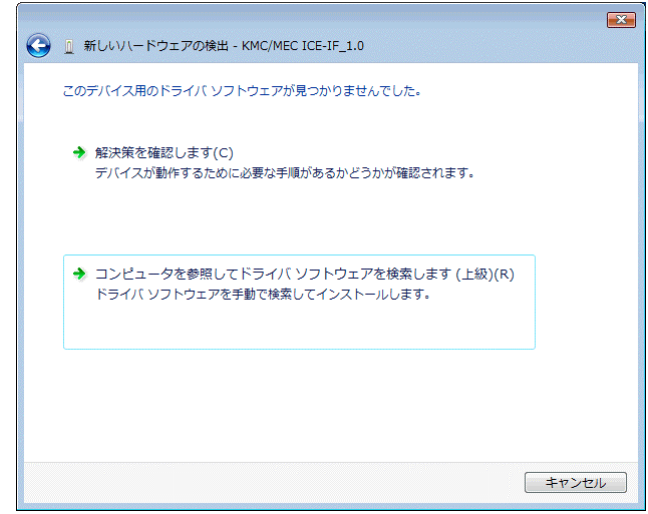

15) 次に下記のダイアログが開きますので、[次の場所でドライバ ソフトウェアを検索しま す:]のエディット・ボックスに RTE for WIN32 をインストールしたディレクトリを入 力して、「次へ(N)] ボタンをクリックしてください。

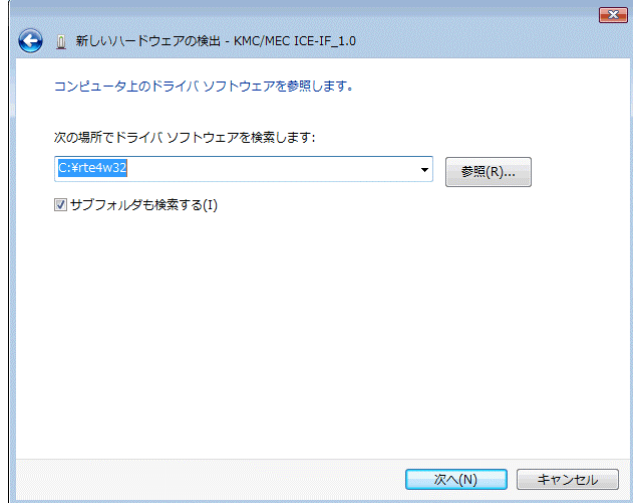

<span id="page-30-0"></span>16) 『Windows セキュリティ』ダイアログが開きますので、[このドライバ ソフトウェアを インストールします(I)]をクリックしてください。

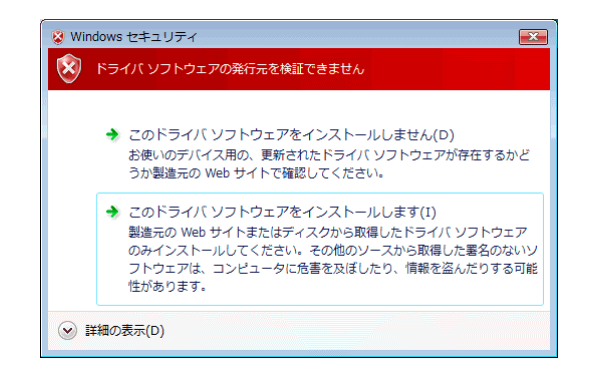

17) ドライバ ソフトウェアのインストールが開始され、暫くすると下記のダイアログが表示 されますので、[閉じる(C)]ボタンをクリックしてください。

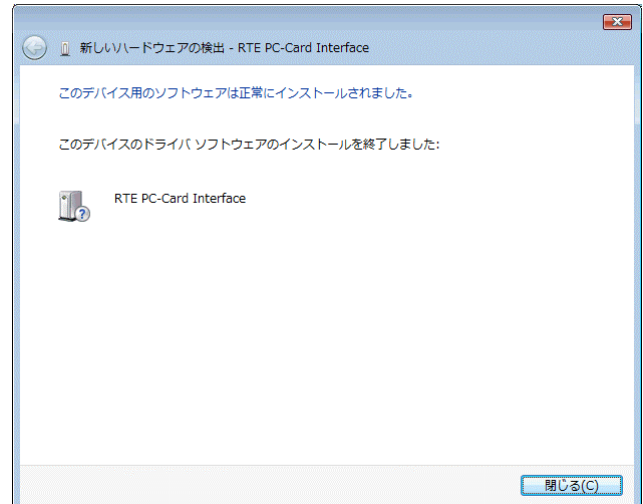

以上で、PC-CARD の検出とドライバの組み込みが終わりました。組み込まれた様子は、デバ イス マネージャで確認できます。

<span id="page-31-0"></span>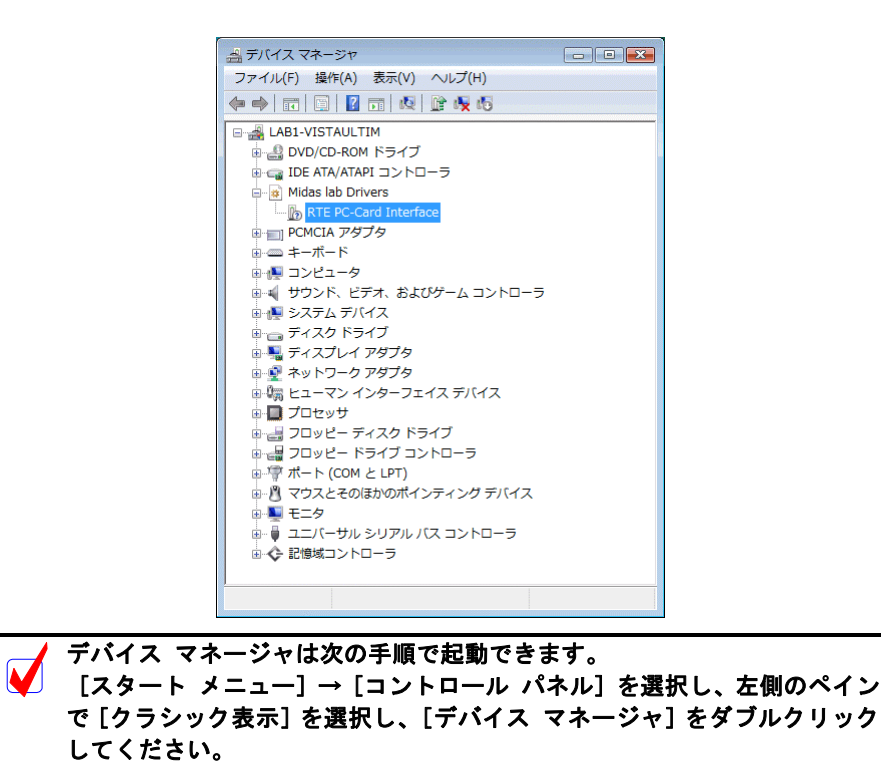

## **5.4.2.** ドライバが組み込まれていない状態での後からのドライバの組み込み

<span id="page-31-1"></span>ドライバの組み込みの手順を間違えた等の理由で、ドライバの組み込みを行わなかった場合 に、後からドライバを組み込む手順を以下に説明します。

ドライバが組み込まれていない場合、デバイス マネージャを起動すると以下のように 『KMC/MEC-ICE-IF\_1.0』が『ほかのデバイス』の下に!マーク付きで表示されます。

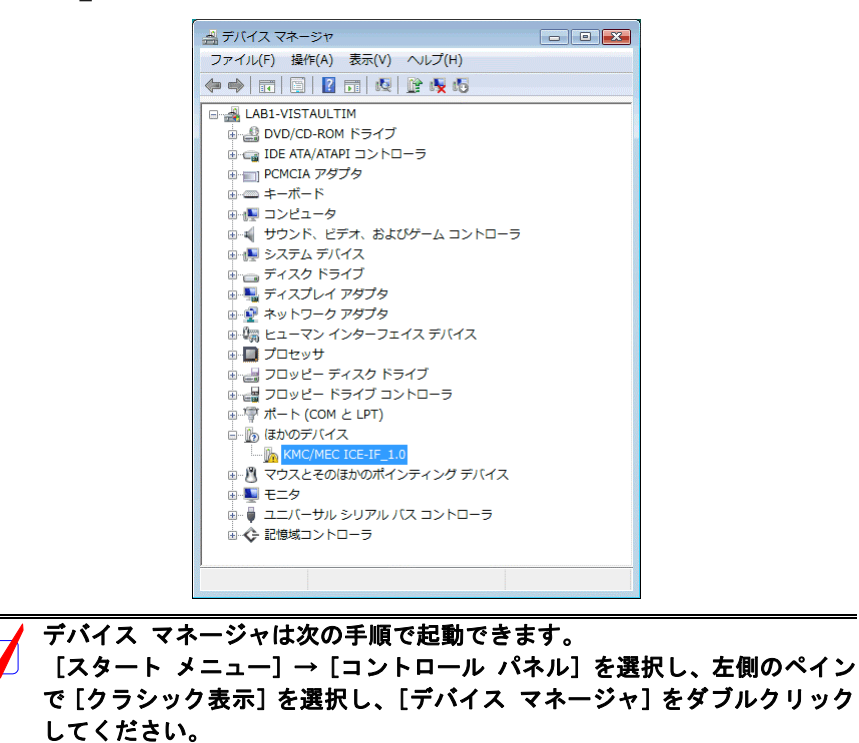

1) Administrator 権限を持つユーザ(管理者)でログインしてください。

<span id="page-32-0"></span>**Administrator** 権限を持たないユーザでログインした場合、インストール手 順の途中で **Administrator** 権限を持つユーザ(管理者)のユーザ名とパスワ ードの入力が必要になります。

- 2) Rte for WIN32 のインストールを行っていない場合は、Rte for WIN32 のインストールを 行ってください。
- 3) デバイス マネージャで『KMC/MEC-ICE-IF\_1.0』を選択し[操作]メニューから[ド ライバ ソフトウェアの更新(P)…]を選択してください。
- 4) 『ドライバ ソフトウェアの更新』ダイアログが表示されますので、[コンピュータを参 照してドライバ ソフトウェアを検索します(R)] をクリックしてください。

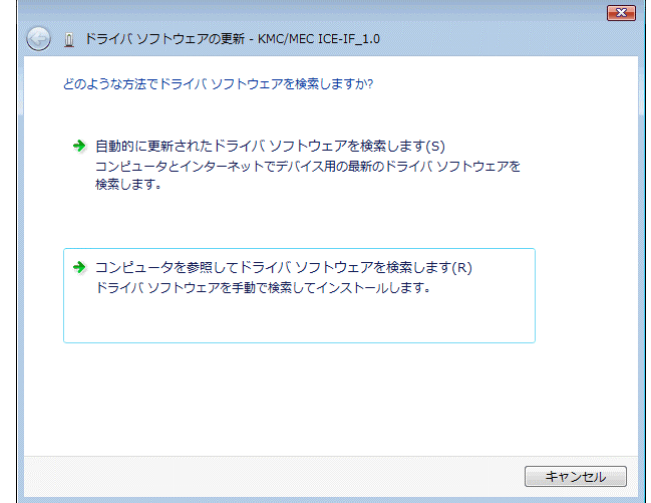

5) 次に下記のダイアログが開きますので、[次の場所でドライバ ソフトウェアを検索し ます:]のエディット・ボックスに RTE for WIN32 をインストールしたディレクトリを 入力して、[次へ(N)]ボタンをクリックしてください。

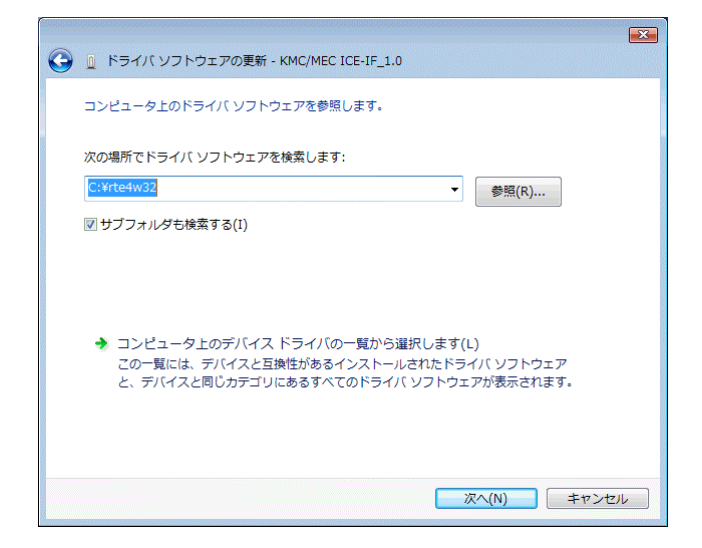

6) これ以降の手順は、『[5.4.1](#page-28-1) PC-CARD [インターフェースを初めてスロットに挿した場](#page-28-1) [合』](#page-28-1)の[16\)](#page-30-0)からの手順と同じです。

## **5.4.3.** ドライバをデバイス・マネージャから削除してしまった場合

何等かの理由で『KMC/MEC-ICE-IF\_1.0』もしくは『RTE PC-Card Interface』をデバイス・マ ネージャから削除してしまった場合、デバイス マネージャに『KMC/MEC-ICE-IF 1.0』もしく

は『RTE PC-Card Interface』が表示されなくなります。

このような場合、デバイス・マネージャの [操作] メニューから [ハードウェア変更のスキ ャン(A)]を選択するか、PC-CARD を一旦ソケットから抜いてから再度挿し直してください。 PC-CARD が検出された以降の手順は、『[5.4.1](#page-28-1) PC-CARD [インターフェースを初めてスロットに](#page-28-1) [挿した場合』](#page-28-1)と同様です。

## <span id="page-34-0"></span>**5.5. Windows Vista** 環境における **PCI** ドライバの組込み

この章では、Windows Vista使用時のPCI用個別ドライバの組み込み手順について説明します。

#### **5.5.1. PCI** ボードを初めて **PCI** バスに挿して **Windows** を起動した場合

RTE シリーズの PCI ボードを初めて PCI バスに挿した後、Windows Vista を起動した場合の手 順を以下に説明します。

9) Administrator 権限を持つユーザ(管理者)でログインしてください。

**Administrator** 権限を持たないユーザでログインした場合、インストール手  $\blacksquare$ 順の途中で **Administrator** 権限を持つユーザ(管理者)のユーザ名とパスワ ードの入力が必要になります。

10) Rte for WIN32 のインストールを行っていない場合は、Rte for WIN32 のインストールを 行ってください。

**Rte for WIN32** のインストールは、下記の『新しいハードウェアが見つかり ました』ダイアログが表示されている状態で行っても構いません。

11) ログイン後しばらくすると『新しいハードウェアが見つかりました』ダイアログが表示 されるので、[ドライバ ソフトウェアを検索してインストールします(推奨)(L)] をクリ ックしてください。

[後で再確認します(A)]や [このデバイスについて再確認は不要です(D)] M を選択した場合は、『**[5.5.2](#page-37-1)** [ドライバが組み込まれていない状態での後から](#page-37-1) [のドライバの組み込み』](#page-37-1)の手順を実施してください。

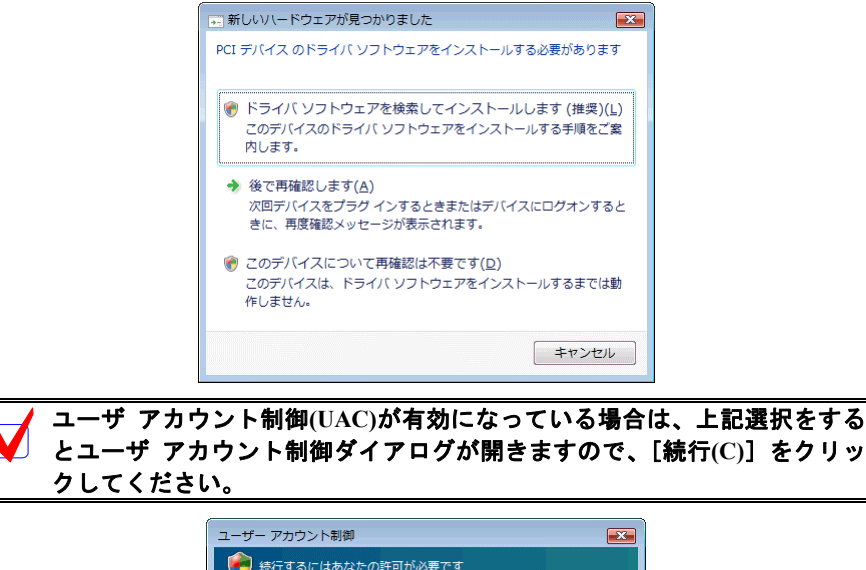

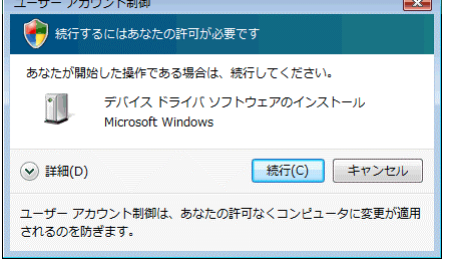

12) 暫くの間ドライバ ソフトウェアの検索が行なわれた後、下記のダイアログが開きますの で、[ディスクはありません。他の方法を試します(I)] をクリックしてください。

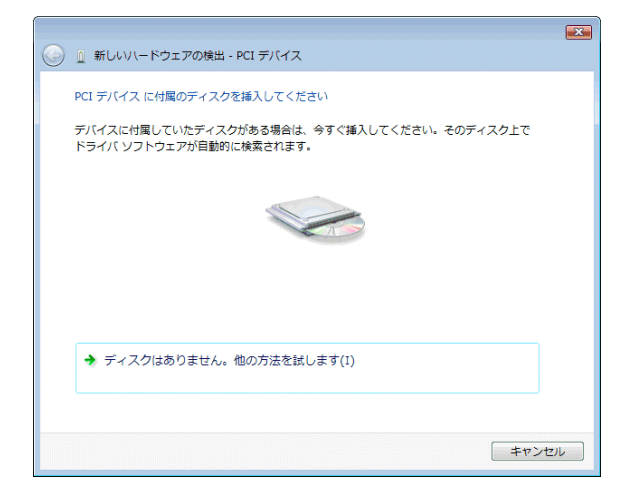

13) 次に下記のダイアログが開きますので、[コンピュータを参照してドライバ ソフトウェ アを検索します(上級)(R)] をクリックしてください。

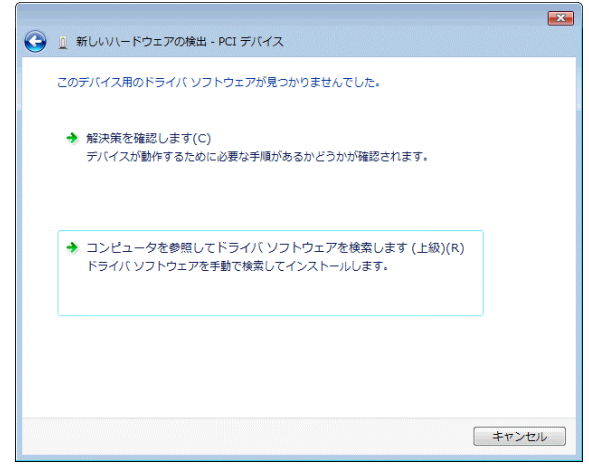

14) 次に下記のダイアログが開きますので、[次の場所でドライバ ソフトウェアを検索しま す:]のエディット・ボックスに RTE for WIN32 をインストールしたディレクトリを入 力して、[次へ(N)] ボタンをクリックしてください。

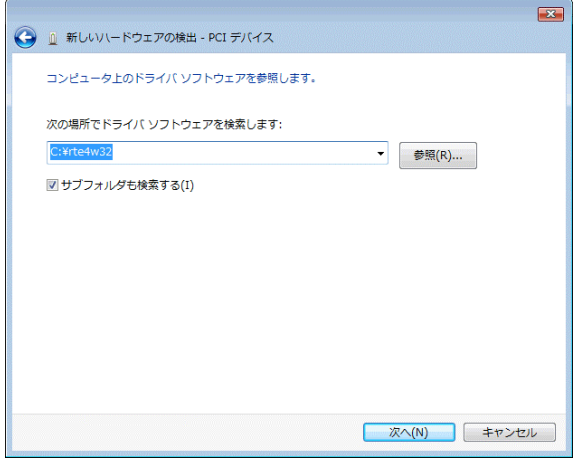

15) 『Windows セキュリティ』ダイアログが開きますので、[このドライバ ソフトウェアを
インストールします(I)] をクリックしてください。

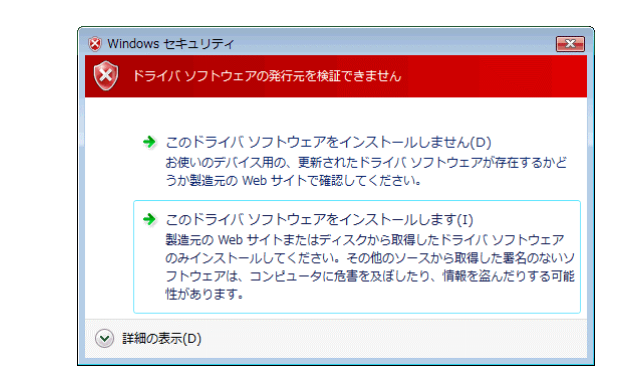

16) ドライバ ソフトウェアのインストールが開始され、暫くすると下記のダイアログが表示 されますので、[閉じる(C)] ボタンをクリックしてください。

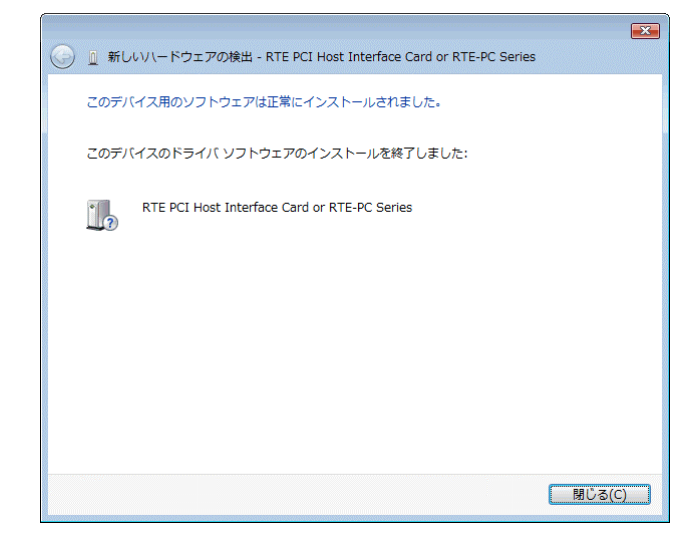

以上で、PCI ボードの検出とドライバの組み込みが終わりました。組み込まれた様子は、デバ イス マネージャで確認できます。

<span id="page-36-0"></span>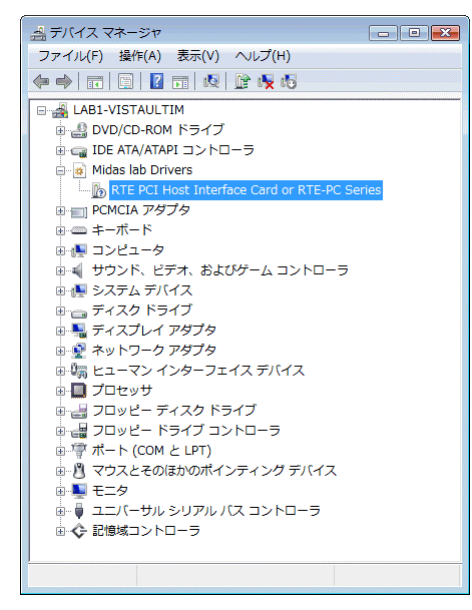

デバイス マネージャは次の手順で起動できます。 [スタート メニュー]→[コントロール パネル]を選択し、左側のペイン で[クラシック表示]を選択し、[デバイス マネージャ]をダブルクリック してください。

#### **5.5.2.** ドライバが組み込まれていない状態での後からのドライバの組み込み

Windows Vista をインストールする前から PCI ボードが PCI バスに挿されていた場合や、手順 を誤ってドライバの組込みを行わなかった場合に、後からドライバを組み込む手順を以下に説明 します。

ドライバが組み込まれていない場合、デバイス マネージャを起動すると以下のように『PCI デバイス』が『ほかのデバイス』の下に!マーク付きで表示されます。

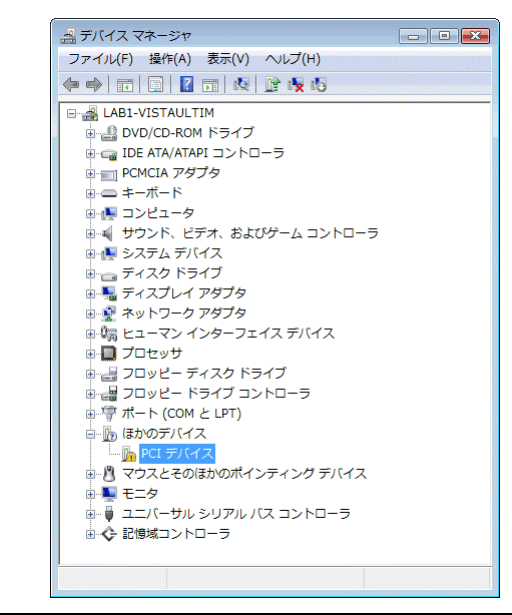

デバイス マネージャは次の手順で起動できます。 [スタート メニュー]→[コントロール パネル]を選択し、左側のペイン で[クラシック表示]を選択し、[デバイス マネージャ]をダブルクリック してください。

1) Administrator 権限を持つユーザ(管理者)でログインしてください。

**Administrator** 権限を持たないユーザでログインした場合、インストール手 順の途中で **Administrator** 権限を持つユーザ(管理者)のユーザ名とパスワ ードの入力が必要になります。

- 2) Rte for WIN32 のインストールを行っていない場合は、Rte for WIN32 のインストールを 行ってください。
- 3) デバイス マネージャで『PCI デバイス』を選択し [操作] メニューから [ドライバ ソ フトウェアの更新(P)…]を選択してください。
- 4) 『ドライバ ソフトウェアの更新』ダイアログが表示されますので、[コンピュータを参 照してドライバ ソフトウェアを検索します(R)] をクリックしてください。

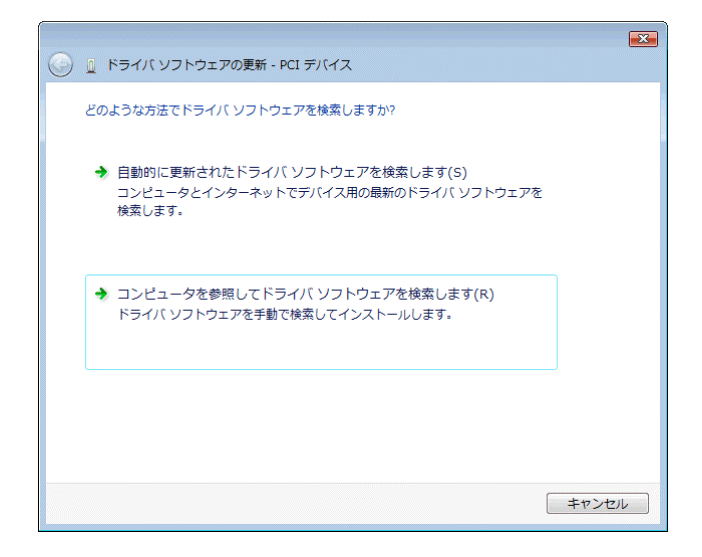

5) 次に下記のダイアログが開きますので、[次の場所でドライバ ソフトウェアを検索し ます:]のエディット・ボックスに RTE for WIN32 をインストールしたディレクトリを 入力して、[次へ(N)]ボタンをクリックしてください。

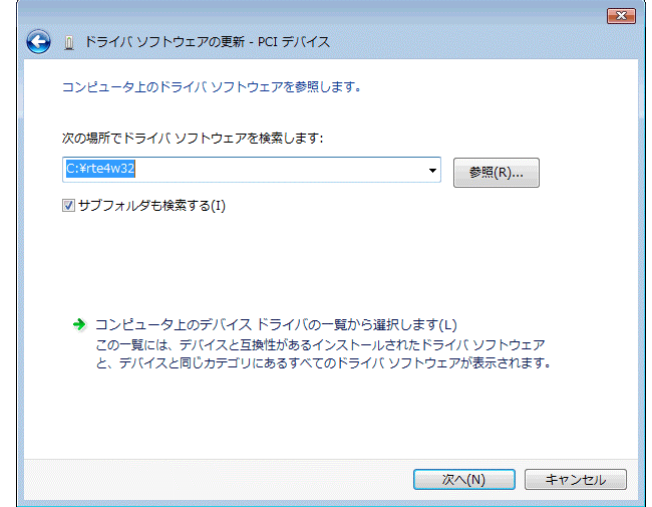

6) これ以降の手順は、『[5.5.1](#page-34-0) PCI [ボードを初めて](#page-34-0) PCI バスに挿して Windows を起動した場 [合』](#page-34-0)の[15\)](#page-36-0)からの手順と同じです。

## **5.5.3.** ドライバをデバイス・マネージャから削除してしまった場合

何等かの理由で『PCI デバイス』もしくは『RTE PCI Host Interface Card or RTE-PC Series』を デバイス・マネージャから削除してしまった場合、デバイス マネージャに『PCI デバイス』も しくは『RTE PCI Host Interface Card or RTE-PC Series』が表示されなくなります。

このような場合、デバイス・マネージャの「操作〕メニューから「ハードウェア変更のスキ ャン(A)]を選択してください。PC-CARD が検出された以降の手順は、『[5.5.1 P](#page-34-0)CI [ボードを初め](#page-34-0) て PCI バスに挿して Windows [を起動した場合』](#page-34-0)と同様です。

## **5.6. Windows Vista** 環境における **USB** ドライバの組み込み

この章では、Windows Vista 使用時の USB 用ドライバの組み込み手順について説明します。

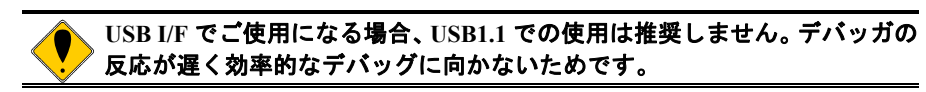

#### **5.6.1. USB** 経由で初めてホストに接続した場合

<span id="page-39-0"></span>RTE-2000(H)-TP を USB 経由で初めてホストに接続した場合のドライバの組込み手順は、PCI ボードの場合と『Windows セキュリティ』で表示されるダイアログ以外は同じですので『[5.5.1](#page-34-0)  PCI ボードを初めて PCI バスに挿して Windows [を起動した場合』](#page-34-0)を参照してください。

『Windows セキュリティ』ダイアログは下記のものが表示されますので、[インストール(I)] ボタンをクリックしてください。

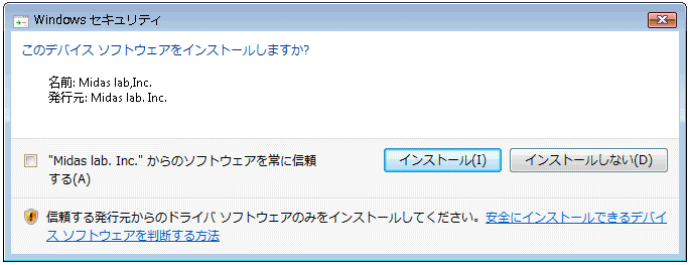

正常に USB ドライバが組み込まれた時のデバイス・マネージャの様子を下図に示します。

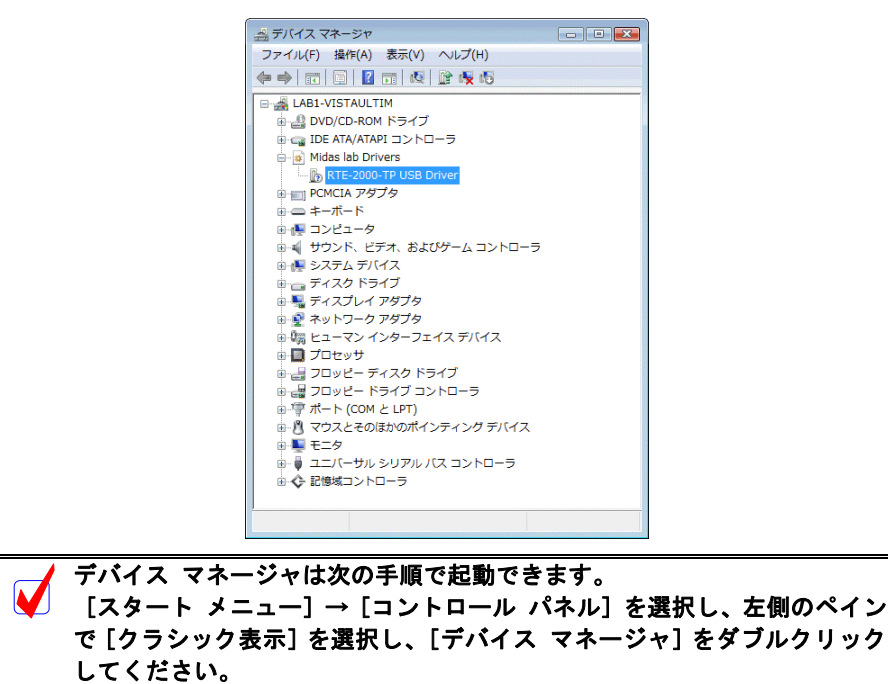

#### **5.6.2.** ドライバが組み込まれていない場合の後からのドライバの組み込み

USB ドライバの組み込み中にキャンセルした場合、USB ドライバが組み込まれていない状態 になります。この時のデバイス・マネージャの様子を次図に示します。

 $\boxed{\begin{array}{c|c|c|c|c|c|c|c} \hline \multicolumn{3}{c|}{\textbf{a}} & \multicolumn{3}{c|}{\textbf{b}} & \multicolumn{3}{c|}{\textbf{c}} \\ \hline \multicolumn{3}{c|}{\textbf{b}} & \multicolumn{3}{c|}{\textbf{c}} & \multicolumn{3}{c|}{\textbf{c}} & \multicolumn{3}{c|}{\textbf{c}} \\ \hline \multicolumn{3}{c|}{\textbf{b}} & \multicolumn{3}{c|}{\textbf{b}} & \multicolumn{3}{c|}{\textbf{c}} & \multicolumn{3}{c|}{\textbf{d}} \\ \$ 当デバイスマネージャ ファイル(F) 操作(A) 表示(V) ヘルプ(H)  $\Leftrightarrow \Leftrightarrow \Box \Box \Box \Box \Box \Box \Box \Box \Box \Box \Box \Box \Box \Box \Box$ **EN LAB1-VISTAULTIM** - LABI-VISTAULTIM<br>- B- DVD/CD-ROM ドライブ<br>- G- IDE ATA/ATAPI コントローラ ⇒ Light Review<br>※ ■ PCMCIA アダプタ<br>※ ● キーボード 由:偏 コンピュータ ョー』<br>■・1 サウンド、ビデオ、およびゲーム コントローラ<br>■・1 システム デバイス 由国プロセッサ anda フロセッソ<br>④-da フロッピー ディスク ドライブ<br>④-da フロッピー ドライブ コントローラ □零ポート (COM と LPT) ー、「Ligh RTE-2000-TP USB Interface<br>由-パ マウスとそのほかのポインティング デバイス - ⇒」<br>- ⊕ - ●<br>- ⊕ - ● - ユニバーサル シリアル バス コントローラ ■ ◇ 記憶域コントローラ

このような状態の場合は、デバイス・マネージャの [操作] メニューから [ハードウェア変 更のスキャン(A)]を選択するか、RTE-2000(H)-TP から USB ケーブルを抜き、少し待ってから 再度 USB ケーブルを挿してください。すると『新しいハードウェアが見つかりました』ダイア ログが表示されます。これ以降の手順は『[5.6.1](#page-39-0) USB [経由で初めてホストに接続した場合』](#page-39-0)と同 様です。

### **5.6.3.** ドライバをデバイス・マネージャから削除してしまった場合

何等かの理由で USB ドライバをデバイス・マネージャから削除してしまった場合、 RTE-2000(H)-TP を示す USB デバイスがデバイス・マネージャに表示されなくなります。

このような場合は、デバイス・マネージャの[操作]メニューから[ハードウェア変更のス キャン(A)]を選択するか、RTE-2000(H)-TP から USB ケーブルを抜き、少し待ってから再度 USB ケーブルを挿してください。すると『新しいハードウェアが見つかりました』ダイアログが表示 されます。これ以降の手順は『[5.6.1 U](#page-39-0)SB [経由で初めてホストに接続した場合』](#page-39-0)と同様です。

### **5.7. Windows XP** 環境における **PC-CARD** ドライバの組み込み

この章では、Windows XP 使用時の PC-CARD 用個別ドライバの組み込み手順について説明し ます。

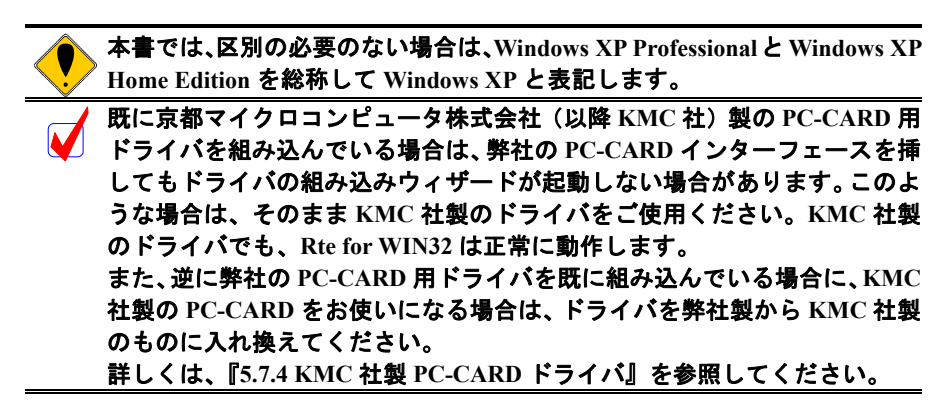

# **5.7.1. PC-CARD** インターフェースを初めてスロットに挿した場合

<span id="page-41-0"></span>PC-CARD インターフェースを初めて PC-CARD ドライブに挿した場合のドライバの組み込み 手順を下記に示します。

1) Administrator 権限を持つユーザ(管理者)でログインしてください。

**Windows XP Home Edition** では、アカウントの種類がコンピュータの管理者 に設定されているユーザが、**Administrator** 権限を持つユーザになります。

2) Rte for WIN32 のインストールを行っていない場合は、PC-CARD インターフェースを初 めてスロットに挿す前に、Rte for WIN32 のインストールを行ってください。

**Rte for WIN32** のインストールは、下記の『新しいハードウェアの検出ウィ ザード』が起動している状態で行って頂いても構いません。

3) PC-CARD(PCMCIA)インターフェースを PC-CARD 用のソケットに差し込みます。しば らくすると『新しいハードウェアの検出ウィザード』ダイアログが表示されるので、『一 覧または特定の場所からインストールする(詳細)』を選択して、[次へ >]ボタンをク リックしてください。

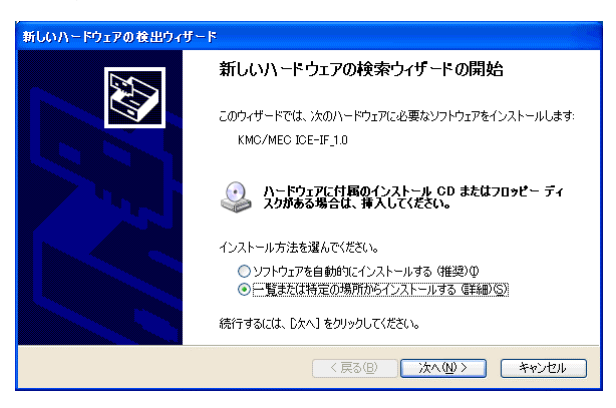

4) 次のダイアログが表示されますので、『次の場所を含める』だけを選択し、ディレクトリ 名として Rte for WIN32 のインストール先ディレクトリを入力するか、参照ボタンをク リックして Rte for WIN32 のインストール先ディレクトリを指定して、[次へ >]ボタン をクリックしてください。

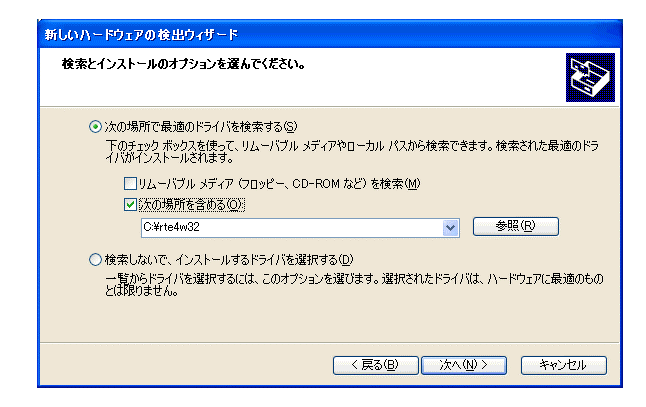

5)ドライバ・ファイルのコピーが行われた後、次のダイアログが表示されますので、[完 了]ボタンをクリックしてください。

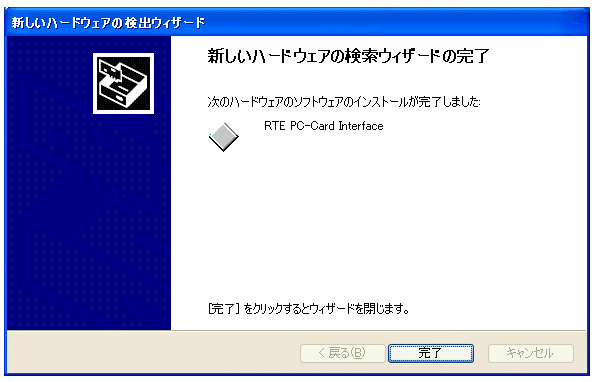

以上で、PC-CARD の検出とドライバの組み込みが終わりました。組み込まれた様子は、デバ イス マネージャで確認できます。

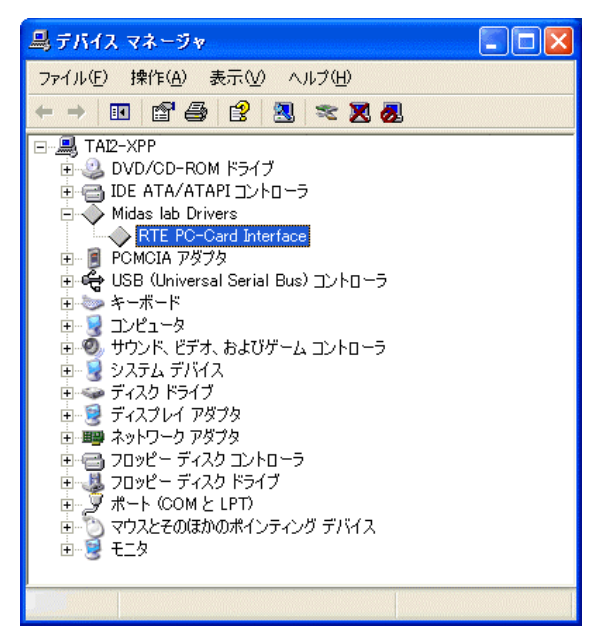

デバイス マネージャは次の手順で起動できます。 [スタート メニュー]→[マイ コンピュータ]を選択した状態で、マウス を右クリックして[プロパティ]を選択します。起動した『システムのプロ パティ』で[ハードウェア]タブの[デバイス マネージャ]ボタンをクリ ックします。

## **5.7.2.** ドライバが組み込まれていない状態での後からのドライバの組み込み

ドライバの組み込みの手順を間違えた等の理由で、ドライバの組み込みを行わなかった場合 に、後からドライバを組み込む手順を以下に説明します。

ドライバが組み込まれていない場合、デバイス マネージャを起動すると以下のように 『KMC/MEC-ICE-IF 1.0』に!マークが表示されます。

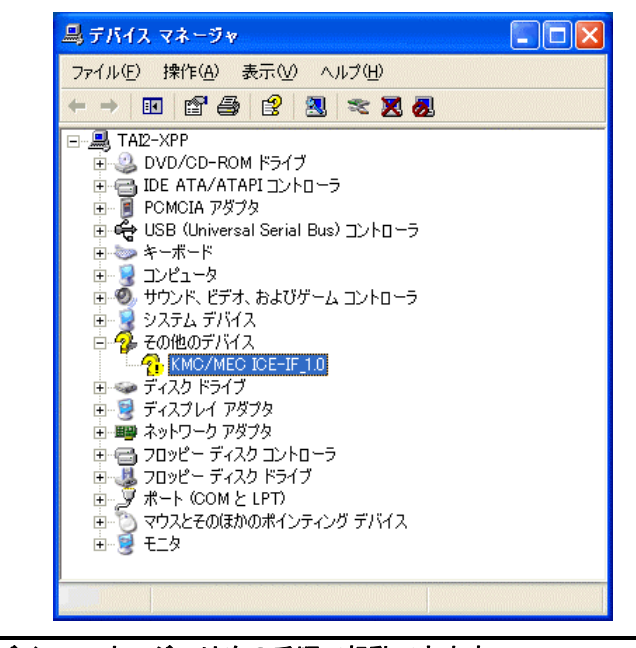

デバイス マネージャは次の手順で起動できます。 V [スタート メニュー]→[マイ コンピュータ]を選択した状態で、マウス を右クリックして[プロパティ]を選択します。起動した『システムのプロ パティ』で[ハードウェア]タブの[デバイス マネージャ]ボタンをクリ ックします。

1) Administrator 権限を持つユーザ(管理者)でログインしてください。

**Windows XP Home Edition** では、アカウントの種類がコンピュータの管理者 に設定されているユーザが、**Administrator** 権限を持つユーザになります。

- 2) Rte for WIN32 のインストールを行っていない場合は、Rte for WIN32 のインストールを 行ってください。
- 3)デバイス マネージャで『KMC/MEC-ICE-IF 1.0』を選択し[操作]メニューから[プロ パティ]を選択してください。
- 4)『KMC/MEC-ICE-IF 1.0 のプロパティ』ダイアログが表示されますので、[ドライバの再 インストール]ボタンをクリックしてください。

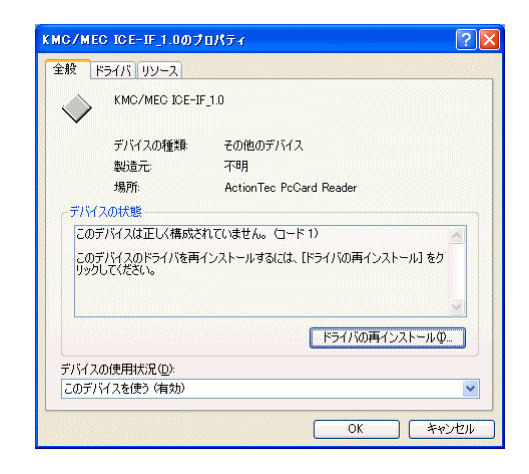

5)『ハードウェアの更新ウィザード』ダイアログが表示されます。これ以降の手順は、 『[5.7.1](#page-41-0) PC-CARD [インターフェースを初めてスロットに挿した場合』](#page-41-0)と同様です。

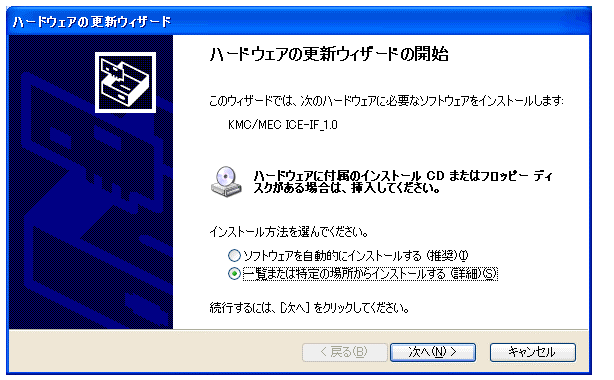

# **5.7.3.** ドライバをデバイス・マネージャから削除してしまった場合

何等かの理由で『KMC/MEC-ICE-IF 1.0』もしくは『RTE PC-Card Interface』をデバイス・マネ ージャから削除してしまった場合、デバイス マネージャに『KMC/MEC-ICE-IF 1.0』もしくは 『RTE PC-Card Interface』が表示されなくなります。

このような場合、デバイス・マネージャの [操作] メニューから [ハードウェア変更のスキ ャン]を選択するか、PC-CARD を一旦ソケットから抜いてから再度挿しなおしてください。 PC-CARD が検出された以降の手順は、『[5.7.1](#page-41-0) PC-CARD [インターフェースを初めてスロットに](#page-41-0) [挿した場合』](#page-41-0)と同様です。

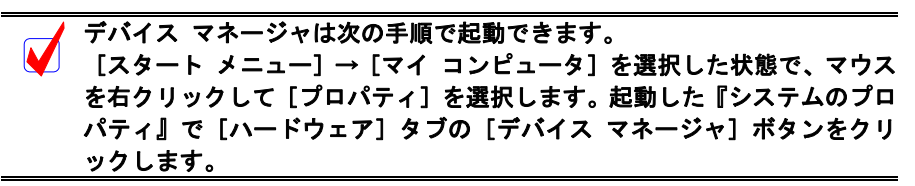

#### **5.7.4. KMC** 社製 **PC-CARD** ドライバ

<span id="page-45-0"></span>この章では、既に Rte for WIN32 用の PC-CARD ドライバが組み込まれている状態で、京都マ イクロコンピュータ株式会社(以降 KMC 社)製の PARTNER-ETII/J/N64 対応 PC-CARD 用ドラ イバへ入れ換える手順を示します。

Rte for WIN32 は、KMC社製のドライバが組み込まれている状態でも正常に動作します。しか し、KMC社のPARTNER-ETII/J/N64 はKMC社製のドライバが組み込まれていないと動作しませ ん。したがって、同じパソコン上でRte for WIN32 とPARTNER-ETII/J/N64 をPC-CARDインター フェースでご使用になる場合は、KMC社製のPC-CARDドライバを組み込む必要があります。

以下では、既に Rte for WIN32 用の PC-CARD ドライバが既に組み込まれている状態から、KMC 社製のドライバへ入れ換える手順を示します。

RTE for WIN32 用の PC-CARD ドライバが組み込まれている場合、デバイス マネージャを起 動すると以下のように『RTE PC-Card Interface』が表示されます。

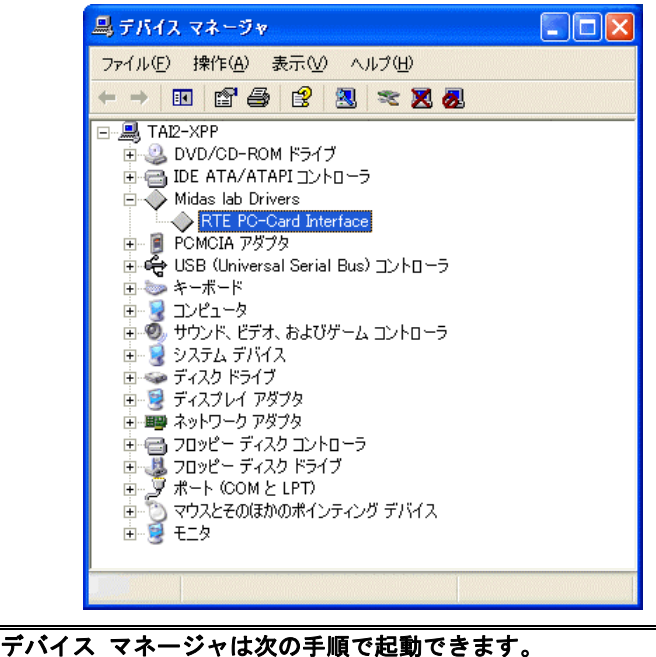

[スタート メニュー]→[マイ コンピュータ]を選択した状態で、マウス を右クリックして[プロパティ]を選択します。起動した『システムのプロ パティ』で[ハードウェア]タブの[デバイス マネージャ]ボタンをクリ ックします。

1) Administrator 権限を持つユーザ(管理者)でログインしてください。

**Windows XP Home Edition** では、アカウントの種類がコンピュータの管理者 に設定されているユーザが、**Administrator** 権限を持つユーザになります。

- 2) KMC 社製の PC-CARD ドライバのインストーラを実行し、ドライバ・ファイルを解凍し てください。
- 3)デバイス マネージャで『RTE PC-Card Interface』を選択し[操作]メニューから[プロ パティ]を選択してください。

4) 『RTE PC-Card Interface のプロパティ』ダイアログが表示されますので、[ドライバ] タ ブを選択し[ドライバの更新]ボタンをクリックしてください。

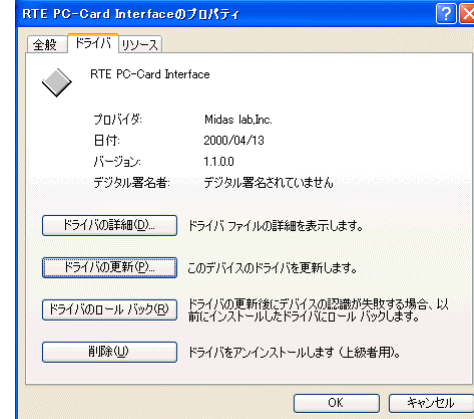

5)『ハードウェアの更新ウィザード』ダイアログが表示されますので『一覧または特定の 場所からインストールする(詳細)』を選択して、[次へ >]ボタンをクリックしてくだ さい。

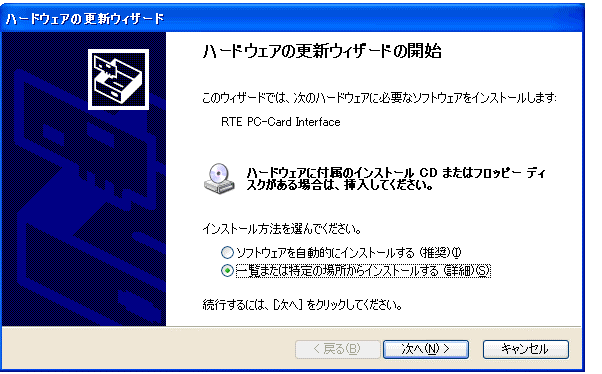

6) 次のダイアログが表示されますから、『検索しないで、インストールするドライバを選択 する』を選択し、[次へ >]ボタンをクリックしてください。

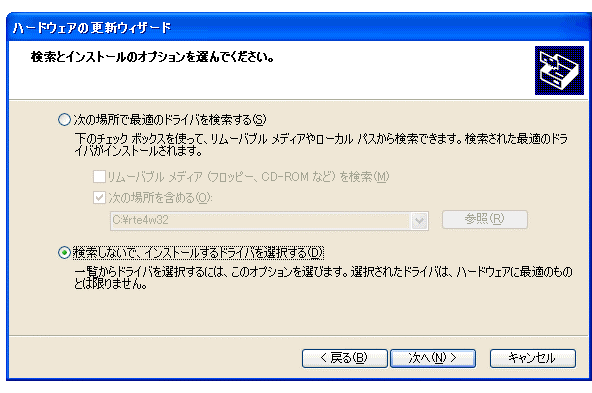

ハードウェアの更新ウィザード このハードウェアのためにインストールするデバイス ドライバを選択してください。 r a - ハードウェア デバイスの製造元とモデルを選択して [次へ] をクリックしてください。 インストールするドライバのデ<br>- イスクがある場合は、「ディスク使用」をクリックしてください。 ■ 互換性のあるハードウェアを表示(C) モデル RTE PC-Card Interface ■<br>▲ このドライバはデジタル署名されていません。<br>ドライバの署名が重要な理由 

7) 次のダイアログで[ディスク使用]ボタンをクリックしてください。

8) 次のダイアログで『製造元のファイルのコピー元』に KMC 社製 PC-CARD ドライバの解 凍先ディレクトリを入力するか、参照ボタンをクリックして KMC 社製 PC-CARD ドライ バの解凍先ディレクトリを指定して、[OK]ボタンをクリックしてください。

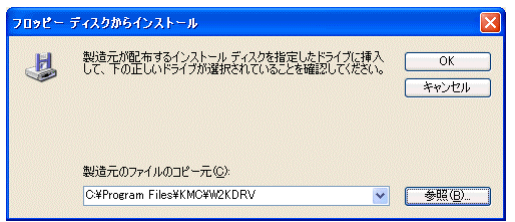

9) 次のダイアログで、KMC 社製ドライバを選択して [次へ>] ボタンをクリックしてく ださい。

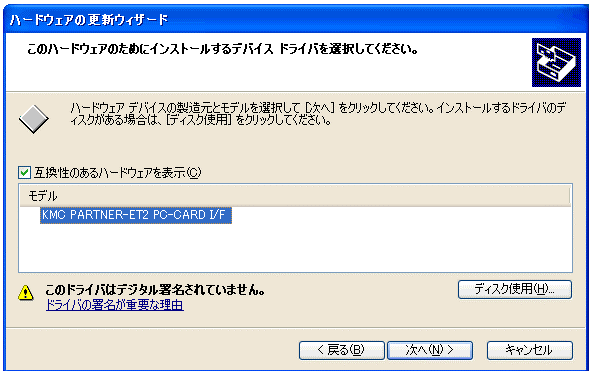

10) 次のダイアログで、[はい]ボタンをクリックしてください。

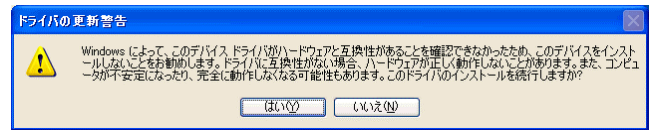

11)ドライバ・ファイルのコピーが行われた後、次のダイアログが表示されますので、[完 了]ボタンをクリックしてください。

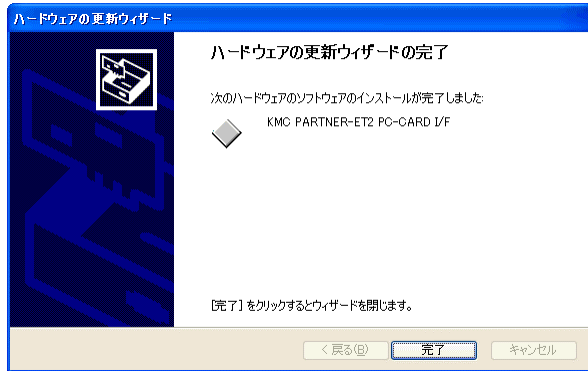

以上でドライバの入れ換えが終わりました。組み込まれた様子は、デバイス マネージャで確 認できます。

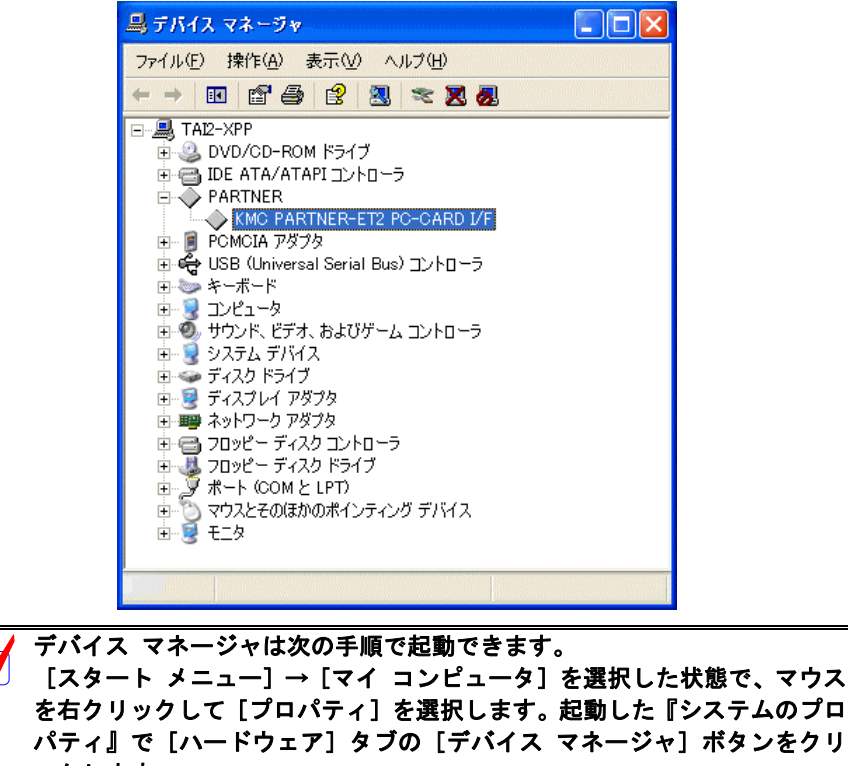

ックします。

 $\overline{\textbf{M}}$ 

## **5.8. Windows XP** 環境における **PCI** ドライバの組み込み

この章では、Windows XP 使用時の PCI 用個別ドライバの組み込み手順について説明します。

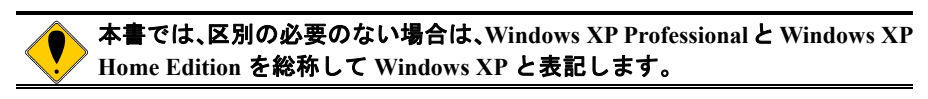

# **5.8.1. PCI** ボードを初めて **PCI** バスに挿して **Windows** を起動した場合

<span id="page-49-0"></span>RTE シリーズの PCI ボードを初めて PCI バスに挿した後、Windows XP を起動した場合の手順 を以下に説明します。

1) Administrator 権限を持つユーザ(管理者)でログインしてください。

**Windows XP Home Edition** では、アカウントの種類がコンピュータの管理者 に設定されているユーザが、**Administrator** 権限を持つユーザになります。

2) Rte for WIN32 のインストールを行っていない場合は、Rte for WIN32 のインストールを 先に行ってください。

**Rte for WIN32** のインストールは、下記の『新しいハードウェアの検出ウィ ザード』が起動している状態で行って頂いても構いません。

3)しばらくすると『新しいハードウェアの検出ウィザード』ダイアログが表示されるので、 『一覧または特定の場所からインストールする(詳細)』を選択して、[次へ >]ボタン をクリックしてください。

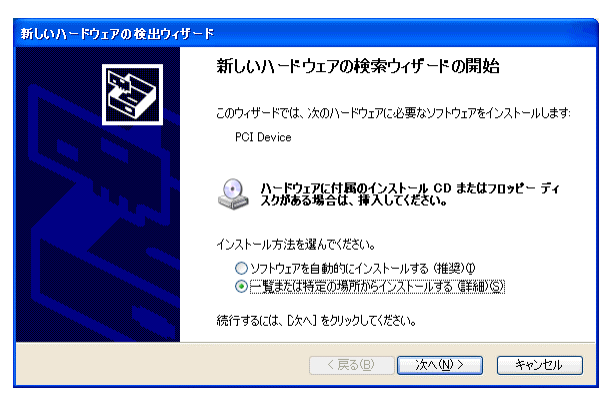

4) 次のダイアログが表示されますから、『次の場所を含める』だけを選択し、ディレクトリ名 として Rte for WIN32 のインストール先ディレクトリを入力するか、参照ボタンをクリック して Rte for WIN32 のインストール先ディレクトリを指定して、[次へ >]ボタンをクリッ クしてください。

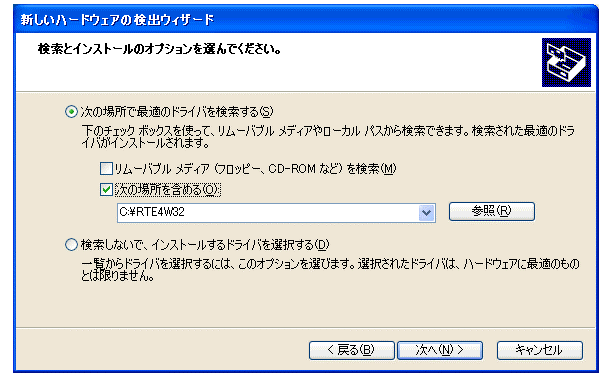

5)ドライバ・ファイルのコピーが行われた後、次のダイアログが表示されますので、[完 了]ボタンをクリックしてください。

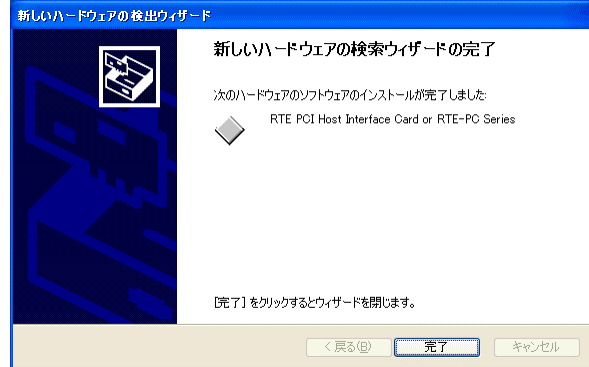

以上で、ボードの検出とドライバの組み込みが終わりました。組み込まれた様子は、デバイ ス マネージャで確認できます。

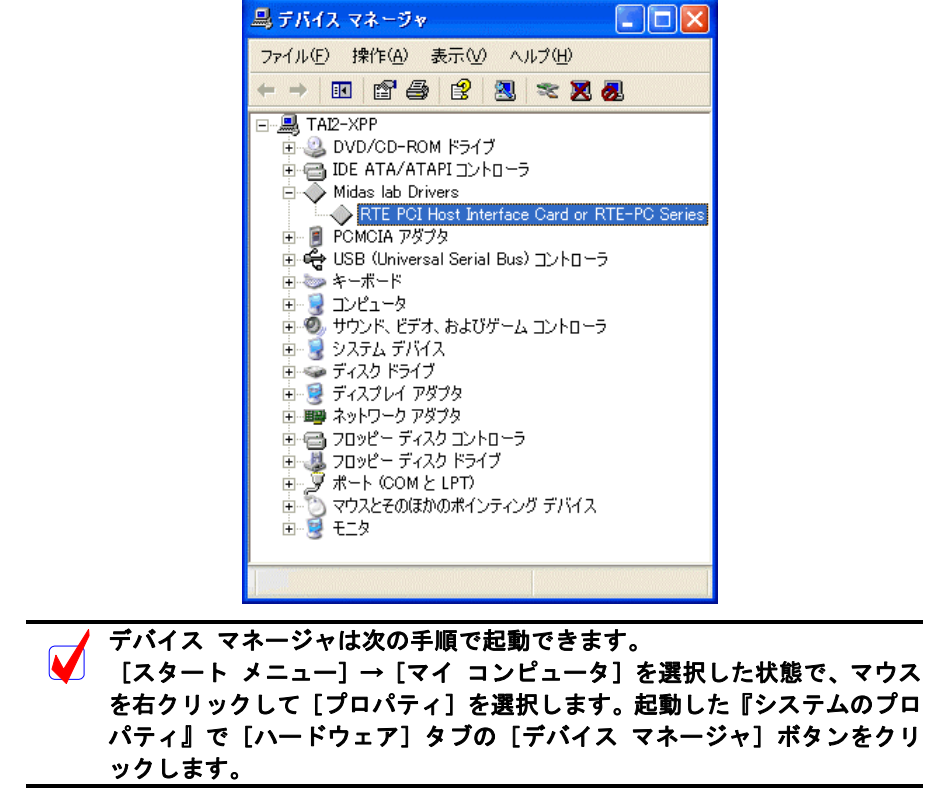

#### **5.8.2.** ドライバが組み込まれていない場合の後からのドライバ組み込み

Windows XP をインストールする前から PCI ボードが PCI バスに挿されていた場合や、手順を 誤ってドライバの組み込みを行わなかった場合に、後からドライバを組み込む手順を以下に説明 します。

ドライバが組み込まれていない場合、デバイス マネージャを起動すると以下のように『PCI Device』に!マークが表示されます。

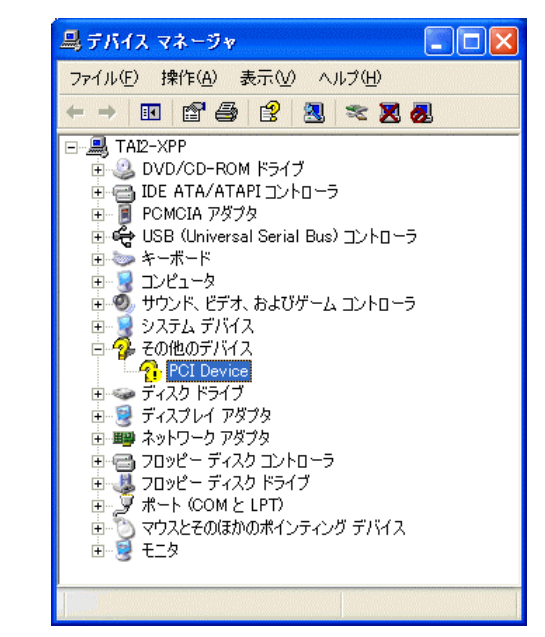

デバイス マネージャは次の手順で起動できます。 [スタート メニュー]→[マイ コンピュータ]を選択した状態で、マウス を右クリックして[プロパティ]を選択します。起動した『システムのプロ パティ』で[ハードウェア]タブの[デバイス マネージャ]ボタンをクリ ックします。

1) Administrator 権限を持つユーザ(管理者)でログインしてください。

**Windows XP Home Edition** では、アカウントの種類がコンピュータの管理者 V に設定されているユーザが、**Administrator** 権限を持つユーザになります。

- 2) Rte for WIN32 のインストールを行っていない場合は、Rte for WIN32 のインストールを 先に行ってください。
- 3)デバイス マネージャで『PCI Device』を選択し[操作]メニューから[プロパティ]を 選択してください。
- 4)『PCI Device のプロパティ』ダイアログが表示されますので、[ドライバの再インストー ル]ボタンをクリックしてください。

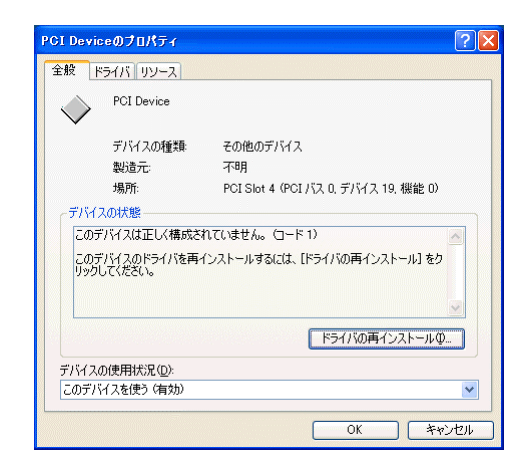

5)『ハードウェアの更新ウィザード』ダイアログが表示されます。これ以降の手順は、 『[5.8.1](#page-49-0) PCI ボードを初めて PCI バスに挿して Windows [を起動した場合』](#page-49-0)と同様です。

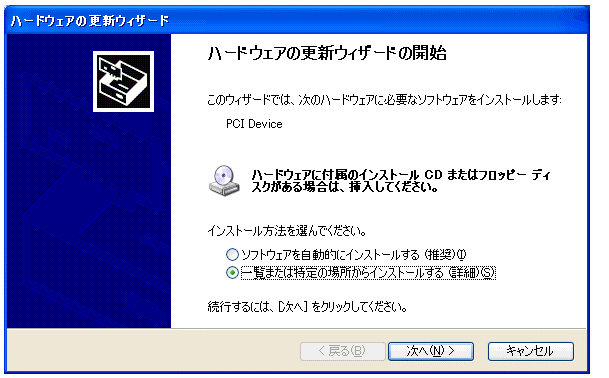

# **5.8.3.** ドライバをデバイス・マネージャから削除してしまった場合

何等かの理由で『PCI Device』もしくは『RTE PCI Host Interface Card or RTE-PC Series』をデバ イス・マネージャから削除してしまった場合、『PCI Device』もしくは『RTE PCI Host Interface Card or RTE-PC Series』が表示されなくなります。

このような場合、デバイス・マネージャの [操作] メニューから [ハードウェア変更のスキ ャン]を選択してください。PCI ボードが検出された以降の手順は、『[5.8.1](#page-49-0) PCI [ボードを初めて](#page-49-0) PCI バスに挿して Windows [を起動した場合』](#page-49-0)と同様です。

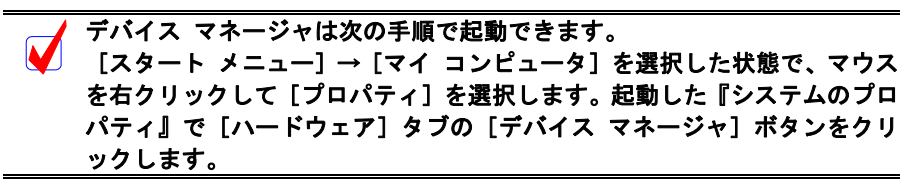

**5.9. Windows XP** 環境における **USB** ドライバの組み込み

この章では、Windows XP 使用時の USB 用個別ドライバの組み込み手順について説明します。

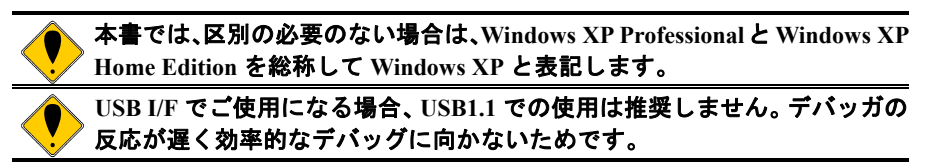

# **5.9.1. USB** 経由で初めてホストに接続した場合

<span id="page-53-0"></span>RTE-2000(H)-TP を USB 経由で初めてホストに接続した場合のドライバの組込み手順は、PCI ボードの場合と同じです。『[5.8.1](#page-49-0) PCI [ボードを初めて](#page-49-0) PCI バスに挿して Windows を起動した場 [合』](#page-49-0)を参照してください。

正常に USB ドライバが組み込まれた時のデバイス・マネージャの様子を下図に示します。

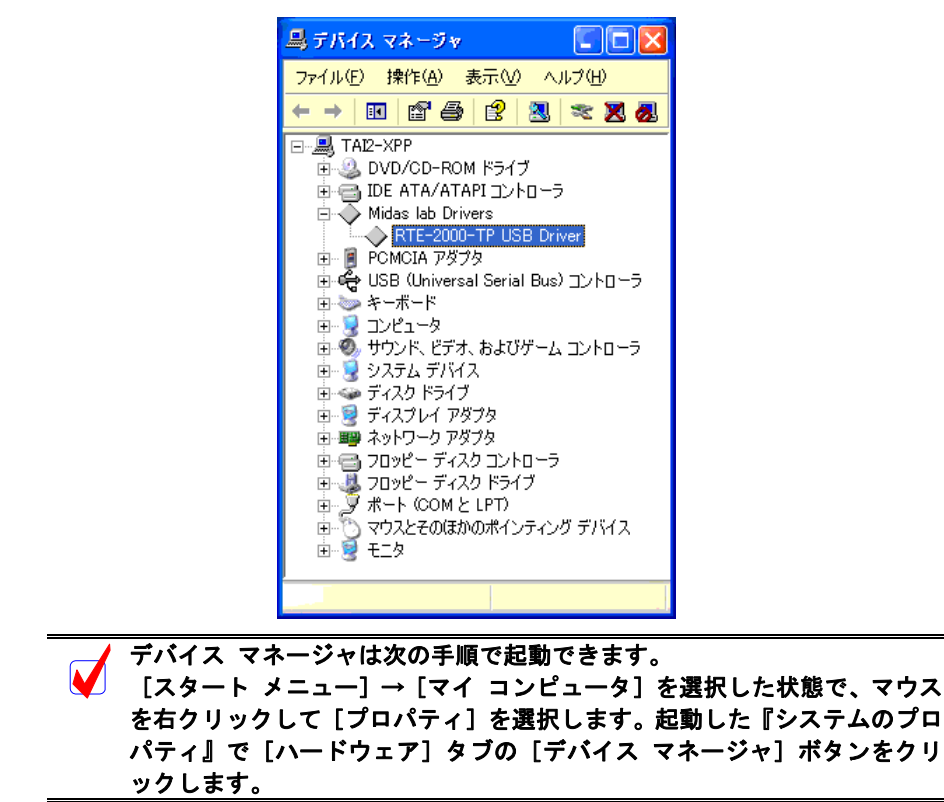

### **5.9.2.** ドライバが組み込まれていない場合の後からのドライバの組み込み

USB ドライバの組み込み中にキャンセルした場合、USB ドライバが組み込まれていない状態 になります。この時のデバイス・マネージャの様子を次図に示します。

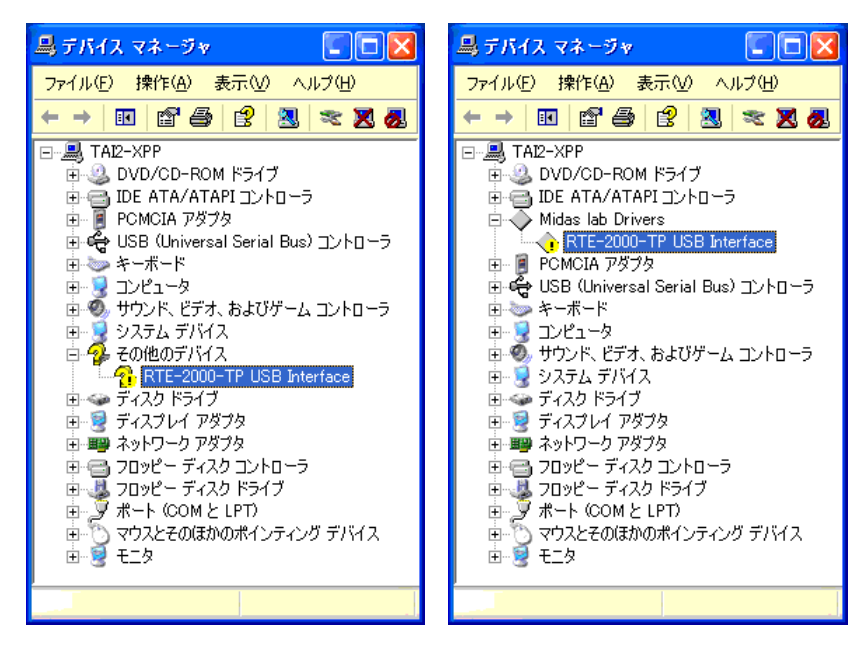

このような状態の場合は、デバイス・マネージャの「操作]メニューから「ハードウェア変 更のスキャン]を選択するか、RTE-2000(H)-TP から USB ケーブルを抜き、少し待ってから再度 USB ケーブルを挿してください。すると『新しいハードウェアの検出ウィザード』が起動しま す。これ以降の手順は『[5.9.1 U](#page-53-0)SB [経由で初めてホストに接続した場合』](#page-53-0)と同様です。

## **5.9.3.** ドライバをデバイス・マネージャから削除してしまった場合

何等かの理由で USB ドライバをデバイス・マネージャから削除してしまった場合、 RTE-2000(H)-TP を示す USB デバイスがデバイス・マネージャに表示されなくなります。

このような場合は、デバイス・マネージャの「操作]メニューから「ハードウェア変更のス キャン]を選択するか、RTE-2000(H)-TP から USB ケーブルを抜き、少し待ってから再度 USB ケーブルを挿してください。すると『新しいハードウェアの検出ウィザード』が起動します。こ れ以降の手順は『[5.9.1 U](#page-53-0)SB [経由で初めてホストに接続した場合』](#page-53-0)と同様です。

## **5.10. Windows98** 環境における **PC-CARD** ドライバの組み込み

この章では、Windows 98 使用時の PC-CARD 用個別ドライバの組み込み手順について説明し ます。

PC-CARD インターフェースには特別なドライバは必要ないため、標準で用意されているドラ イバを組み込みます。

#### **5.10.1. PC-CARD** インターフェースを初めてスロットに挿した場合

<span id="page-55-0"></span>PC-CARD インターフェースを初めて PC-CARD ドライブに挿した場合の標準ドライバの組み 込み手順を下記に示します。

1) PC-CARD(PCMCIA)インターフェースを PC-CARD 用のソケットに差し込みます。する と新しいハードウェアが検出された、という内容のダイアログが表示された後、暫くす ると『新しいハードウェアの追加ウィザード』ダイアログが表示されるので、[次へ >] ボタンをクリックしてください。

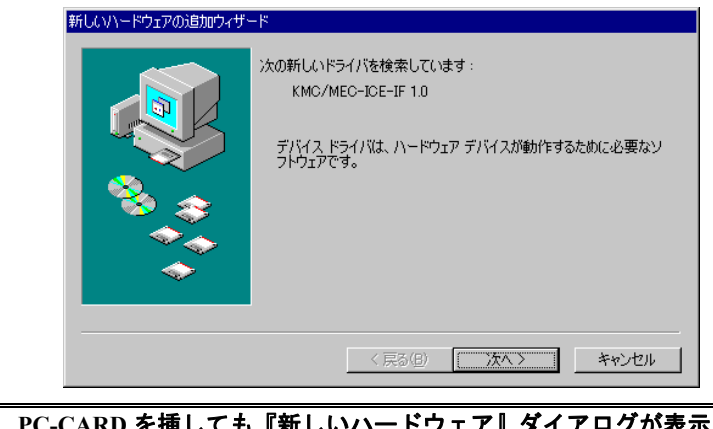

ても『新しいハードウェア』ダイアログが表示されない場 合や、ドライバが組み込まれた時に『ブーッ』というような音がした場合は、 **PC-CARD** のカードサービスが正常に動作していない可能性があります。 『**[5.24.](#page-98-0)PC-CARD** [が認識されない時のヒント](#page-98-0)**(Windows 95/98)**』を参照してカ ードサービスが正常に動作するようにしてください。

2) 次のダイアログが表示されますから、『特定の場所にある全てのドライバー覧を作成し、 インストールするドライバを選択する』を選択し、[次へ >]ボタンをクリックしてく ださい。

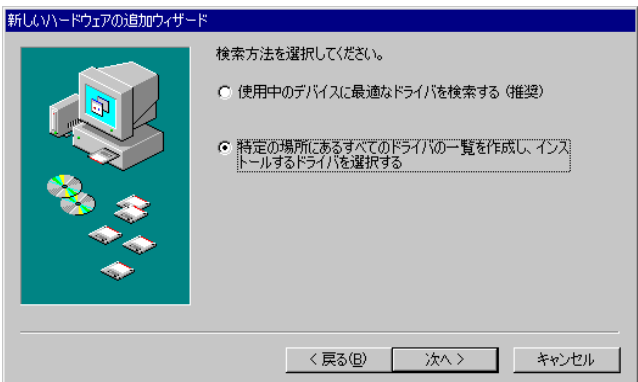

3)次のダイアログで『その他のデバイス』を選択して、[次へ >]ボタンをクリックして ください。

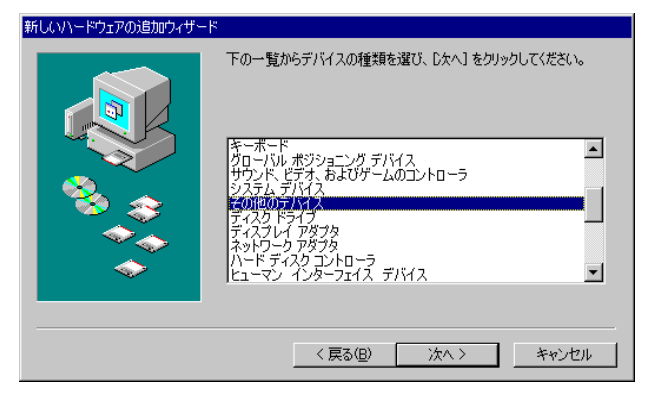

4) 次のダイアログで『サポート外のデバイス』を選択して、[次へ >]ボタンをクリックして ください。

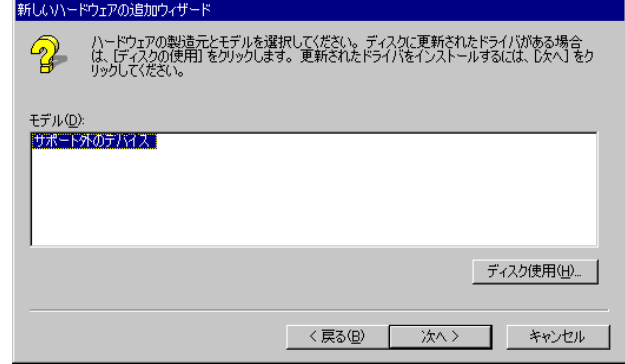

5)『ドライバ更新の警告』ダイアログが表示されますので、[はい (Y)]ボタンをクリック してください。

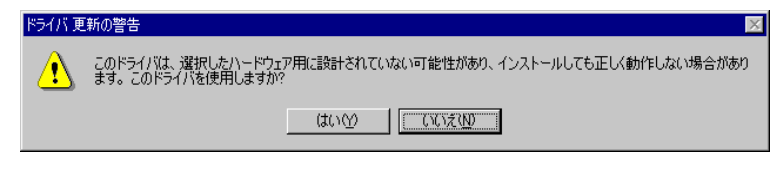

6) 次のダイアログで [次へ >] ボタンをクリックしてください。

Ø

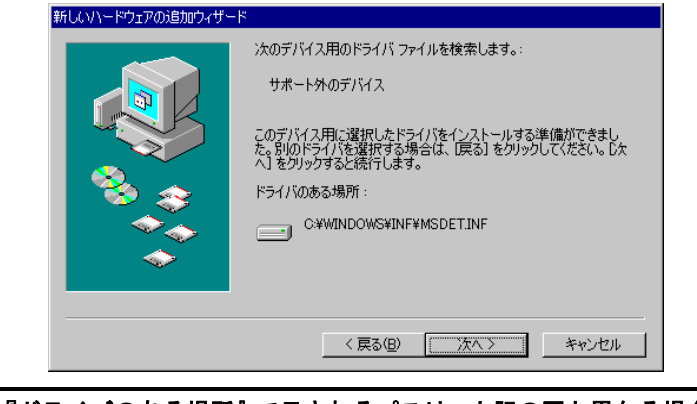

『ドライバのある場所』で示されるパスは、上記の図と異なる場合がありま す。

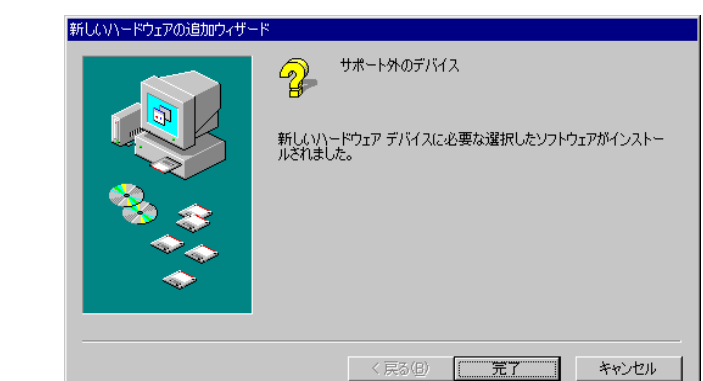

7)次のダイアログで[完了]ボタンをクリックしてください。

以上で、ボードの検出とドライバの組み込みが終わりました。組み込まれた様子は、[スター ト]→[設定]→[コントロールパネル]で『システム』を起動し『システムのプロパティ』ダ イアログを表示させ、『デバイス マネージャ』タブで確認できます。

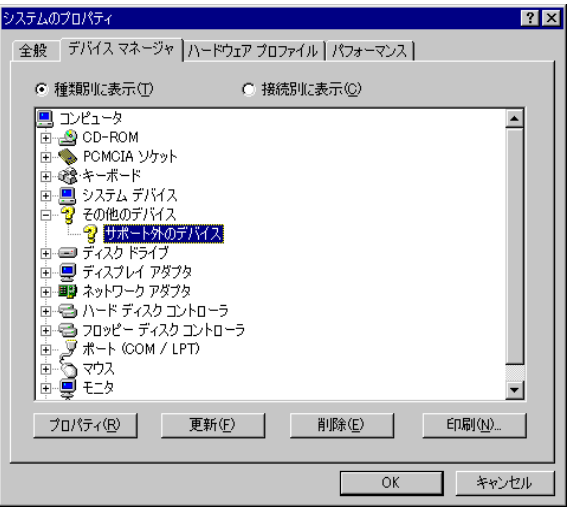

# **5.10.2.** ドライバが組み込まれていない場合の後からのドライバ組み込み

ドライバの組み込みの手順を間違えた等の理由で、ドライバの組み込みを行わなかった場合 に、後からドライバを組み込む手順を以下に説明します。

ドライバが組み込まれていない場合、[スタート]→[設定]→[コントロールパネル]で『シ ステム』を起動し『システムのプロパティ』ダイアログを表示させ、『デバイス マネージャ』タ ブを選択し、『その他のデバイス』を選択すると以下のように『KMC/MEC-ICE-IF 1.0』に!マー クが表示されます。

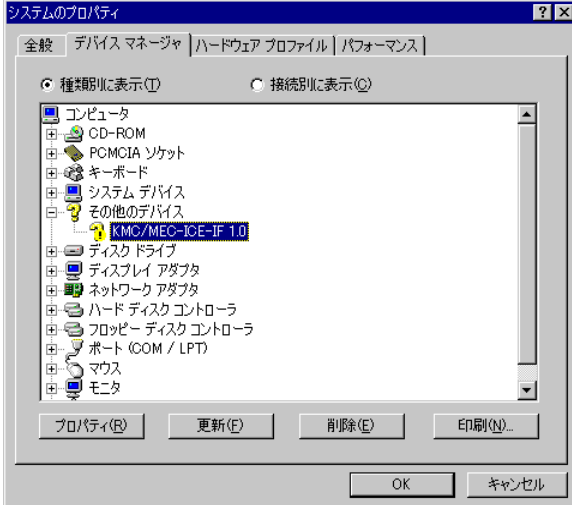

- 1) 上のダイアログで、『KMC/MEC-ICE-IF 1.0』を選択し [プロパティ(P)] ボタンをクリッ クしてください。
- 2)『KMC/MEC-ICE-IF 1.0 のプロパティ』ダイアログが表示されますので、[ドライバの再 インストール(I)]ボタンをクリックしてください。または、『ドライバ』タブの[ドライ バの更新(U)]ボタンをクリックしてください。

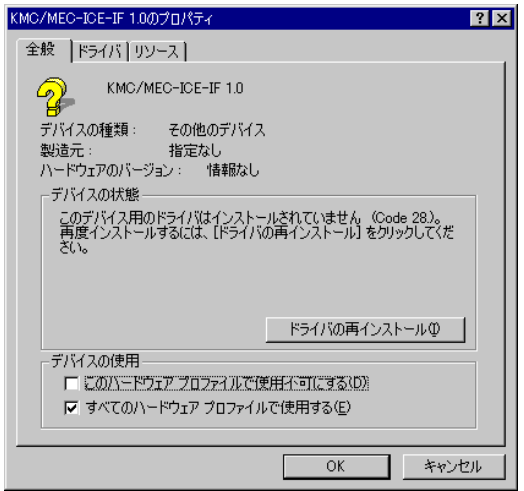

3)『デバイス ドライバの更新ウィザード』ダイアログが表示されます。これ以降の手順は、 『[5.10.1.](#page-55-0)PC-CARD [インターフェースを初めてスロットに挿した場合』](#page-55-0)と同様です。

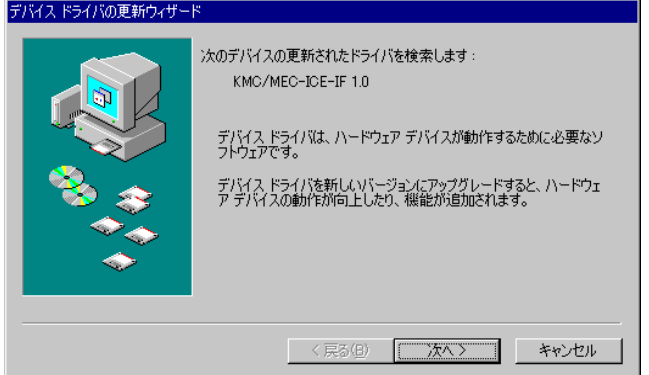

# **5.10.3.** ドライバをデバイス・マネージャから削除してしまった場合

何等かの理由で『KMC/MEC-ICE-IF 1.0』もしくは『サポート外のデバイス』をデバイス・マ ネージャから削除してしまった場合、『システムのプロパティ』ダイアログの『デバイス マネー ジャ』タブに『その他のデバイス』が表示されなくなるか、『その他のデバイス』は表示される がその中に『KMC/MEC-ICE-IF 1.0』もしくは『サポート外のデバイス』が表示されなくなりま す。

このような場合、[スタート] → [設定] → [コントロールパネル] で『ハードウェアの追加』 を起動してプラグ アンド プレイ機器の検索を行うか、PC-CARD を一旦ソケットから抜いてか ら再度挿しなおしてください。PC-CARD が検出された以降の手順は、『[5.10.1.PC-CARD](#page-55-0) インタ [ーフェースを初めてスロットに挿した場合』](#page-55-0)と同様です。

## **5.11. Windows98** 環境における **PCI** ドライバの組み込み

この章では、Windows 98 使用時の PCI 用個別ドライバの組み込み手順について説明します。 RTE シリーズの PCI ボードは特別なドライバは必要ないため、標準で用意されているドライ バを組み込みます。

## **5.11.1. PCI** ボードを初めて **PCI** バスに挿して **Windows** を起動した場合

<span id="page-60-0"></span>RTE シリーズの PCI ボードを初めて PCI バスに挿した後、Windows98 を起動した場合の手順 を以下に説明します。

1) Windows98 を起動した時、新しいハードウェアが検出された、という内容のダイアログ が表示された後、暫くすると『新しいハードウェアの追加ウィザード』ダイアログが表 示されるので、[次へ >]ボタンをクリックしてください。

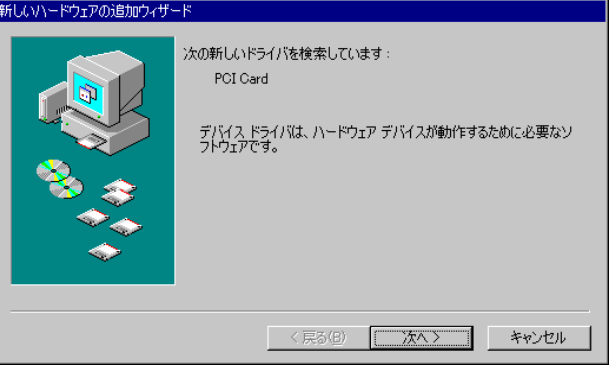

2) 次のダイアログが表示されますから、『特定の場所にある全てのドライバ一覧を作成し、イ ンストールするドライバを選択する』を選択し、[次へ >]ボタンをクリックしてください。

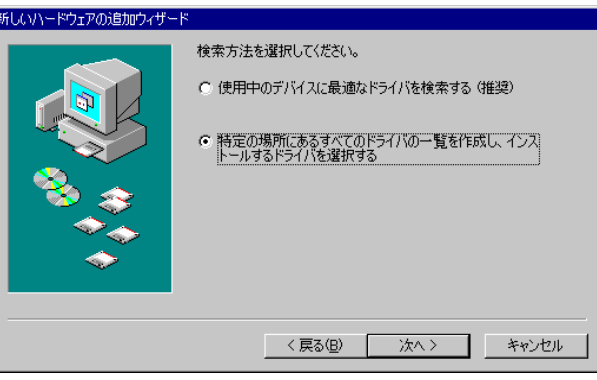

3) 次のダイアログで『その他のデバイス』を選択して、[次へ >] ボタンをクリックして ください。

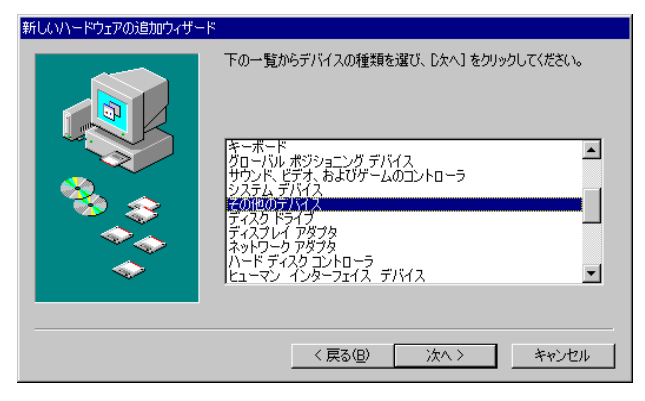

4) 次のダイアログで『サポート外のデバイス』を選択して、[次へ >] ボタンをクリック してください。

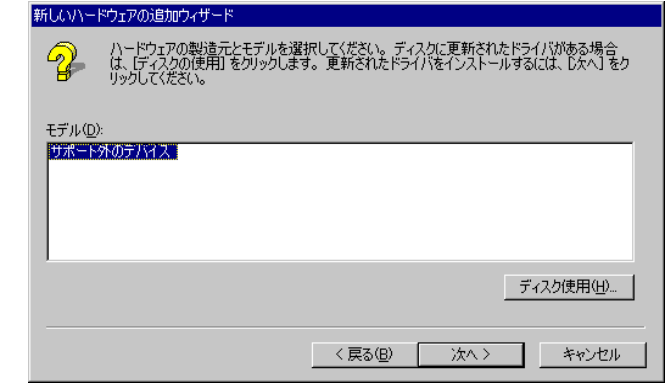

5)『ドライバ更新の警告』ダイアログが表示されますので、[はい (Y)]ボタンをクリック してください。

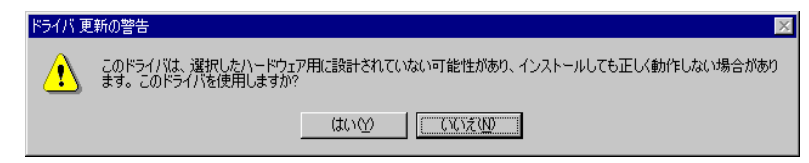

6) 次のダイアログで [次へ >] ボタンをクリックしてください。

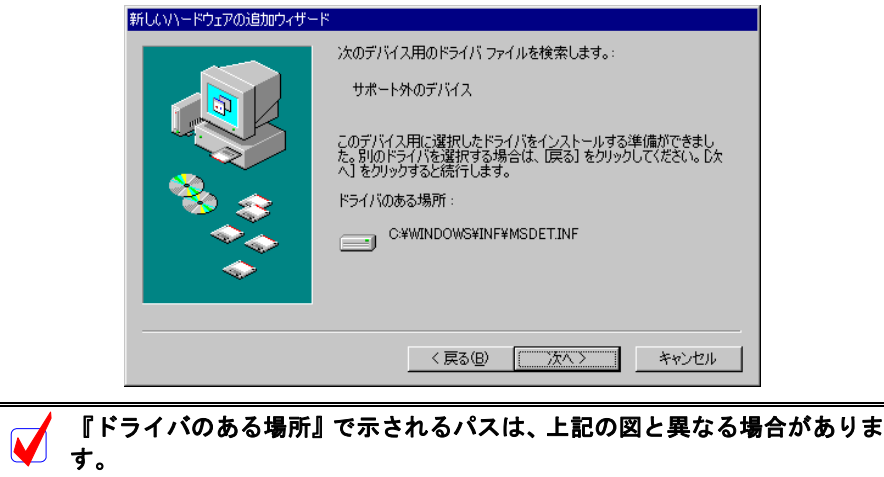

7)次のダイアログで[完了]ボタンをクリックしてください。

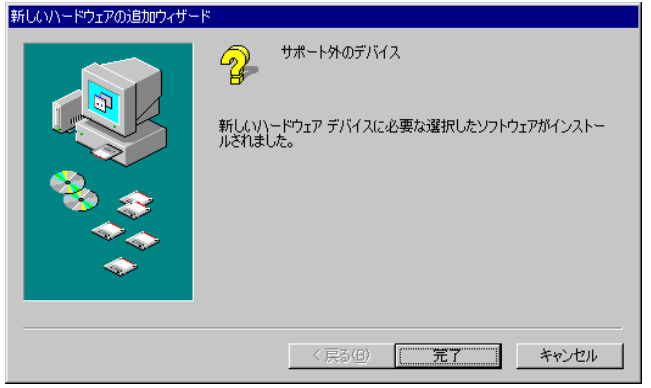

以上で、ボードの検出とドライバの組み込みが終わりました。組み込まれた様子は、[スター ト]→[設定]→[コントロールパネル]で『システム』を起動し『システムのプロパティ』ダ イアログを表示させ、『デバイス マネージャ』タブで確認できます。

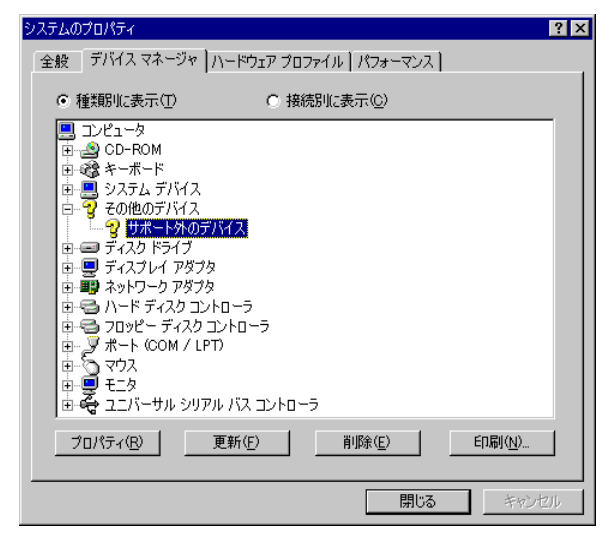

### **5.11.2.** ドライバが組み込まれていない場合の後からのドライバ組み込み

Windows98 をインストールする前からボードが PCI バスに挿されていた場合や、手順を誤っ てドライバの組み込みを行わなかった場合に、後からドライバを組み込む手順を以下に説明しま す。

ドライバが組み込まれていない場合、[スタート]→[設定]→[コントロールパネル]で『シ ステム』を起動し『システムのプロパティ』ダイアログを表示させ、『デバイス マネージャ』タ ブを選択し、『その他のデバイス』を選択すると以下のように『PCI Card』に!マークが表示さ れます。

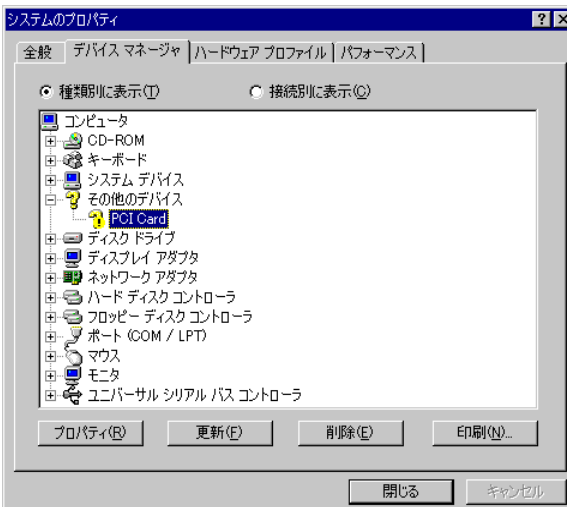

- 1) 上のダイアログで、『PCI Card』を選択し [プロパティ(P)] ボタンをクリックしてくださ い。
- 2)『PCI Card のプロパティ』ダイアログが表示されますので、[ドライバの再インストール (I)]ボタンをクリックしてください。または、『ドライバ』タブの[ドライバの更新(U)] ボタンをクリックしてください。

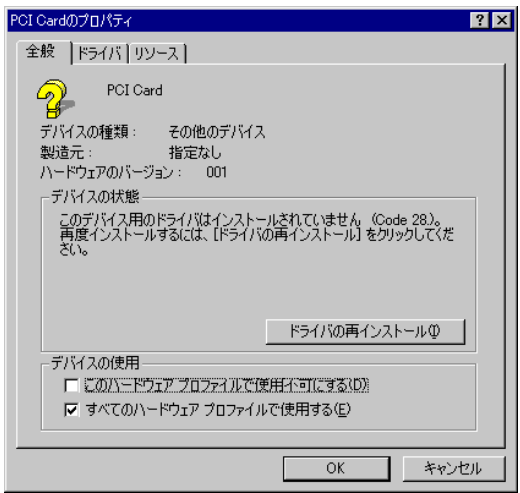

3)『デバイス ドライバの更新ウィザード』ダイアログが表示されます。これ以降の手順は、 『[5.11.1.P](#page-60-0)CI ボードを初めて PCI バスに挿して Windows [を起動した場合』](#page-60-0)と同様です。

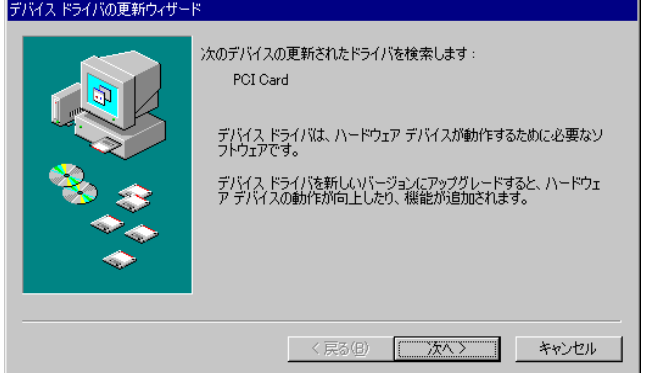

## **5.11.3.** ドライバをデバイス・マネージャから削除してしまった場合

何等かの理由で『PCI Card』もしくは『サポート外のデバイス』をデバイス・マネージャから 削除してしまった場合、『システムのプロパティ』ダイアログの『デバイス マネージャ』タブに 『その他のデバイス』が表示されなくなるか、『その他のデバイス』は表示されるがその中に 『PCI Card』もしくは『サポート外のデバイス』が表示されなくなります。

このような場合、[スタート]→ [設定] → [コントロールパネル]で『ハードウェアの追加』 を起動してプラグ アンド プレイ機器の検索を行ってください。PCI ボードが検出された以降の 手順は、『[5.11.1.P](#page-60-0)CI ボードを初めて PCI バスに挿して Windows [を起動した場合』](#page-60-0)と同様です。

## **5.12. Windows98-Second Edition(-SE)**環境における **USB** ドライバの組み込み

この章では、Windows 98-SE 使用時の USB 用個別ドライバの組み込み手順について説明しま す。

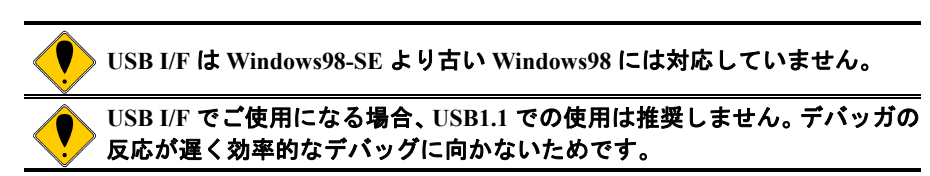

#### **5.12.1. USB** 経由で初めてホストに接続した場合

<span id="page-65-0"></span>RTE-2000(H)-TPをUSB経由で初めてホストに接続した場合のドライバの組込み手順を以下に 説明します。

1) Rte for WIN32 のインストールを行っていない場合は、RTE-2000(H)-TP とホストを USB ケーブルで接続する前に、Rte for WIN32 のインストールを行ってください。

**Rte for WIN32** のインストールは、下記の『新しいハードウェアの追加ウィ ザード』が起動している状態で行って頂いても構いません。

2) RTE-2000(H)-TP とホストを USB ケーブルで接続します。しばらくすると『新しいハー ドウェアの追加ウィザード』ダイアログが表示されるので、「次へ >1 ボタンをクリッ クしてください。

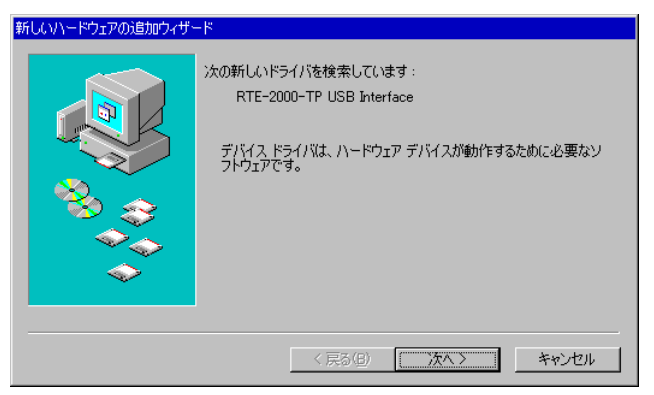

3) 次のダイアログが表示されますので、『使用中のデバイスに最適なドライバを検索す る』を選択し、[次へ >]ボタンをクリックしてください。

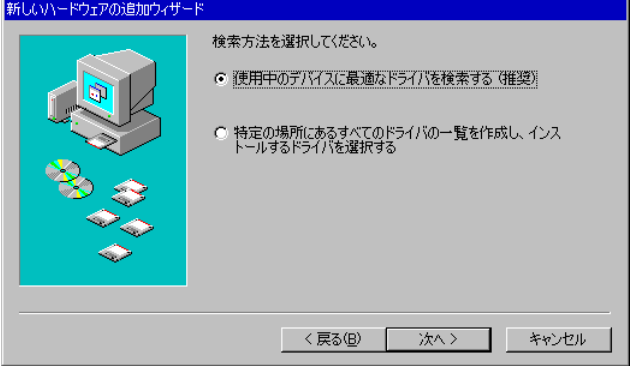

4)次のダイアログが表示されますので、『検索の場所の指定』だけを選択し、ディレクトリ 名として Rte for WIN32 のインストール先ディレクトリを入力するか、参照ボタンをク リックして Rte for WIN32 のインストール先ディレクトリを指定して、[次へ >]ボタン をクリックしてください。

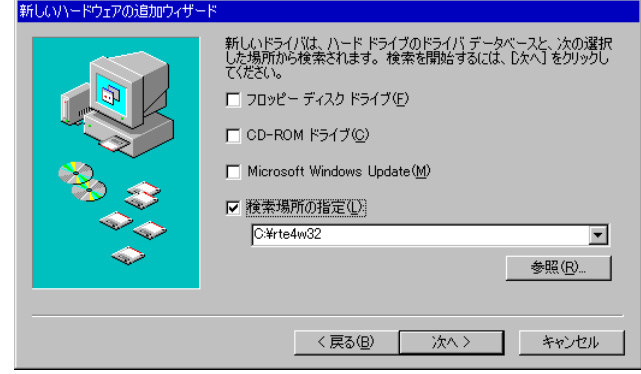

5) 次のダイアログが表示されますので [次へ >] ボタンをクリックしてください。

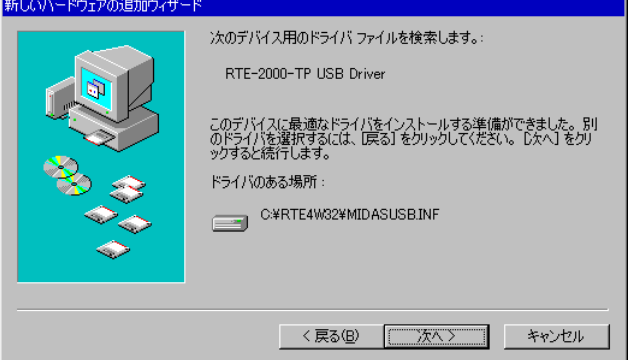

6)ドライバ・ファイルのコピーが行われた後、次のダイアログが表示されますので、[完 了]ボタンをクリックしてください。

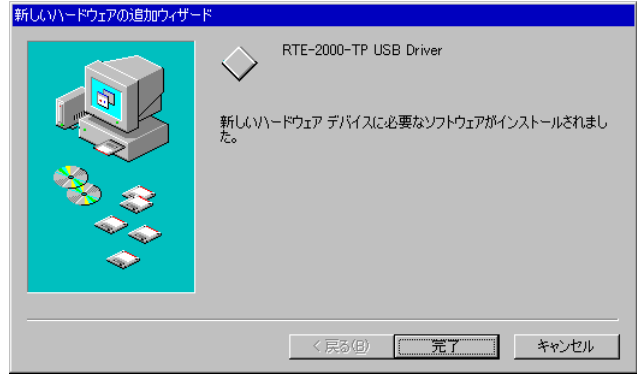

以上で、ドライバの組み込みが終わりました。正常に USB ドライバが組み込まれた時のデバ イス・マネージャの様子を次図に示します。

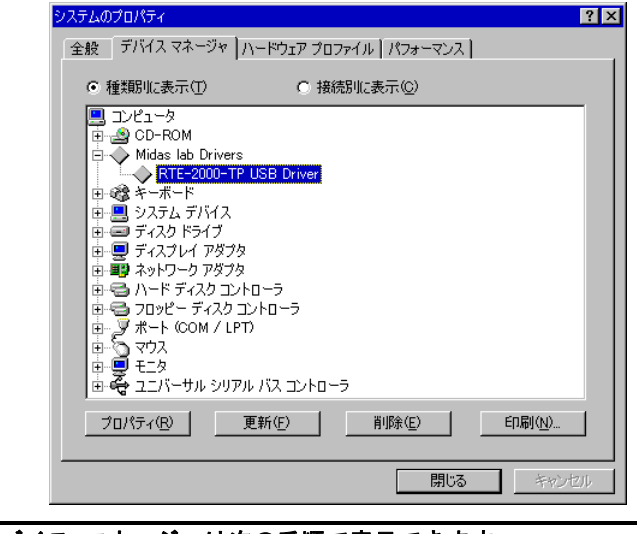

デバイス マネージャは次の手順で表示できます。 [スタート メニュー]→ [設定] → [コントロールパネル] で『システム』 を起動し『システムのプロパティ』ダイアログを表示させ、『デバイス マネ ージャ』タブを選択します

### **5.12.2.** ドライバが組み込まれていない場合の後からのドライバ組み込み

USB ドライバの組み込みを途中でキャンセルした場合や、デバイス・マネージャ上でドライ バを削除してしまった場合、デバイス・マネージャに RTE-2000(H)-TP 用の USB ドライバが表示 されなくなります。

このような場合は、デバイス・マネージャの『更新』ボタンをクリックするか、RTE-2000(H)-TP から USB ケーブルを抜き、少し待ってから再度 USB ケーブルを挿してください。しばらくする と『新しいハードウェアの追加ウィザード』ダイアログが表示されます。以降の手順は『[5.12.1](#page-65-0)  USB [経由で初めてホストに接続した場合』](#page-65-0)と同じです。

#### **5.12.3.** ドライバが組み込みに異常がある場合

何らかの原因により USB ドライバが正常に組み込まれていない場合、デバイス・マネージャ に下図のように表示されることがあります。

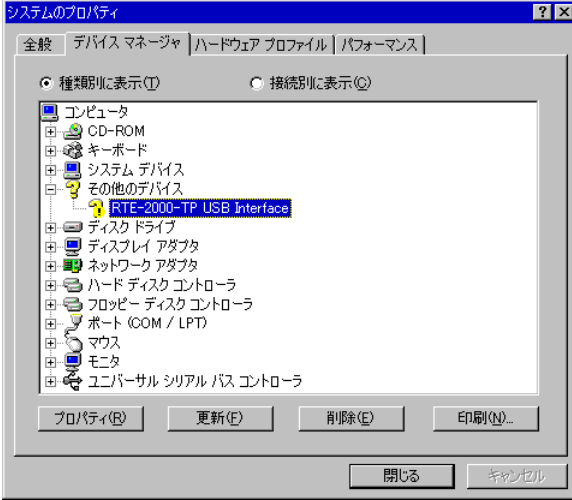

このような場合は、デバイス・マネージャで『RTE-2000-TP USB Interface』を選択した状態で、 の『プロパティ(R)』ボタンをクリックしてください。

すると『RTE-2000-TP USB Interface のプロパティ』ダイアログが開きますので、『ドライバの

再インストール(I)』ボタンをクリックしてください。すると『デバイスドライバの更新ウィザー ド』ダイアログが表示されます。以降の手順は『[5.12.1](#page-65-0) USB [経由で初めてホストに接続した場合』](#page-65-0) と同じです。

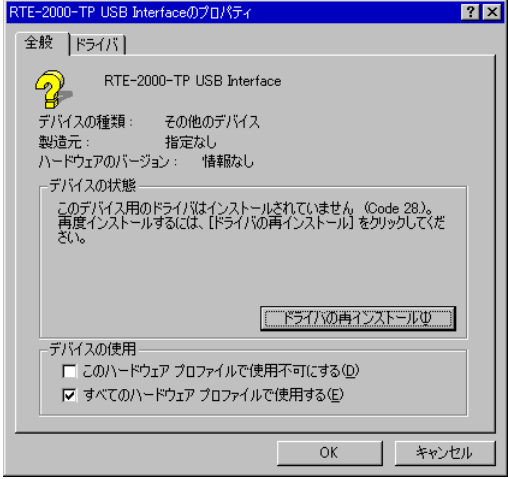

**5.13. Windows 2000** 環境における **PC-CARD** ドライバの組み込み

この章では、Windows 2000 使用時の PC-CARD 用個別ドライバの組み込み手順について説明 します。

> 既に京都マイクロコンピュータ株式会社(以降 **KMC** 社)製の **PC-CARD** 用 ドライバを組み込んでいる場合は、弊社の **PC-CARD** インターフェースを挿 してもドライバの組み込みウィザードが起動しない場合があります。このよ うな場合は、そのまま **KMC** 社製のドライバをご使用ください。**KMC** 社製 のドライバでも、**Rte for WIN32** は正常に動作します。 また、逆に弊社の **PC-CARD** 用ドライバを既に組み込んでいる場合に、**KMC** 社製の **PC-CARD** をお使いになる場合は、ドライバを弊社製から **KMC** 社製 のものに入れ換えてください。 詳しくは、『**[5.13.4](#page-74-0) KMC** 社製 **[PC-CARD](#page-74-0)** ドライバ』を参照してください。

**5.13.1. PC-CARD** インターフェースを初めてスロットに挿した場合

PC-CARD インターフェースを初めて PC-CARD ドライブに挿した場合のドライバの組み込み 手順を下記に示します。

- 1) Administrator 権限を持つユーザ(管理者)でログインしてください。
- 2) Rte for WIN32 のインストールを行っていない場合は、PC-CARD インターフェースを初 めてスロットに挿す前に、Rte for WIN32 のインストールを行ってください。

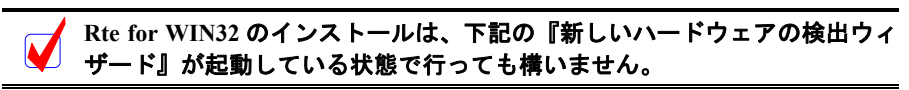

3) PC-CARD(PCMCIA)インターフェースを PC-CARD 用のソケットに差し込みます。する と新しいハードウェアが検出された、という内容のダイアログが表示された後、しばら くすると『新しいハードウェアの検出ウィザード』ダイアログが表示されるので、[次へ >]ボタンをクリックしてください。

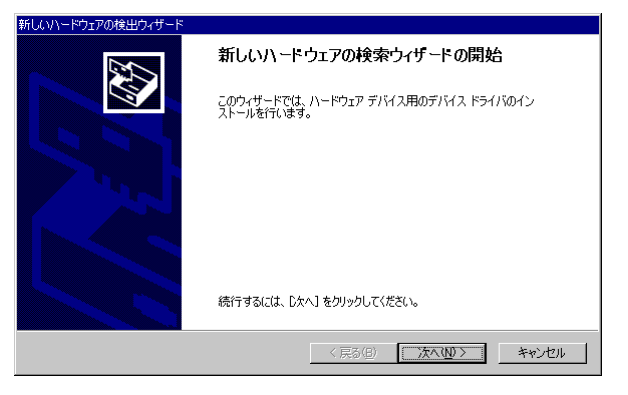

4) 次のダイアログが表示されますから、『デバイスに最適なドライバを検索する』を選択し、 [次へ >] ボタンをクリックしてください。

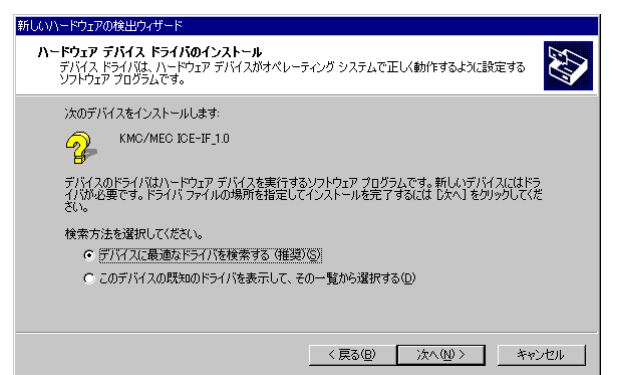

5)次のダイアログで『場所を指定』だけを選択して、[次へ >]ボタンをクリックしてく ださい。

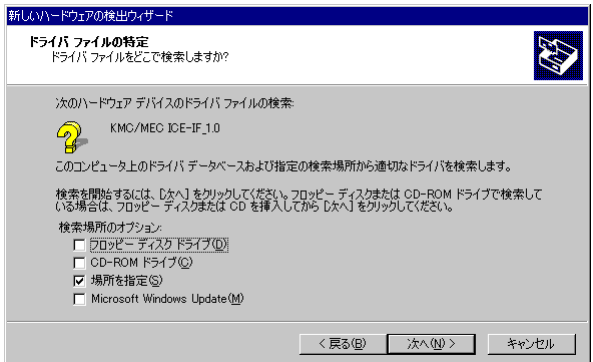

6)次のダイアログで『製造元のファイルのコピー元』に Rte for WIN32 のインストール先ディ レクトリを入力するか、参照ボタンをクリックして Rte for WIN32 のインストール先ディレ クトリを指定して、[OK]ボタンをクリックしてください。

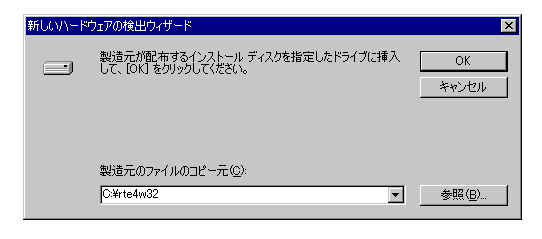

7)しばらくドライバ・ファイルの検索が行われた後、次のダイアログが表示されますので、 [次へ>]ボタンをクリックしてください。

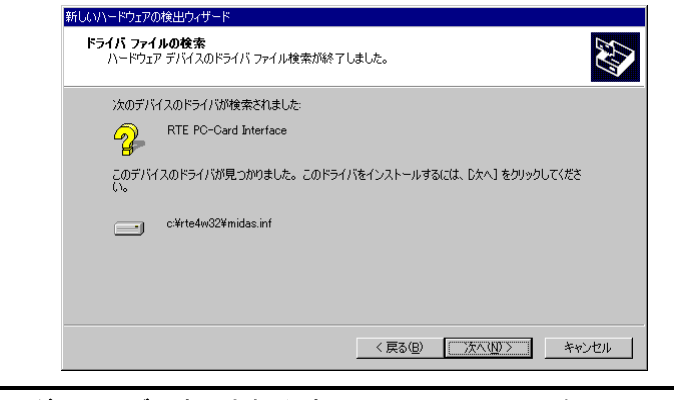

上記ダイアログで表示されるパスは、**Rte for WIN32** をインストールしたデ V ィレクトリになります。

8)ドライバ・ファイルのコピーが行われた後、次のダイアログが表示されますので、[完 了]ボタンをクリックしてください。

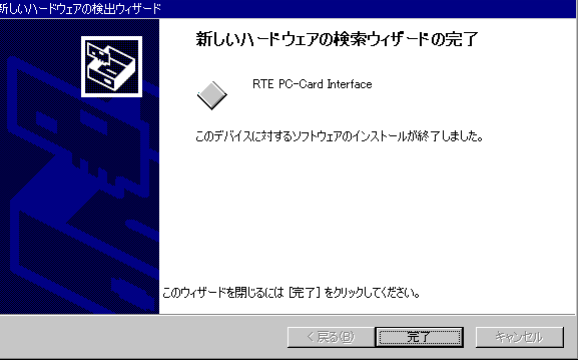

以上で、ボードの検出とドライバの組み込みが終わりました。組み込まれた様子は、デバイス マネージャで確認できます。

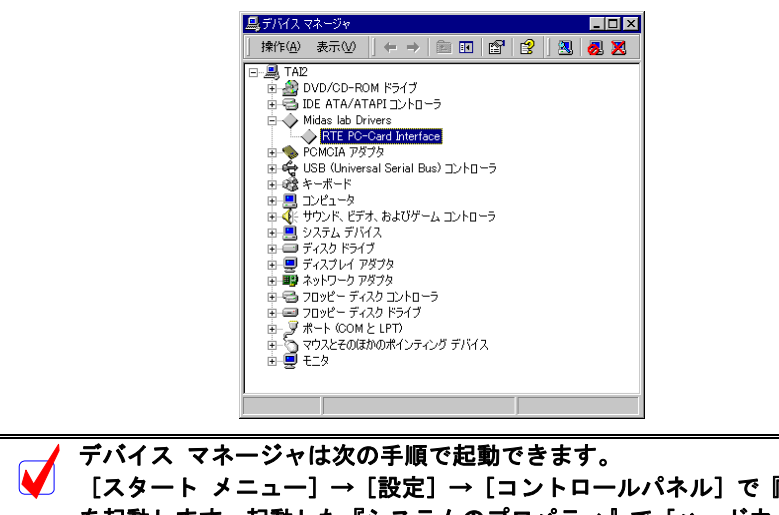

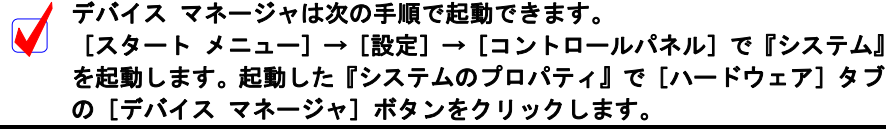
## **5.13.2.** ドライバが組み込まれていない場合の後からのドライバ組み込み

ドライバの組み込みの手順を間違えた等の理由で、ドライバの組み込みを行わなかった場合 に、後からドライバを組み込む手順を以下に説明します。

ドライバが組み込まれていない場合、デバイス マネージャを起動すると以下のように 『KMC/MEC-ICE-IF 1.0』に!マークが表示されます。

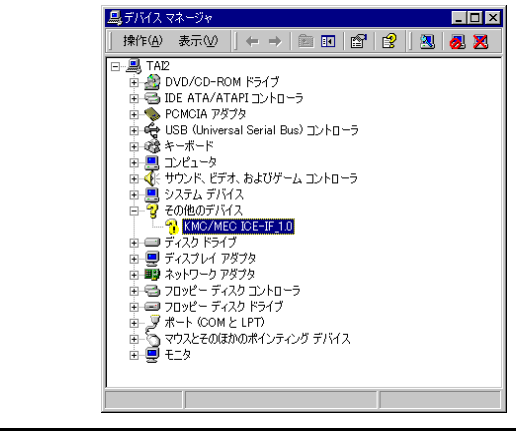

デバイス マネージャは次の手順で起動できます。 [スタート メニュー]→[設定]→[コントロールパネル]で『システム』 を起動します。起動した『システムのプロパティ』で[ハードウェア]タブ の [デバイス マネージャ] ボタンをクリックします。

- 1) Administrator 権限を持つユーザ(管理者)でログインしてください。
- 2) Rte for WIN32 のインストールを行っていない場合は、Rte for WIN32 のインストールを 行ってください。
- 3)デバイス マネージャで『KMC/MEC-ICE-IF 1.0』を選択し[操作]メニューから[プロ パティ]を選択してください。
- 4)『KMC/MEC-ICE-IF 1.0 のプロパティ』ダイアログが表示されますので、[ドライバ]タ ブを選択し[ドライバの更新]ボタンをクリックしてください。

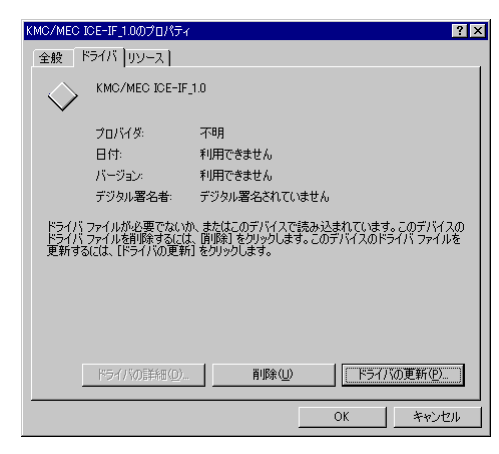

5)『デバイス ドライバのアップブレード ウィザード』ダイアログが表示されます。これ 以降の手順は、『[5.13.1.](#page-69-0)PC-CARD [インターフェースを初めてスロットに挿した場合』](#page-69-0)と 同様です。

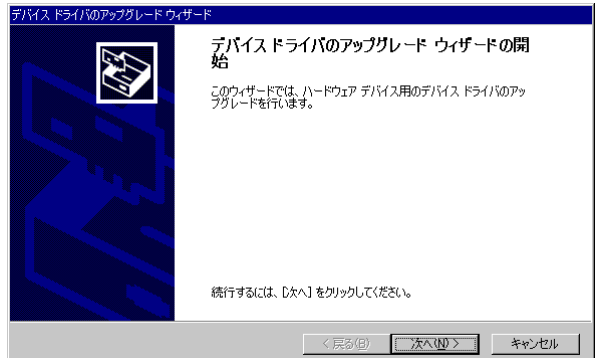

## **5.13.3.** ドライバをデバイス・マネージャから削除してしまった場合

何等かの理由で『KMC/MEC-ICE-IF 1.0』もしくは『RTE PC-Card Interface』をデバイス・マネ ージャから削除してしまった場合、デバイス マネージャに『KMC/MEC-ICE-IF 1.0』もしくは 『RTE PC-Card Interface』が表示されなくなります。

このような場合、[スタート メニュー]→ [設定] → [コントロールパネル]で『ハードウ ェアの追加と削除』を起動してプラグ アンド プレイ機器の検索を行うか、PC-CARD を一旦ソ ケットから抜いてから再度挿しなおしてください。PC-CARD が検出された以降の手順は、 『[5.13.1.](#page-69-0)PC-CARD [インターフェースを初めてスロットに挿した場合』](#page-69-0)と同様です。

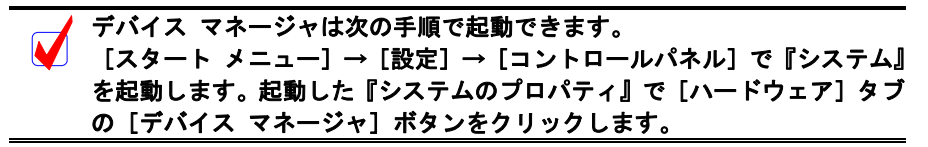

### **5.13.4. KMC** 社製 **PC-CARD** ドライバ

この章では、既に Rte for WIN32 用の PC-CARD ドライバが組み込まれている状態で、京都マ イクロコンピュータ株式会社(以降 KMC 社)製の PARTNER-ETII/J/N64 対応 PC-CARD 用ドラ イバへ入れ換える手順を示します。

Rte for WIN32 は、KMC社製のドライバが組み込まれている状態でも正常に動作します。しか し、KMC社のPARTNER-ETII/J/N64 はKMC社製のドライバが組み込まれていないと動作しませ ん。したがって、同じパソコン上でRte for WIN32 とPARTNER-ETII/J/N64 をPC-CARDインター フェースでご使用になる場合は、KMC社製のPC-CARDドライバを組み込む必要があります。

以下では、既に Rte for WIN32 用の PC-CARD ドライバが既に組み込まれている状態から、KMC 社製のドライバへ入れ換える手順を示します。

RTE for WIN32 用の PC-CARD ドライバが組み込まれている場合、デバイス マネージャを起 動すると以下のように『RTE PC-Card Interface』が表示されます。

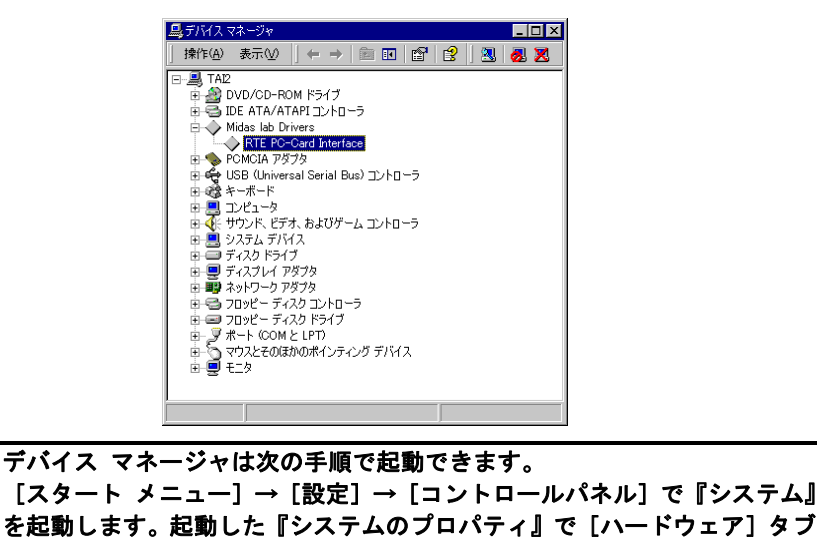

1) Administrator 権限を持つユーザ(管理者)でログインしてください。

の [デバイス マネージャ] ボタンをクリックします。

- 2) KMC 社製の PC-CARD ドライバのインストーラを実行し、ドライバ・ファイルを解凍 してください。
- 3) デバイス マネージャで『RTE PC-Card Interface』を選択し[操作]メニューから[プロ パティ]を選択してください。

4) 『RTE PC-Card Interface のプロパティ』ダイアログが表示されますので、[ドライバ] タブを選択し[ドライバの更新]ボタンをクリックしてください。

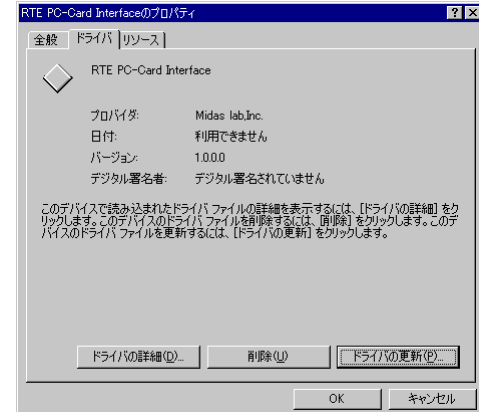

5) 『デバイス ドライバのアップブレード ウィザード』ダイアログが表示されますので [次へ] ボタンをクリックしてください。

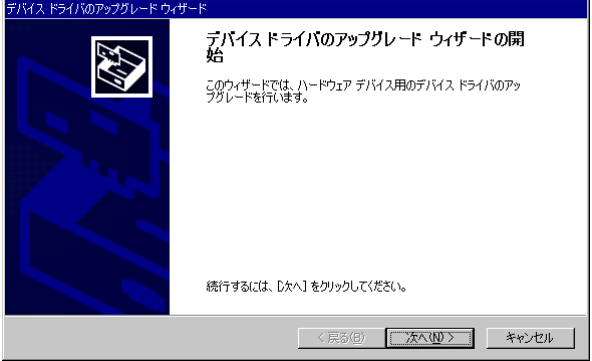

6) 次のダイアログが表示されますから、『デバイスに最適なドライバを検索する』を選択 し、[次へ >]ボタンをクリックしてください。

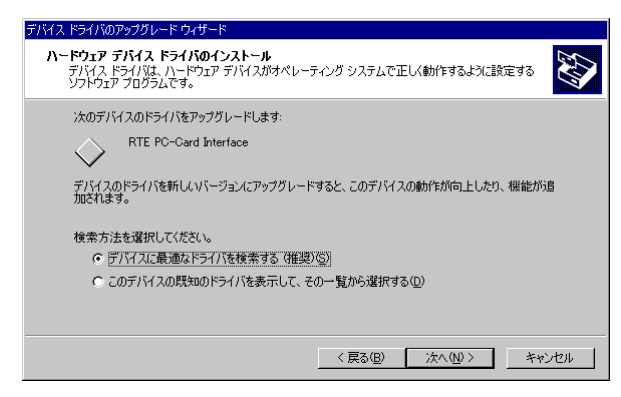

7) 次のダイアログで『場所を指定』だけを選択して、[次へ >] ボタンをクリックしてく ださい。

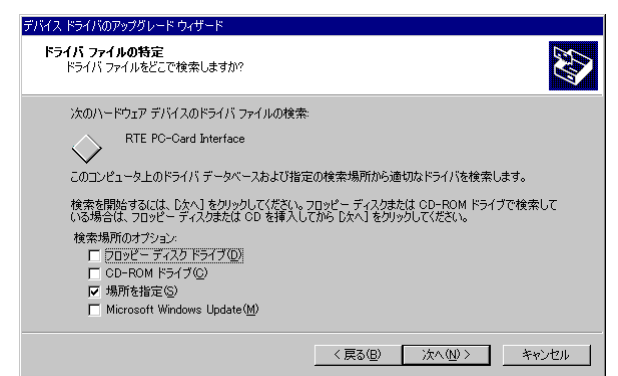

8)次のダイアログで『製造元のファイルのコピー元』に KMC 社製 PC-CARD ドライバの解凍 先ディレクトリを入力するか、参照ボタンをクリックして KMC 社製 PC-CARD ドライバの 解凍先ディレクトリを指定して、[OK]ボタンをクリックしてください。

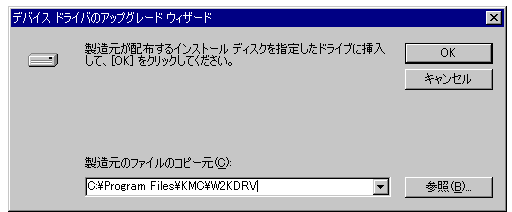

9)しばらくドライバ・ファイルの検索が行われた後、次のダイアログが表示されますので、 [別のドライバを1つインストールする]チェックボックスをチェックして[次へ>] ボタンをクリックしてください。

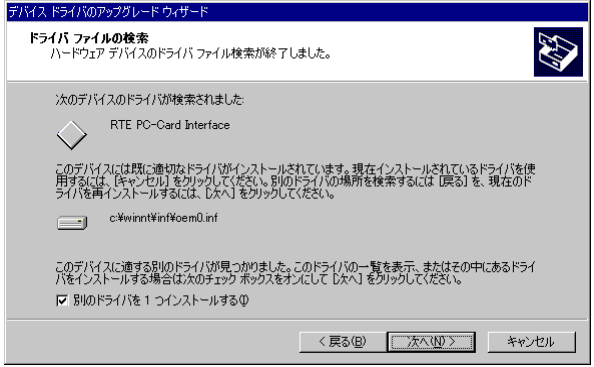

10) 次のダイアログで、『検出されたドライバ ファイル』として、Rte for WIN32 用のドラ イバと KMC 社製のドライバが表示されますので、KMC 社製ドライバを選択して[次へ >]ボタンをクリックしてください。

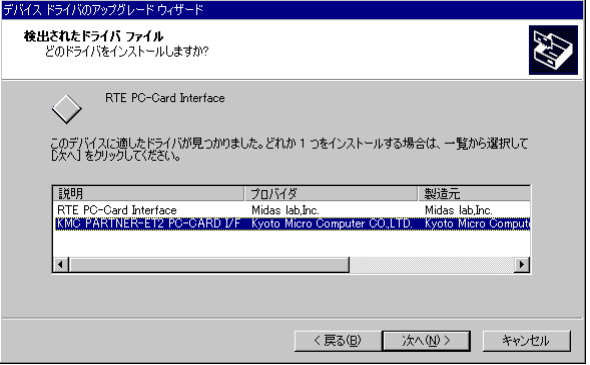

11) ドライバ・ファイルのコピーが行われた後、次のダイアログが表示されますので、[完 了]ボタンをクリックしてください。

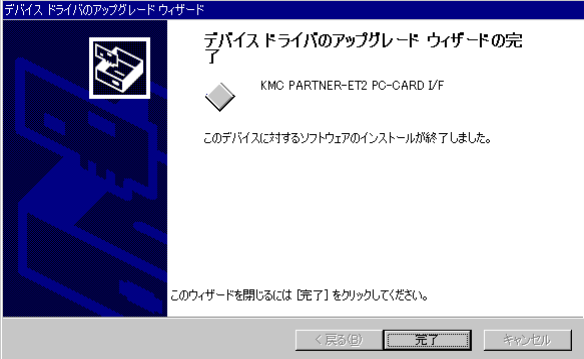

以上でドライバの入れ換えが終わりました。組み込まれた様子は、デバイス マネージャで確 認できます。

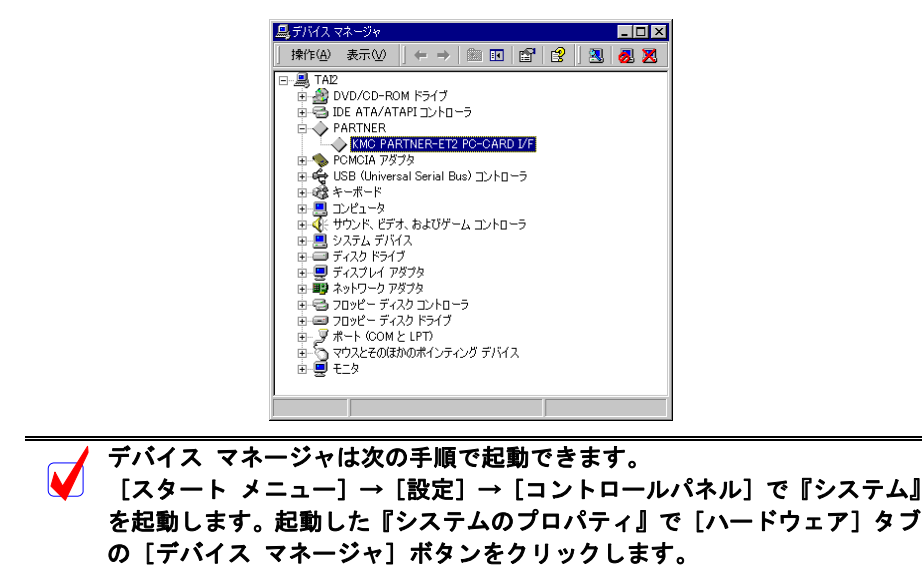

77

## **5.14. Windows 2000** 環境における **PCI** ドライバの組み込み

<span id="page-78-0"></span>この章では、Windows 2000使用時のPCI用個別ドライバの組み込み手順について説明します。

### **5.14.1. PCI** ボードを初めて **PCI** バスに挿して **Windows** を起動した場合

RTE シリーズの PCI ボードを初めて PCI バスに挿した後、Windows 2000 を起動した場合の手 順を以下に説明します。

- 1) Administrator 権限を持つユーザ(管理者)でログインしてください。
- 2) Rte for WIN32 のインストールを行っていない場合は、Rte for WIN32 のインストールを 行ってください。

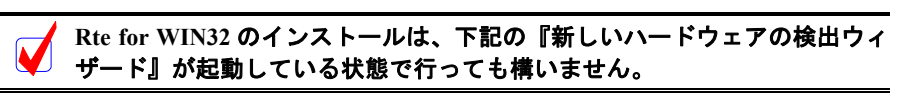

3) ログインした時、新しいハードウェアが検出された、という内容のダイアログが表示さ れた後、しばらくすると『新しいハードウェアの検出ウィザード』ダイアログが表示さ れるので、[次へ >]ボタンをクリックしてください。

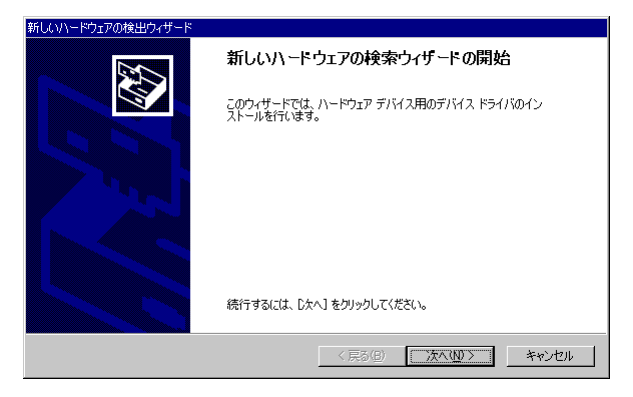

4) 次のダイアログが表示されますから、『デバイスに最適なドライバを検索する』を選択し、 [次へ >]ボタンをクリックしてください。

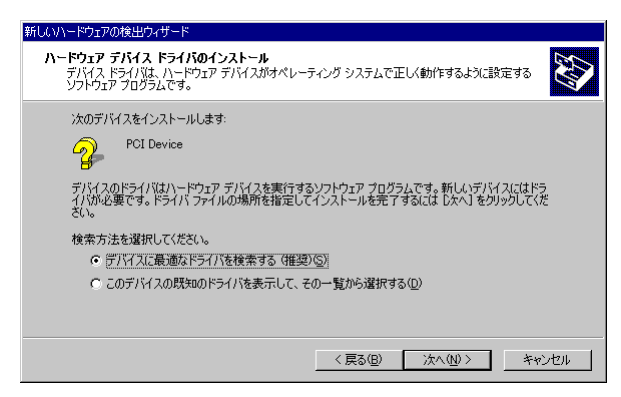

5) 次のダイアログで『場所を指定』だけを選択して、[次へ >] ボタンをクリックしてく ださい。

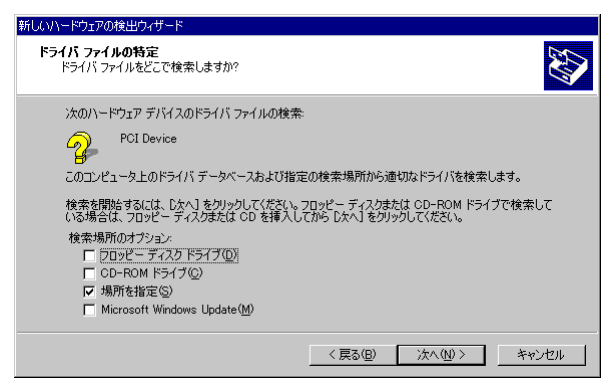

6)次のダイアログで『製造元のファイルのコピー元』に Rte for WIN32 のインストール先 ディレクトリを入力するか、参照ボタンをクリックして Rte for WIN32 のインストール 先ディレクトリを指定して、[OK]ボタンをクリックしてください。

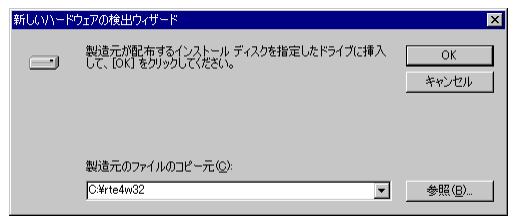

7)しばらくドライバ・ファイルの検索が行われた後、次のダイアログが表示されますので、 [次へ>]ボタンをクリックしてください。

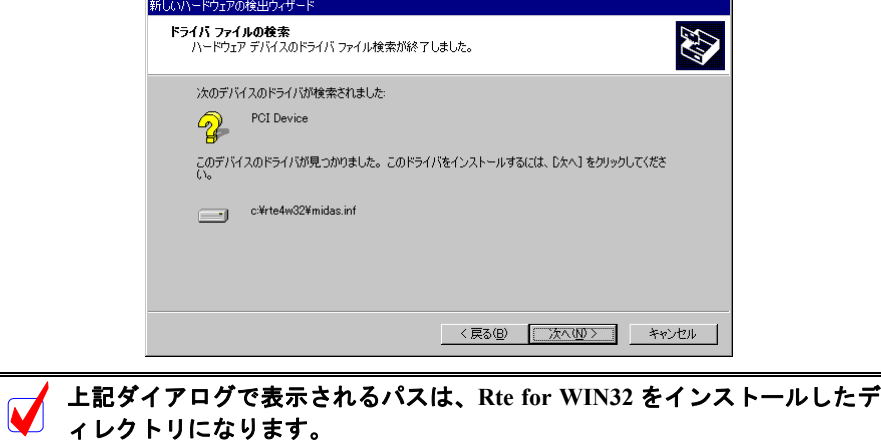

8)ドライバ・ファイルのコピーが行われた後、次のダイアログが表示されますので、[完 了]ボタンをクリックしてください。

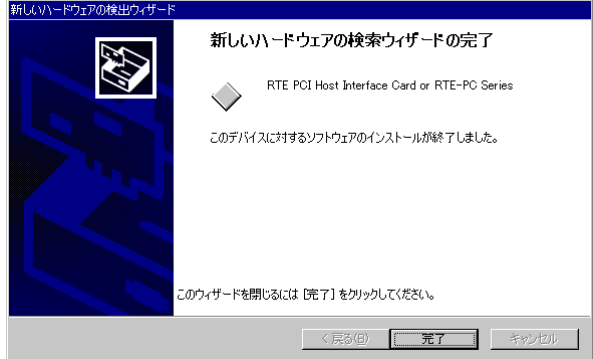

以上で、ボードの検出とドライバの組み込みが終わりました。組み込まれた様子は、デバイ ス マネージャで確認できます。

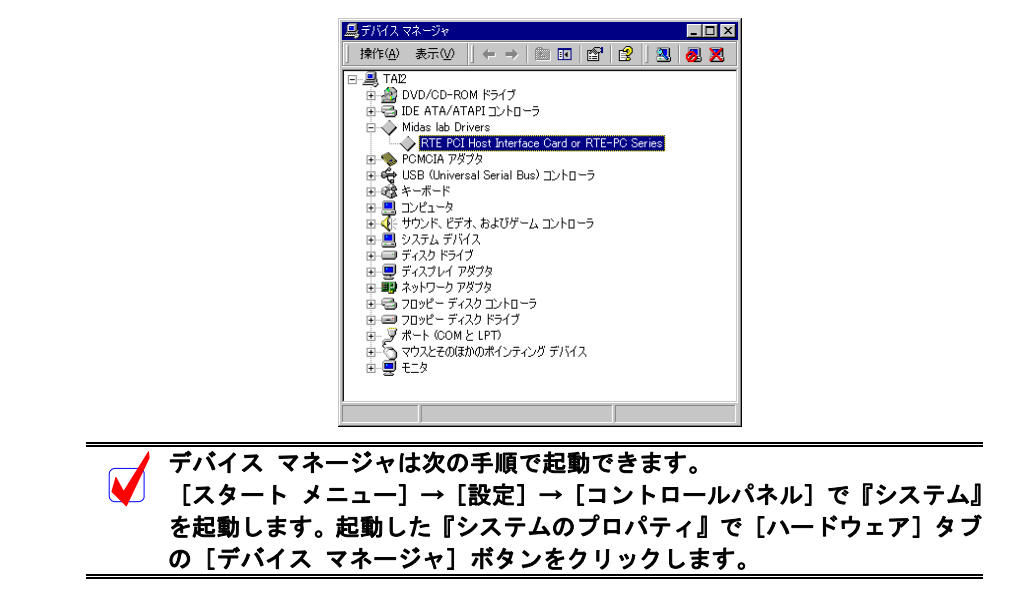

### **5.14.2.** ドライバが組み込まれていない場合の後からのドライバ組み込み

Windows 2000 をインストールする前からボードが PCI バスに挿されていた場合や、手順を誤 ってドライバの組み込みを行わなかった場合に、後からドライバを組み込む手順を以下に説明し ます。

ドライバが組み込まれていない場合、デバイス マネージャを起動すると以下のように『PCI Device』に!マークが表示されます。

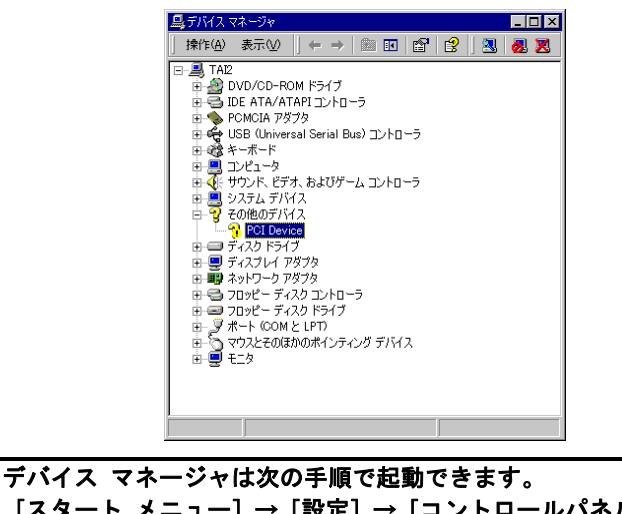

M [スタート メニュー]→[設定]→[コントロールパネル]で『システム』 を起動します。起動した『システムのプロパティ』で[ハードウェア]タブ の [デバイス マネージャ] ボタンをクリックします。

- 1) Administrator 権限を持つユーザ(管理者)でログインしてください。
- 2) Rte for WIN32 のインストールを行っていない場合は、Rte for WIN32 のインストールを 行ってください。
- 3) デバイス マネージャで『PCI Device』を選択し [操作] メニューから [プロパティ] を 選択してください。
- 4)『PCI Device のプロパティ』ダイアログが表示されますので、[ドライバの再インストー ル(I)]ボタンをクリックしてください。または、『ドライバ』タブの[ドライバの更新(U)] ボタンをクリックしてください。

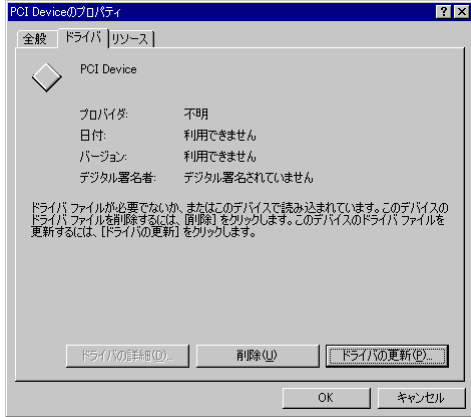

5)『デバイス ドライバのアップブレード ウィザード』ダイアログが表示されます。これ 以降の手順は、『[5.14.1.](#page-78-0)PCI ボードを初めて PCI バスに挿して Windows [を起動した場合』](#page-78-0) と同様です。

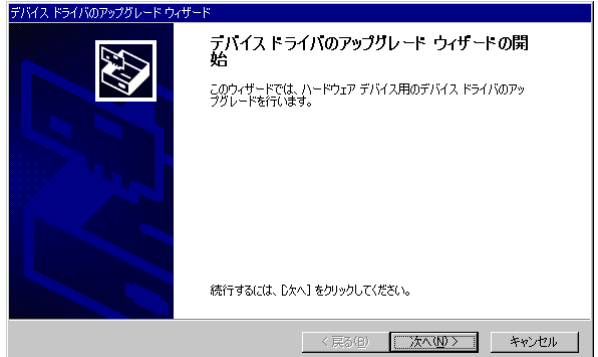

## **5.14.3.** ドライバをデバイス・マネージャから削除してしまった場合

何等かの理由で『PCI Device』もしくは『RTE PCI Host Interface Card or RTE-PC Series』をデバ イス・マネージャから削除してしまった場合、『PCI Device』もしくは『RTE PCI Host Interface Card or RTE-PC Series』が表示されなくなります。

このような場合、[スタート]→ [設定]→ [コントロールパネル]で『ハードウェアの追加 と削除』を起動してプラグ アンド プレイ機器の検索を行ってください。PCI ボードが検出され た以降の手順は、『[5.14.1.P](#page-78-0)CI ボードを初めて PCI バスに挿して Windows [を起動した場合』](#page-78-0)と同 様です。

## **5.15. Windows 2000** 環境における **USB** ドライバの組み込み

<span id="page-83-0"></span>この章では、Windows 2000 使用時の USB 用個別ドライバの組み込み手順について説明します。

## **5.15.1. USB** 経由で初めてホストに接続した場合

RTE-2000(H)-TP を USB 経由で初めてホストに接続した場合のドライバの組込み手順は、PCI ボードの場合と同じです。『[5.14.1](#page-78-0) PCI [ボードを初めて](#page-78-0) PCI バスに挿して Windows を起動した場 [合』](#page-78-0)を参照してください。

正常に USB ドライバが組み込まれた時のデバイス・マネージャの様子を下図に示します。

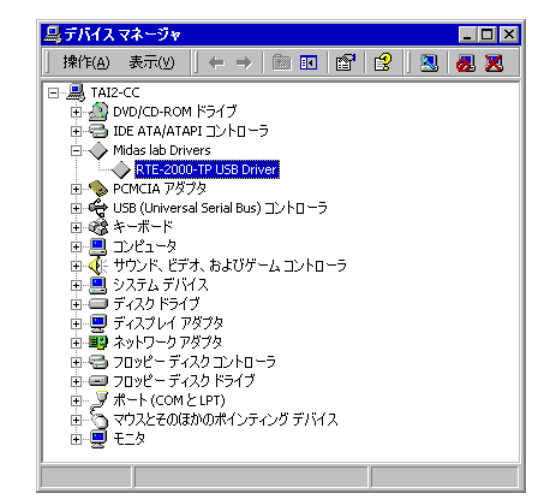

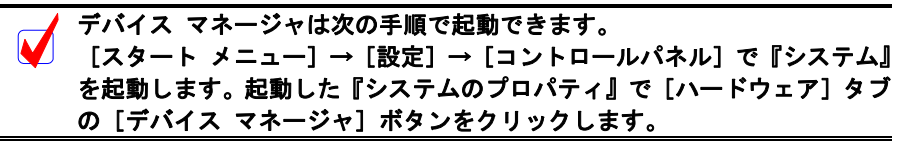

#### **5.15.2.** ドライバが組み込まれていない場合の後からのドライバの組み込み

USB ドライバの組み込み中にキャンセルした場合、USB ドライバが組み込まれていない状態 になります。この時のデバイス・マネージャの様子を下図に示します。

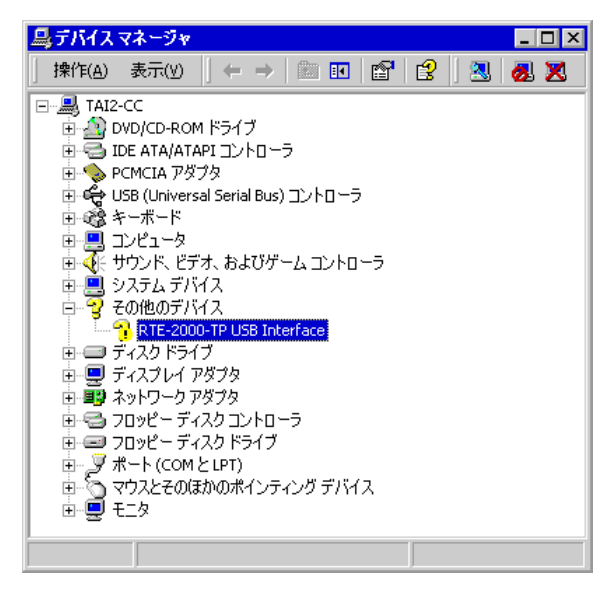

このような状態の場合は、デバイス・マネージャの『操作』メニューから『ハードウェア変 更のスキャン』を選択するか、RTE-2000(H)-TP から USB ケーブルを抜き、少し待ってから再度 USB ケーブルを挿してください。すると『新しいハードウェアの検出ウィザード』が起動しま

す。これ以降の手順は『[5.15.1](#page-83-0) USB [経由で初めてホストに接続した場合』](#page-83-0)と同様です。

## **5.15.3.** ドライバをデバイス・マネージャから削除してしまった場合

何等かの理由で USB ドライバをデバイス・マネージャから削除してしまった場合、 RTE-2000(H)-TP を示す USB デバイスがデバイス・マネージャに表示されなくなります。

このような場合は、デバイス・マネージャの『操作』メニューから『ハードウェア変更のス キャン』を選択するか、RTE-2000(H)-TP から USB ケーブルを抜き、少し待ってから再度 USB ケーブルを挿してください。すると『新しいハードウェアの検出ウィザード』が起動します。こ れ以降の手順は『[5.15.1](#page-83-0) USB [経由で初めてホストに接続した場合』](#page-83-0)と同様です。

### **5.16. Windows 95** の見分け方

Windows 95 には、一般的に OSR2 と呼ばれる Windows 95 (以降「Windows 95 (OSR2)」)と、 そうでない Windows 95(以降「**Windows 95 (**否 **OSR2)**」)があります。この 2 つの Windows 95 では、カード個別ドライバの組み込みにおいて手順に違いがあるため、次章以降でそれぞれの場 合について、手順を説明します。

これらの 2 つの Windows 95 を見分ける方法は、次の通りです。

- 1. [スタート]→ [設定]→ [コントロールパネル]で『システム』を起動します。
- 2. 『システムのプロパティ』の『情報』タブの『システム』部分に表示されている数 字を確認します(下図参照)。このバージョンが『4.00.950 B』もしくは『4.00.950 C』 の場合は、Windows95 は OSR2 です。(OSR2 以外では『4.00.950』か『4.00.950a』の 表示になります)

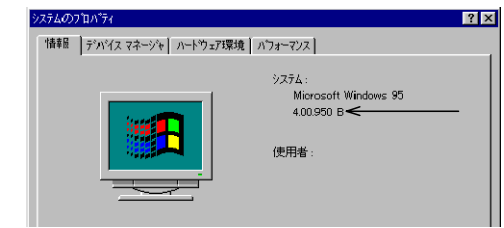

## **5.17. Windows 95**(否 **OSR2**)環境における **PC-CARD** ドライバの組み込み

この章では、Windows 95 (否 OSR2) 使用時の PC-CARD 用個別ドライバの組み込み手順につ いて説明します。

PC-CARD インターフェースには特別なドライバは必要ないため、標準で用意されているドラ イバを組み込みます。

標準のドライバの組み込み手順を下記に示します。

1) PC-CARD インターフェースを PC-CARD 用ソケットに挿し込みます。すると『新しいハ ードウェア』ダイアログが表示されるので、『一覧から選ぶ』を選択しOKボタンをクリ ックしてください(パソコンによってはこのダイアログが表示されるまで暫く時間がか かることがあります)。

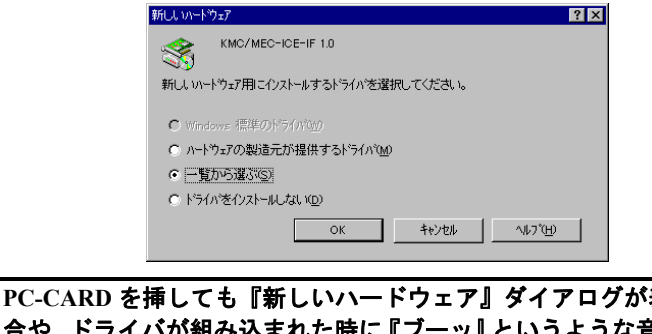

**表示されない場** うような音がした場合は、 **PC-CARD** のカードサービスが正常に動作していない可能性があります。 『**[5.24.](#page-98-0)PC-CARD** [が認識されない時のヒント](#page-98-0)**(Windows 95/98)**』を参照してカ ードサービスが正常に動作するようにしてください。

2) 次に『ハードウェアの種類の選択』ダイアログが表示されますので、『その他のデバイ ス』を選択してOKボタンをクリックしてください。

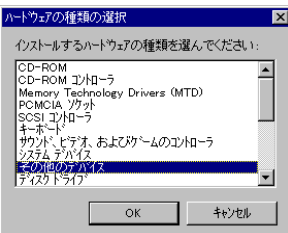

3)次に『デバイスの選択』ダイアログが表示されますので、『サポート外のデバイス』を選 択してOKボタンをクリックしてください。するとカード個別ドライバがインストール され PC-CARD インターフェースが認識されます(この時カードを認識したことを知ら せる『ピポッ』というような音がなります。

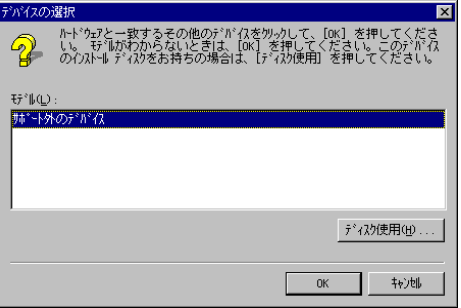

**5.18. Windows 95**(否 **OSR2**)環境における **PCI** ドライバの組み込み

この章では、Windows95 (否 OSR2)使用時の PCI 用個別ドライバの組み込み手順について説明 します。

PCI インターフェースには特別なドライバは必要ないため、標準で用意されているドライバを 組み込みます。

標準のドライバの組み込み手順を下記に示します。

1) PCI インターフェースをインストールしたのち、Windows 95 起動時に PCI ドライバのイ ンストールダイアログ・ボックスが表示されます。ここでは、「一覧から選ぶ」または「ド ライバをインストールしない」をチェックして、[OK]をクリックしてください。

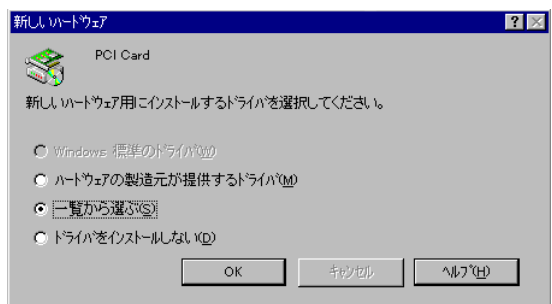

2) 次に『ハードウェアの種類の選択』ダイアログが表示されますので、『その他のデバイ ス』を選択してOKボタンをクリックしてください。

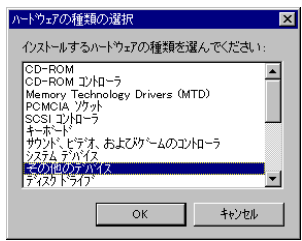

3)次に『デバイスの選択』ダイアログが表示されますので、『サポート外のデバイス』を選 択してOKボタンをクリックしてください。

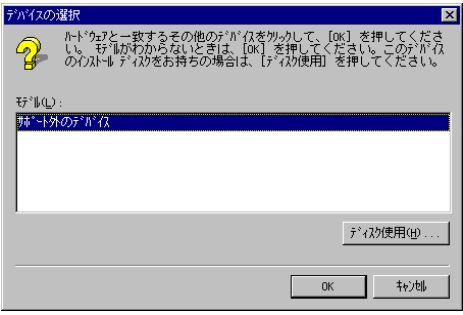

**5.19. Windows 95**(**OSR2**)環境における **PC-CARD** ドライバの組み込み

この章では、Windows 95(OSR2)使用時の PC-CARD 用個別ドライバの組み込み手順につい て説明します。

PC-CARD インターフェースには特別なドライバは必要ないため、標準で用意されているドラ イバを組み込みます。

標準のドライバの組み込み手順を下記に示します。

1) PC-CARD(PCMCIA)インターフェースを PC-CARD 用のソケットに差し込みます。する と新しいハードウェアが検出された、という内容のダイアログが表示された後、暫くす ると『デバイス ドライバ ウィザード』ダイアログが表示されるので、[次へ >]ボタ ンをクリックしてください。

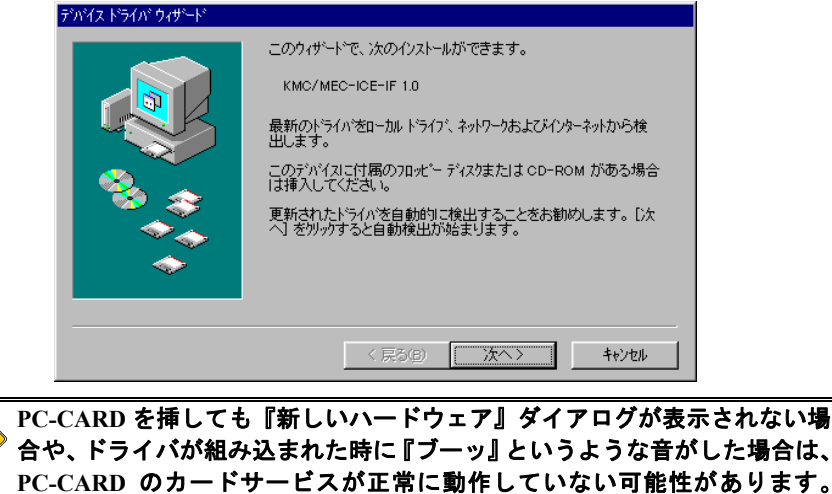

2)ドライバの検索ダイアログが表示されますが、暫くすると次図のダイアログが表示され ますので、[完了] ボタンをクリックしてください。

ードサービスが正常に動作するようにしてください。

『**[5.24.](#page-98-0)PC-CARD** [が認識されない時のヒント](#page-98-0)**(Windows 95/98)**』を参照してカ

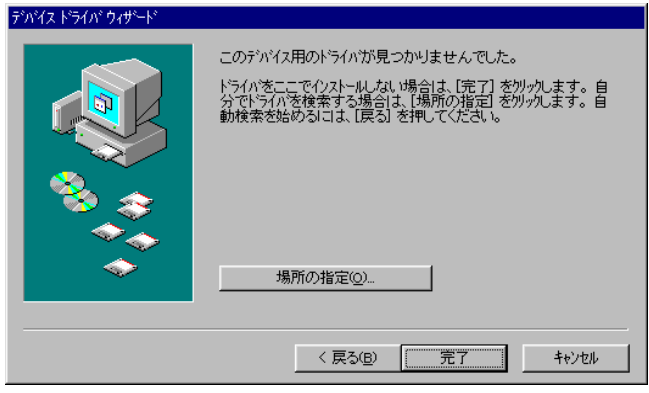

3) [スタート]→[設定]→[コントロールパネル]で『システム』を起動し『システム のプロパティ』ダイアログを表示させ、『デバイス マネージャ』タブを選択します。一 覧中に『その他のデバイス』が表示されますので、これをダブルクリックするか、左側 の+記号をクリックすると『KMC/MEC-ICE-IF 1.0』が表示されますので、これを選択し [プロパティ(P)] ボタンをクリックします。

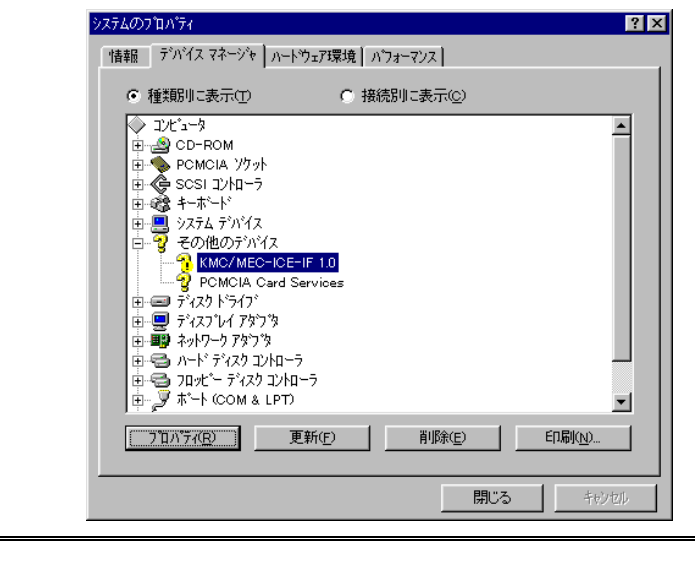

M 『**KMC/MEC-ICE-IF 1.0**』に!マークが付いていますが問題ありません。

4)『KMC/MEC-ICE-IF 1.0 のプロパティ』ダイアログが表示されますので、『ドライバ』タ ブを選択し、[ドライバの更新(U)]ボタンをクリックしてください。

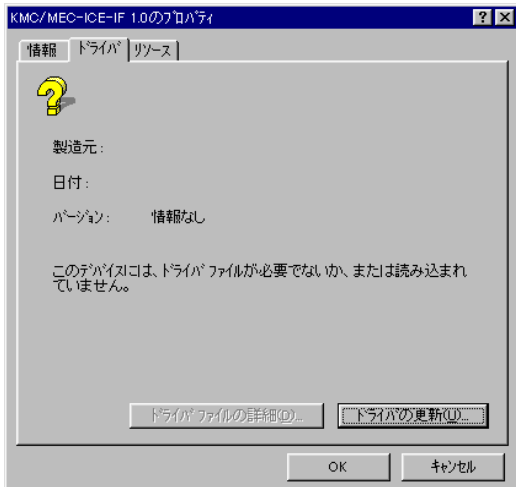

5)『デバイス ドライバ ウィザード』ダイアログが表示されますので、『一覧からドライバ を選ぶ(N)』を選択し、[次へ >] ボタンをクリックしてください。

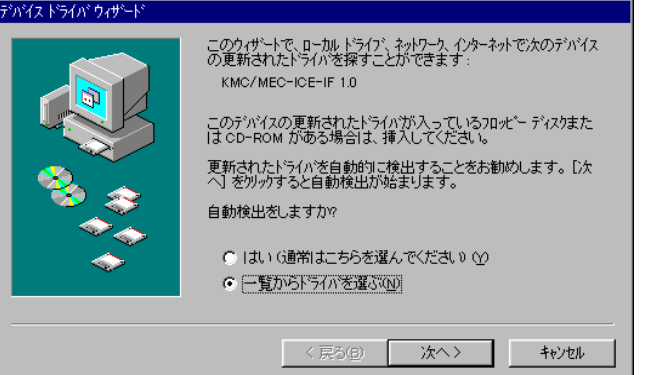

6) 次のダイアログで『その他のデバイス』を選択して、[次へ >]ボタンをクリックして ください。

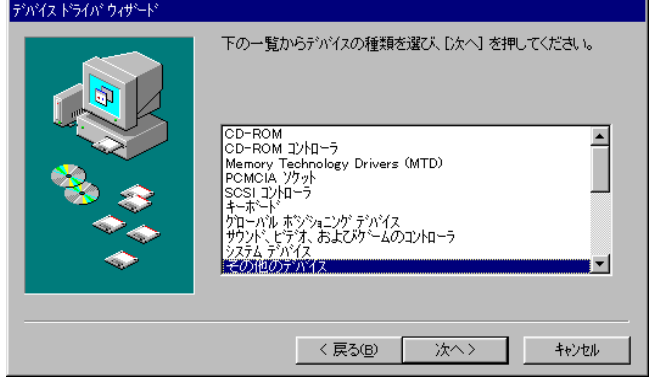

7)次のダイアログで『サポート外のデバイス』を選択して、[完了]ボタンをクリックして ください。この操作により、ドライバがロードされ PC-CARD が使用可能になります。

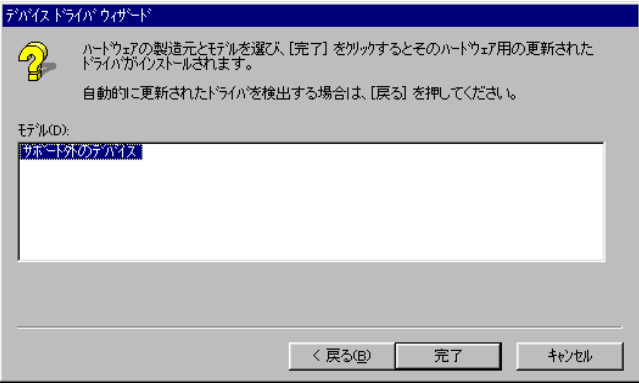

8)『システムのプロパティ』ダイアログの『デバイス マネージャ』タブで確認すると、 『KMC/MEC-ICE-IF 1.0』が『サポート外のデバイス』に変わり、!マークが表示されな くなります。

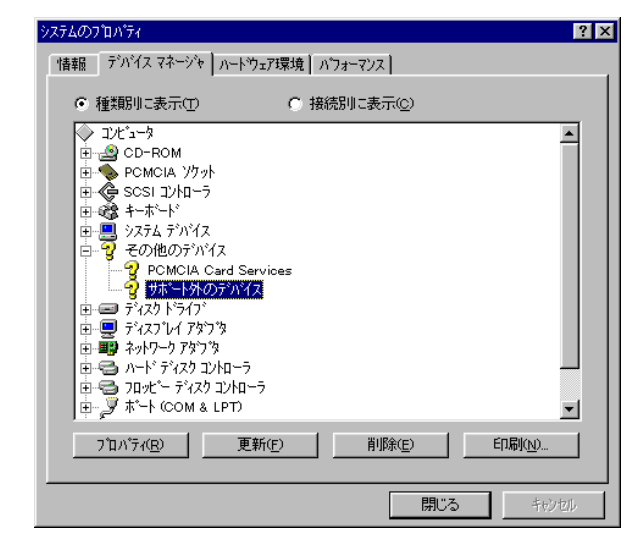

**5.20. Windows 95**(**OSR2**)環境における **PCI** ドライバの組み込み

この章では、Windows95 (OSR2)使用時の PCI 用個別ドライバの組み込み手順について説明し ます。

PCI インターフェースには特別なドライバは必要ないため、標準で用意されているドライバを 組み込みます。

標準のドライバの組み込み手順を下記に示します。

1) RTE シリーズを PCI バスに挿し、最初に Windows95 を起動した時、新しいハードウェア が検出された、という内容のダイアログが表示された後、暫くすると『デバイス ドライ バ ウィザード』ダイアログが表示されるので、[次へ >]ボタンをクリックしてくださ い。

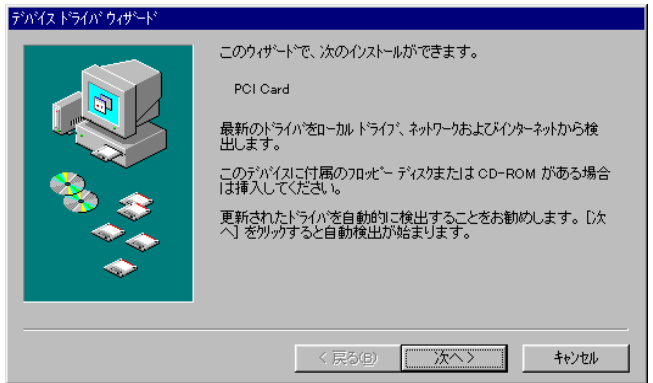

2)ドライバの検索ダイアログが表示されますが、暫くすると次図のダイアログが表示され ますので、[完了]ボタンをクリックしてください。

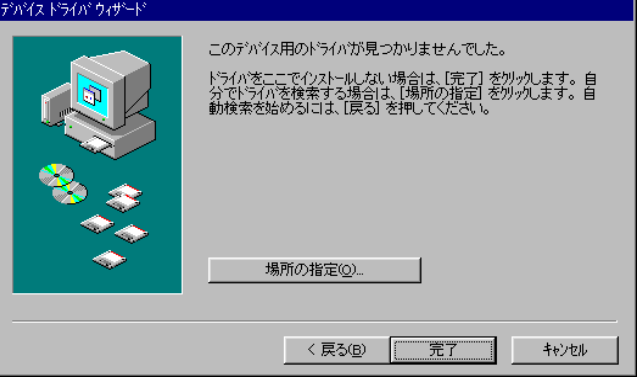

3) [スタート]→[設定]→[コントロールパネル]で『システム』を起動し『システム のプロパティ』ダイアログを表示させ、『デバイス マネージャ』タブを選択します。一 覧中に『その他のデバイス』が表示されますので、これをダブルクリックするか、左側 の+記号をクリックすると『PCI Card』が表示されますので、これを選択し[プロパテ ィ(P)]ボタンをクリックします。

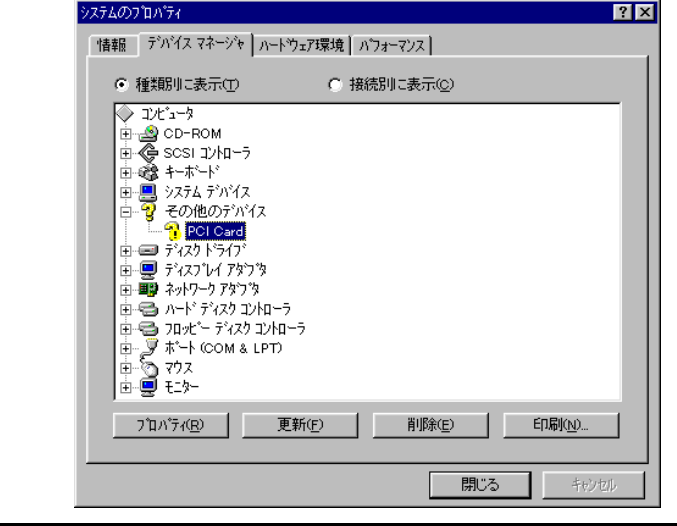

# **【 PCI Card』には!マークが付いていますが問題ありません。**

4)『PCI Card のプロパティ』ダイアログが表示されますので、『ドライバ』タブを選択し、 [ドライバの更新(U)]ボタンをクリックしてください。

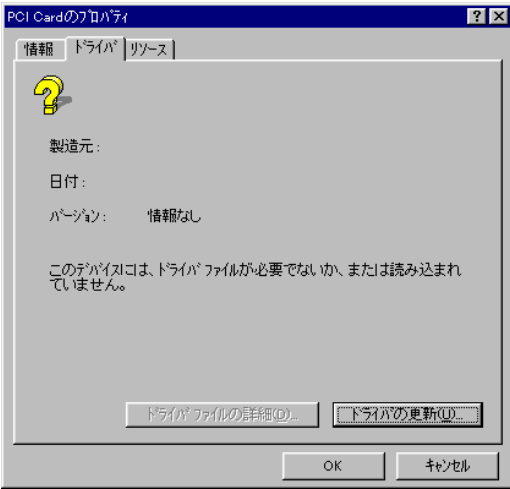

5)『デバイス ドライバ ウィザード』ダイアログが表示されますので、『一覧からドライバ を選ぶ(N)』を選択し、[次へ >] ボタンをクリックしてください。

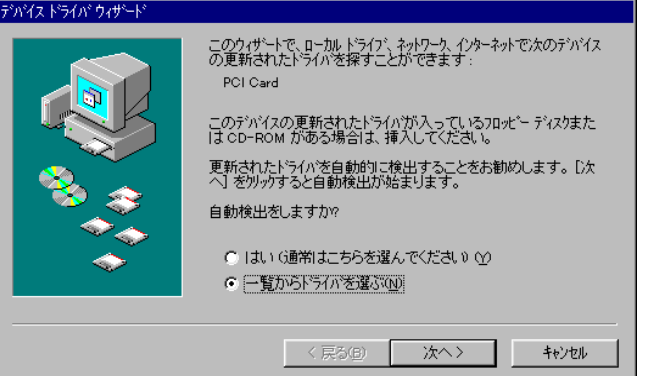

6) 次のダイアログで『その他のデバイス』を選択して、[次へ >]ボタンをクリックして ください。

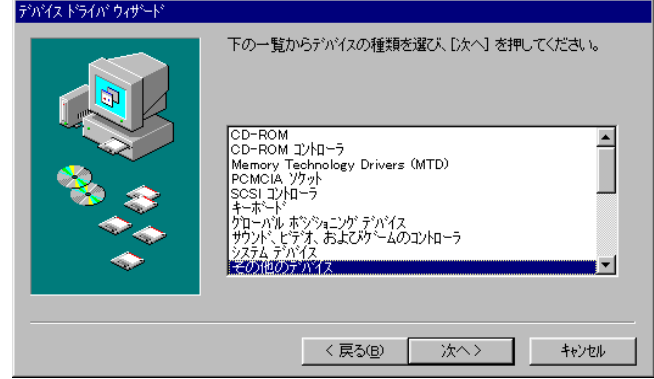

7)次のダイアログで『サポート外のデバイス』を選択して、[完了]ボタンをクリックして ください。

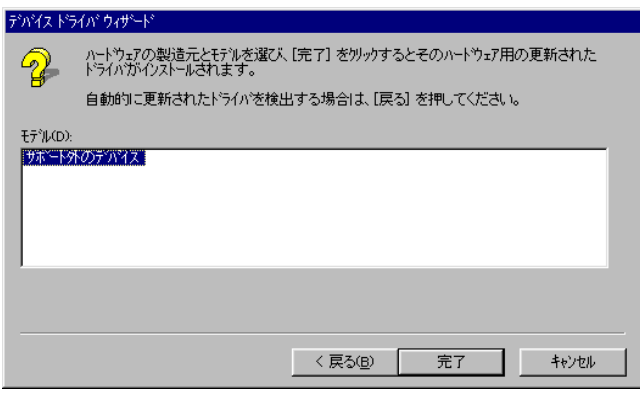

8)『システムのプロパティ』ダイアログの『デバイス マネージャ』タブで確認すると、 『PCI Card』が『サポート外のデバイス』に変わり、!マークが表示されなくなります。

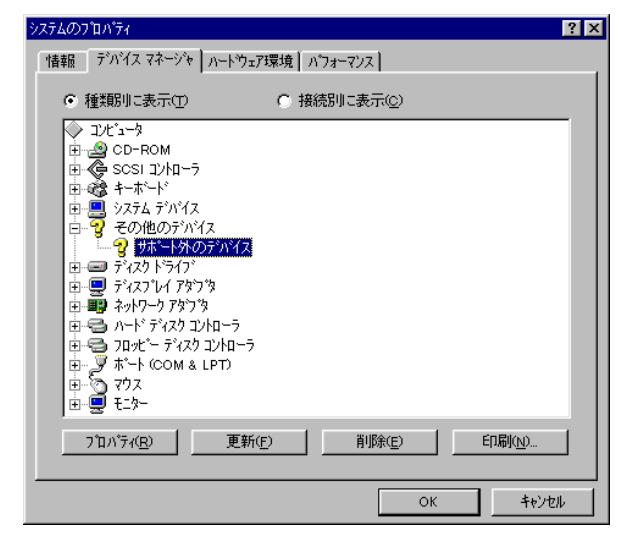

## **5.21. Windows XP, Windows 2000** および **Windows NT 4.0** 環境における **RTE I/O** ドライバの組み込 み

Windows XP, Windows 2000 および Windows NT 4.0 で I/O ポートをアクセスするインターフェ ース(PC-CARD, Host Card, I/O ポート, PCI)を使用する場合は、RTE I/O ポートドライバをインス トールする必要があります。このドライバのインストールとアンインストールは、setup.exe によ り自動的に行われます。

Check RTE2 は、RTE I/O ドライバのレジストリキーとして以下のエントリを作成します。

HKEY\_LOCAL\_MACHINE¥System¥CurrentControlSet¥Services¥RTEDEV

また、ドライバ・ファイルは、RTEDEV.SYS です。

#### **5.22. Windows NT 4.0** 環境における **RTE PC-CARD** ドライバの組み込み

Windows NT 4.0 で PC-CARD インターフェースを使用する場合は、RTE PC-CARD ドライバを インストールする必要があります。このドライバのインストールは、setup.exe を起動した時に最 初のダイアログの「PC カードドライバもインストールする」チェックボックスをチェックする ことで行います。アンインストールは、setup.exe でアンインストールを行えば、自動的にアンイ ンストールされます。

Check RTE2 は、RTE I/O ドライバのレジストリキーとして以下のエントリを作成します。

 HKEY\_LOCAL\_MACHINE¥System¥CurrentControlSet¥Services¥Pcmcia¥DataBase¥KMC/MEC¥ また、ドライバファイルは、RTEPCIF.SYS です。

#### **5.23. Windows NT 4.0** 環境における **PC-CARD** インターフェースの制限事項

Windows NT 4.0 環境で PC-CARD インターフェースをお使いになる場合、PC-CARD インター フェースが I/O アドレスの 220H 番地に割り付いていないと正常に動作しません。

Windows NT 4.0 環境において PC-CARD インターフェースを用いている場合で、「Check RTE2」の接続確認で失敗する場合、I/O の割り付けアドレスが 220H になっているかどうか確認 してください。

I/O の割り付けアドレスが 220H になっていない場合、220H 番地に割り付いている他の資源を 他のアドレスに割り付けることで、PC-CARD インターフェースを 220H 番地に割り付けできま す。220H 番地に割り付いている他の資源の種類により、その割り付けアドレスを変更する方法 には下記のような方法があります。

- ・ 220H 番地に割り付いている資源が ISA バスのカードの場合、ディップ・スイッチやユー ティリティで割り付け I/O アドレスを変更できる場合があります。
- ・ 220H 番地に割り付いている資源用のドライバの添付ソフト、もしくはインストーラで割 り付けアドレスを変更できる場合があります。
- ・ 220H 番地に割り付いている資源がマザー・ボードのオンボード機能の場合や、ノートパ ソコンの内蔵機能の場合、BIOS の設定により割り付け I/O アドレスを変更できる場合が あります。
- ・ 220H 番地に割り付いている資源がマザー・ボードのオンボード機能の場合や、ノートパ ソコンの内蔵機能の場合、BIOS の設定によりその機能を無効に設定することができる場 合があります。このような場合、その機能を無効にした状態でパソコンを立ち上げると、 PC-CARD インターフェースが 220H 番地に割り付きます。この状態で、パソコンを一旦 シャットダウンし、無効になっていた機能を有効にすると、その機能の割り付けアドレ スが 220H 以外になる場合があります。
- ・ 220H 番地に割り付いている資源が PCI ボードの場合、そのボードを取り外した状態でパ

ソコンを立ち上げると、PC-CARD インターフェースが 220H 番地に割り付きます。この 状態で、パソコンを一旦シャットダウンし、外していたボードを元に戻してパソコンを 再起動すると、外していたボードの割り付けアドレスが 220H 以外になる場合があります。

[スタートメニュー]→[プログラム]→[管理ツール]→[**Windows NT** 診断プログラム]で診断プログラムを起動し、[リソース]タブの[**I/O** ポー ト]を見ると、**I/O** アドレスの割り付け状態が分かります。 サウンド機能は **I/O** アドレスの **220H** 番地に割り付けられる場合が多いよう  $\sqrt{\frac{1}{C}}$ 

**5.24. PC-CARD** が認識されない時のヒント**(Windows 95/98)**

<span id="page-98-0"></span>PC-CARD がうまく認識できない場合、その原因のほとんどは PC-CARD のカードサービスが 正常に動作していないことが考えられます。また、カードサービスが正常に動作していない原因 のほとんどはハードウェアの設定などパソコン固有の問題であり、ここで全てのケースについて 説明できませんが、一般的に考えられる問題の対処方法を説明することで、問題解決のヒントを 示します。

### **5.24.1.** 『新しいハードウェア』ダイアログが表示されない

カード固有のドライバを組み込む際に『新しいハードウェア』ダイアログが開かなかった場 合や、間違って組み込んでしまったため既に組み込まれているカード固有のドライバを取り替え たい場合の手順を下記に示します。

1)PC-CARD インターフェースがソケットに挿さっている状態で、[スタート] → [設定] →[コントロール パネル]→[PC カード(PCMCIA)]で『PC カード(PCMCIA)のプロパ ティ』ダイアログを表示させ、『ソケットの状態』タグを表示させます。

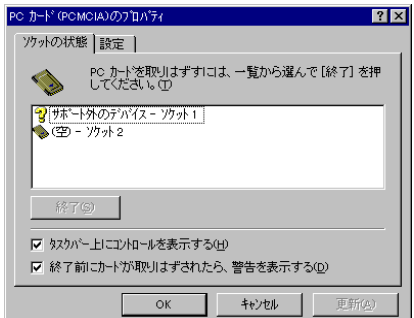

- 2) PC-CARD インターフェースが挿さっているソケットのデバイス名(上図の場合『サポ ート外のデバイス』ですが間違った PC-CARD 固有ドライバを組み込んでしまった後で は異なることがあります)を覚えておきます。
- 3)[スタート]→[設定]→[コントロール パネル]→[システム]で『システムのプロ パティ』ダイアログを表示させ、『デバイス マネージャ』タグを選択します。ここで 2)のデバイスを探し選択します。
- 4) 2)のデバイスが選択されていることを確認し、『削除(E)』ボタンをクリックしデバイス を削除します(注意:間違ったデバイスを削除しないように慎重に作業してください)。
- 5)一旦 PC-CARD インターフェースを抜き、数秒待ってから PC-CARD インターフェース を再度ソケットに挿します。すると『PC-CARD ドライバの組み込み』で説明した『新 しいハードウェア』ダイアログが開きます。これ以降の手順は各 OS のドライバの組み 込みの章を参照してください。

## **5.24.2. PC-CARD** を挿すと『ブーッ』という音がする

PC-CARD インターフェースをソケットに挿した時に『ピポッ』という感じの音ではなく、『ブ ーッ』というような音がする場合は、PC-CARD のカードサービスがうまく動作していないこと が考えられます。この原因としては PC-CARD のカードサービスの組み込み時に間違ったドライ バをインストールした、パソコンによっては BIOS の設定(ISA-BUS シェアードメモリの設定な ど)が間違っている、などの原因が考えられます。

このような場合は、パソコンもしくは PC-CARD ソケットのハードウェアに付属のマニュアル を参照して、PC-CARD のカードサービスが正常に動作するようにしてください。

## **6.** エラーメッセージと対策

ここでは RTE for WIN32 の機能テスト時に表示されるエラーメッセージと、その対策について 記述します。

## COMx:がオープンできません

- ◆ 指定されたシリアル・ポートは使用できません。
- ✔ 接続するシリアル・ポートを変更してください。

RTE-PC は I/O=XXXX:に接続されていません

- ◆ RTE-xxxx-PC の I/O アドレスが違います。
- ✔ RTE システムのハードウェアの接続を確認してください。
- 9 I/O アドレスを変更するかディップ・スイッチの設定を確認してください。

## 受信データ数不正

 $\sqrt{\frac{1}{2}$ 信データ不正: xx yy != XX YY

- ◆ RTE システム側から返されたデータが不正です。
- 9 ポート、ケーブルの不良が考えられます。RTE システムと PC の電源を一度落として、再 チェックしてください。
- ✔ シリアル・ポートの場合は、ボーレートを変更してみてください。

## データ送信不能

送信タイムアウト

- ◆ データが送信できません。
- 9 RTE システムのハードウェアの電源が入っているかどうか確認ください。
- ✔ ポートの接続を確認してください。

### 受信エラー

- データ受信に失敗しました。
- ✔ シリアルの通信異常か、ケーブルの不良が考えられます。

## 受信タイムアウト

- ◆ RTE システム側から応答がありません。
- ✔ シリアルの通信異常か、ケーブルの不良が考えられます。
- 9 RTE-xxxx-IE の場合、ターゲット CPU 側の電源およびクロックなどを確認ください。

# リトライ回数が多すぎます

- ◆ RTE-xxxx-PC 側からの応答が不正です。
- ✔ 再度確認ボタンをクリックして、チェックを繰り返してみてください。同じ状況の場合は、 RTE システムと PC の電源を一度落として、再チェックしてください。

これら以外のエラーが表示された場合は、使用しているインターフェース・カードのマニュアルを参照 ください。

**- Memo -** 

**RTE for WIN32** インストール・マニュアルM471MNL03